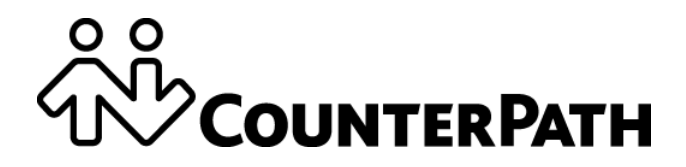

# **Bria Android Smartphone Edition User Guide**

CounterPath Corporation Suite 300, One Bentall Centre 505 Burrard Street, Box 95 Vancouver, BC V7X 1M3 Tel: +1.604.320.3344 sales@counterpath.com www.counterpath.com

Copyright © 2015 CounterPath Corporation. All rights reserved.

This document contains information proprietary to CounterPath Corporation, and shall not be used for engineering, design, procurement, or manufacture, in whole or in part, without the consent of CounterPath Corporation. The content of this publication is intended to demonstrate typical uses and capabilities of the Bria Android Smartphone Edition application from CounterPath Corporation. CounterPath makes no warranty regarding the content of this document, including—but not limited to—implied warranties of fitness for any particular purpose. In no case will CounterPath, its employees, officers or directors be liable for any incidental, indirect or otherwise consequential damage or loss that may result after the use of this publication.

CounterPath, the  $\overset{\circ}{\text{two}}$  logo, and Bria are registered trademarks of CounterPath Corporation. This guide corresponds to Bria Android Smartphone Edition version 3.2.2.

Google and Android are trademarks of Google Inc.

SILK is a registered trademark of Skype Inc.

The Bluetooth word mark, figure mark, and combination mark are all trademarks that are owned by the Bluetooth SIG.

All other trademarks are the trademarks of their respective owners.

Rev 3

April 2015

# **Contents**

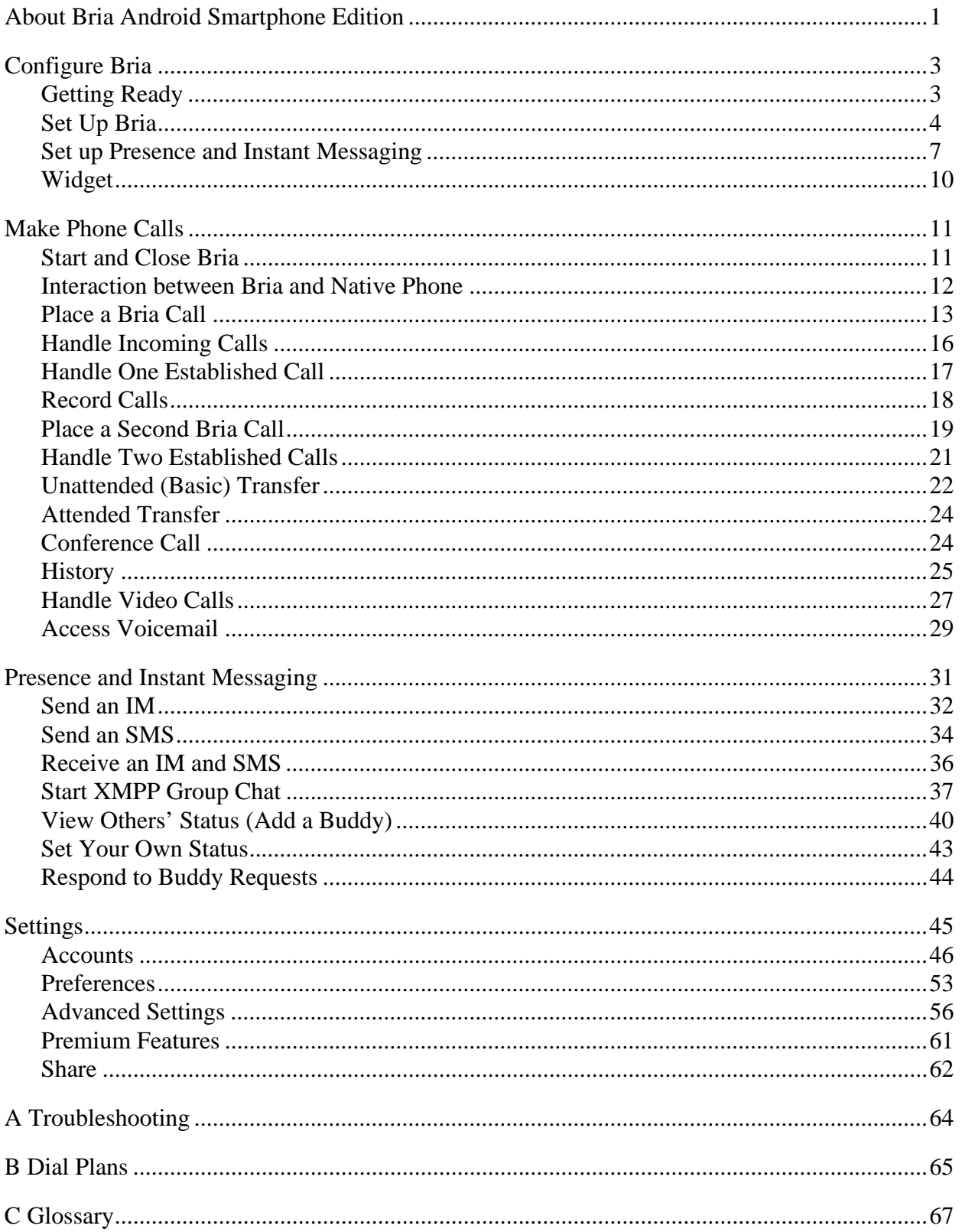

# <span id="page-4-0"></span>1 About Bria Android Smartphone Edition

Bria Android Smartphone Edition is a SIP-based phone for an Android smartphone. Use Bria and the Wi-Fi Internet connection on your Android smartphone to make and receive calls without using your mobile data plan. You can use the mobile data connection for phone calls when you're not in a Wi-Fi zone.

#### **Standard Telephone Features**

- Call display and Voicemail indicator
- Speakerphone, Mute and Hold
- Call history list of received, missed and dialed calls
- Call transfer
- Audio call recording
- Three-way audio conference
- Audio codecs G.711, G722, GSM, iLBC, SILK™, and OPUS. With an option to purchase codecs G.729a and Adaptive Multi-Rate wideband (AMR-WB)
- Ringtones and contact avatars
- Support for DTMF: the ability to enter numbers to use an auto attendant

### **Advanced Features**

- Video calls. Must be purchased separately as an In-app purchase.
- Presence and Messaging using the XMPP protocol and the SIP SIMPLE protocol. Must be purchased separately as an In-app purchase.
- NAT traversal (STUN and ICE)
- Secure call signaling (TLS)
- Audio encryption (SRTP)
- Quality of Service (QoS)
- DNS SRV record lookups
- Call quality statistics
- Application diagnostics (logging and log files uploading)

### **Operating System**

Your device must run on Android 4.04 or later.

### **Supported Accessories**

- Headset with microphone (including Bluetooth™): Bria uses the ear-piece and microphone on the headset.
- Headphones (no microphone): Bria uses the ear-piece on the headphone and the built-in microphone on the Android smartphone.

# <span id="page-6-0"></span>2 Configure Bria

We strongly recommend that you perform your initial setup from within a "known" network, such as in your enterprise or university campus Wi-Fi zone or within range of your home network (if you have one) and not in a network such as an Internet cafe.

## <span id="page-6-1"></span>2.1 Getting Ready

- 1. Set up Wi-Fi connection. From the main smartphone screen, tap Settings > Wireless & networks and look at the Wi-Fi field:
	- If it is on and a message such as "Connected" is displayed, then your smartphone has a Wi-Fi connection. Go to the next step.
	- If it is off and the message "Turn on Wi-Fi" appears, then tap the field to turn on Wi-Fi and wait for the message "Connected."
	- If the message doesn't appear, tap Wi-Fi settings (the next field). On the Wi-Fi settings screen, tap the desired network and complete the popup that appears. The message "Connected" will appear.

You can connect to as many networks as you want. Whenever you move into range of one of these networks (and assuming you're not already connected elsewhere), you will automatically connect to that network.

Indicates that there is a Wireless connection

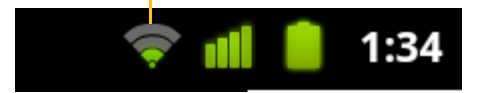

- 2. Set up mobile data connection (if applicable). From the main smartphone screen, tap Settings > Wireless & networks, and then tap Mobile networks. Make sure:
	- Data enabled is On
	- Use only 2G networks is Off (in order to enable 3G).
- 3. Let Bria use mobile data when no Wi-Fi is available. To do so, launch Bria and go to Settings > Preferences and turn on "Use When Available" and "Allow VoIP Calls."
- 4. Obtain account information from your VoIP service provider.
	- Your username, password and domain.
	- Your authorization name, if used by your service provider.
	- Your voicemail number, if your service provider provides this service.
- 5. Tap the Bria icon on the smartphone.

In general, Bria works in portrait mode. It also supports landscape mode for typing messages so users can take advantage of a larger keyboard.

### <span id="page-7-0"></span>2.2 Set Up Bria

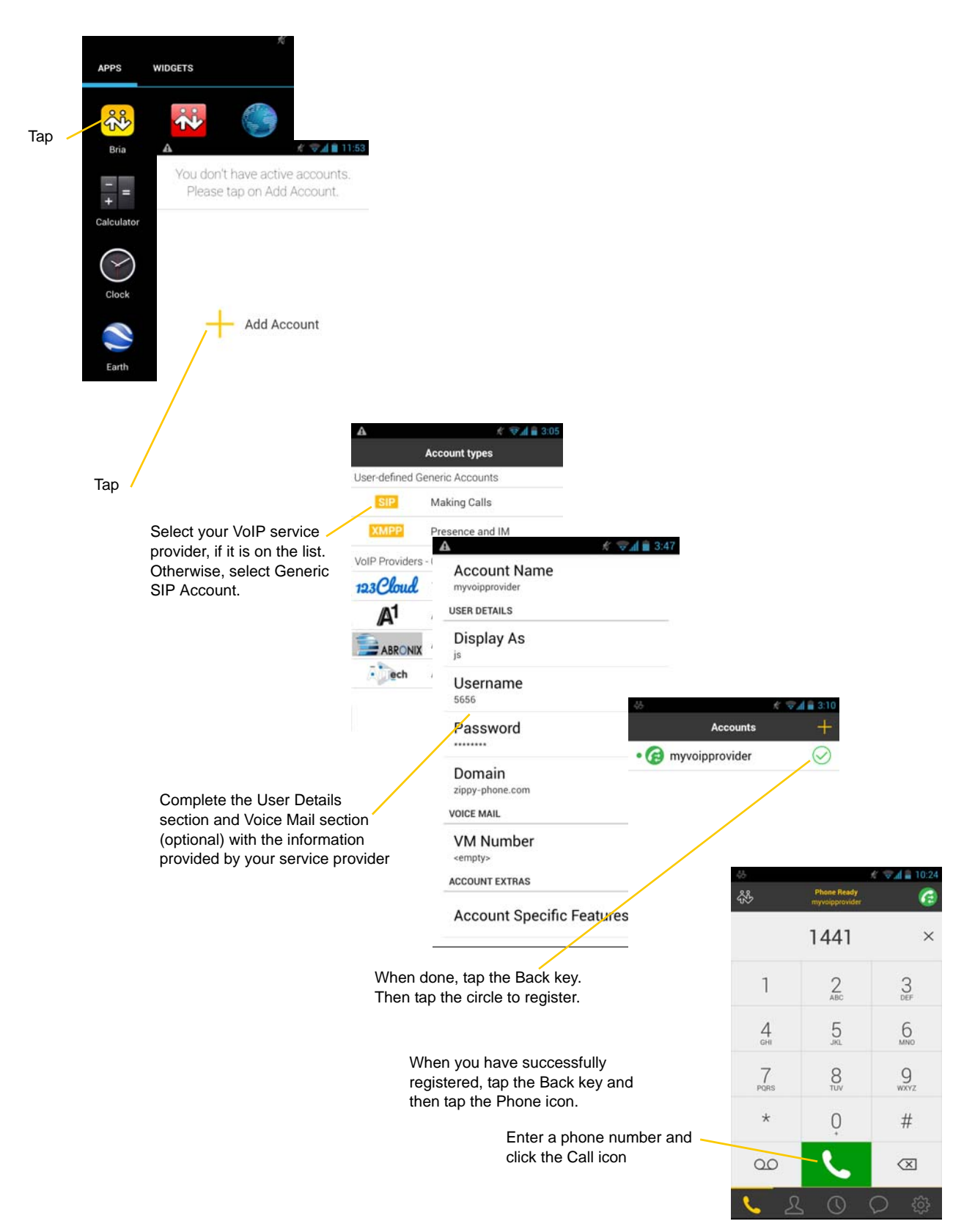

#### **Account Status**

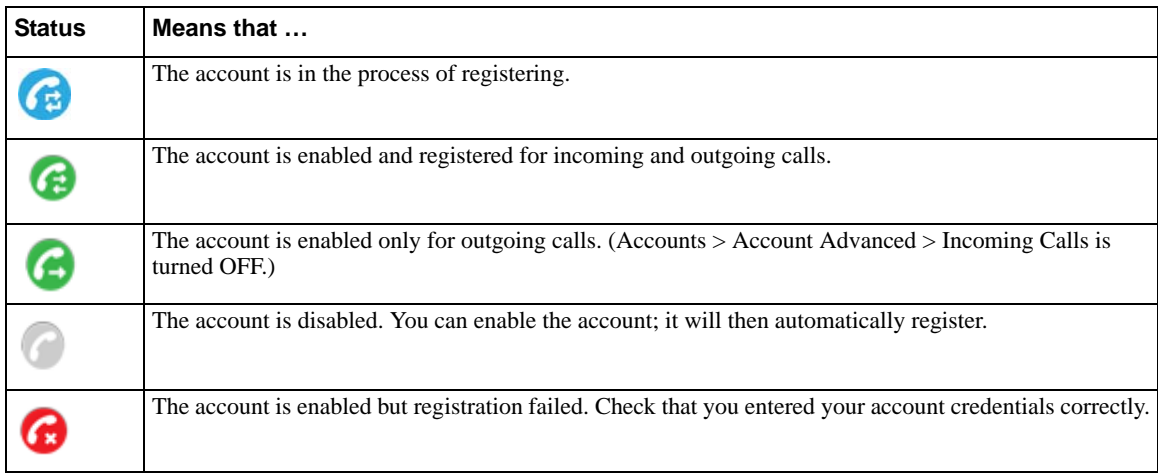

### Set up Multiple Accounts

Set up multiple accounts if you have service from more than one VoIP service provider.

Go to Settings > Accounts > Tap on **+** Add Account.

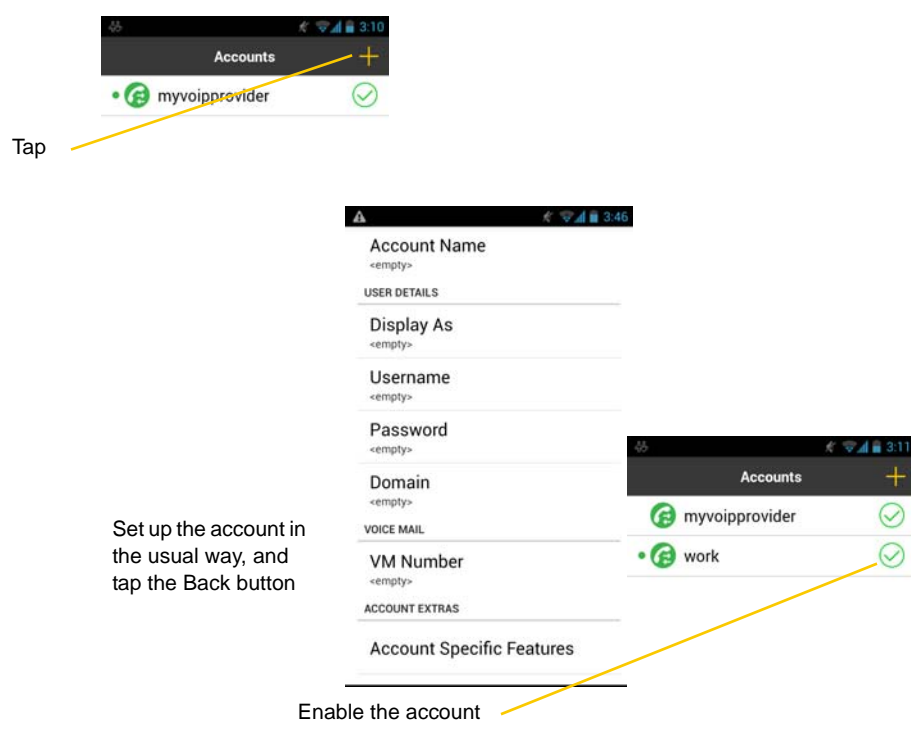

#### **Set the Primary Account**

One account is always set as the primary account. This account is used by default for outgoing calls. You can change the primary account or you can override it for one call (page 14).

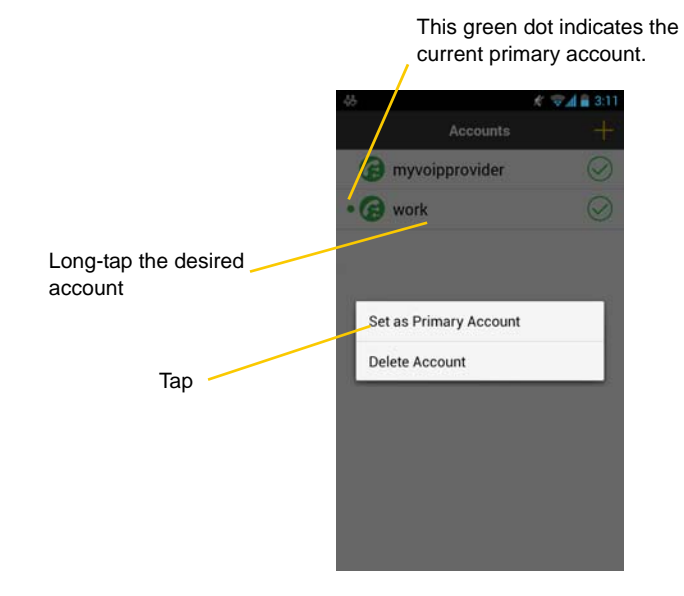

### <span id="page-10-0"></span>2.3 Set up Presence and Instant Messaging

Presence and Messaging is a premium feature available as an In-app purchase. With Presence and Messaging, you can share online status with your buddies (such as Available, Away, On the phone), and exchange instant messages with them.

Bria supports the XMPP protocol and the SIP SIMPLE protocol. To use a SIP account for Presence and Messaging, make sure your VoIP service provider supports this service for SIP SIMPLE. Texting (sending SMS) to PSTN phone numbers is also available if your VoIP service provider supports this service.

To use the Presence and Messaging feature for XMPP and/or SIP SIMPLE, purchase the feature from Google Play. Go to Settings > Premium Features, and follow the prompt. (See [page 61](#page-64-0) for details). After the purchase, the Messages tab appears at the bottom of Bria. Follow the steps below, depending on the protocol you want to use.

### For XMPP

To use the Presence and Messaging feature for XMPP, create an XMPP account with the credentials. As soon as your account is connected to an XMPP server, your buddies appear on your Buddies list.

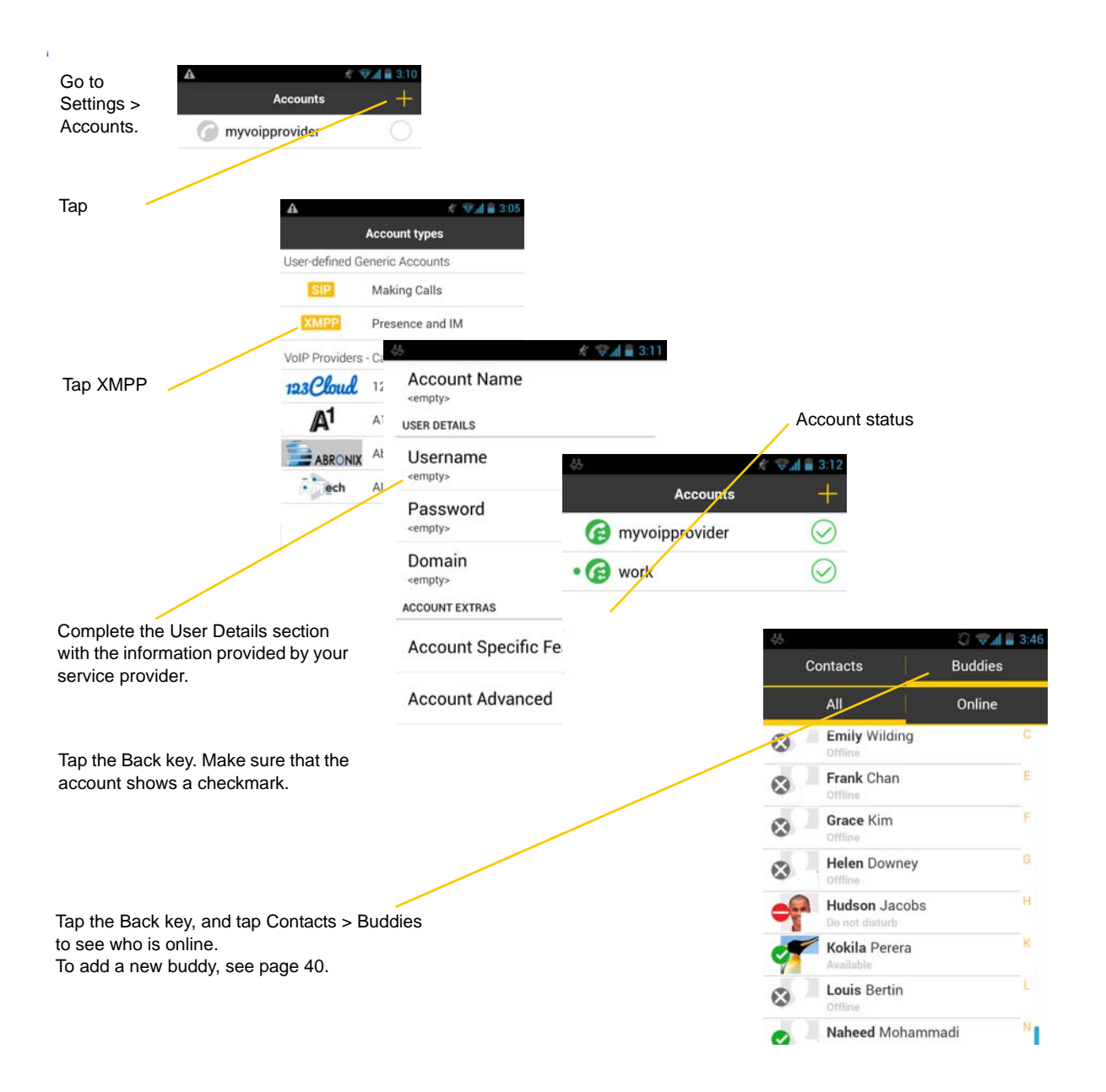

#### **Account Status**

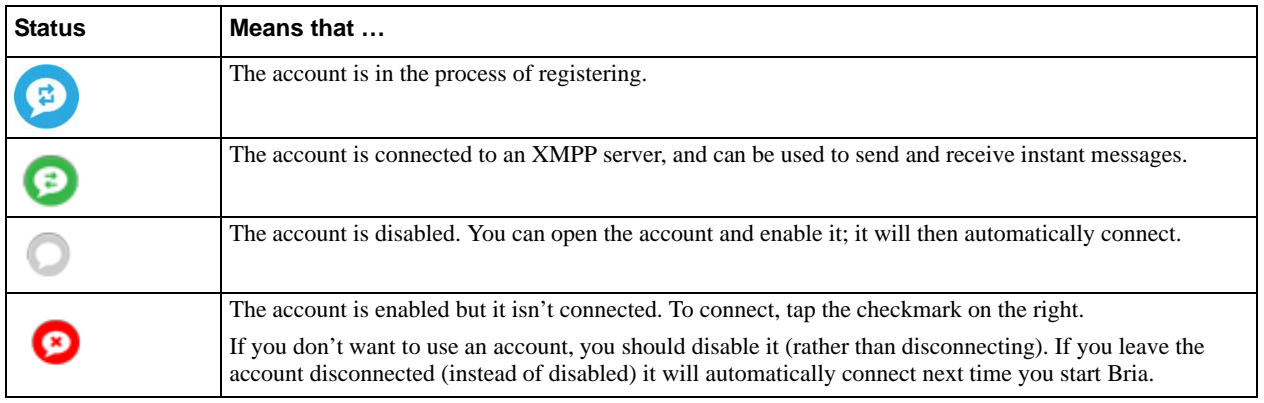

### For SIP SIMPLE

To use the Presence and Messaging feature for SIP SIMPLE, you need to change the setting on your SIP account. Then add a new buddy to see other people's presence (see [page 40\)](#page-43-0). If you're new to Bria and have not set up your SIP account for making phone calls yet, it will be easier to set up Bria as a phone first (see [page 4](#page-7-0)), then follow the steps below.

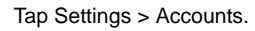

Unregister your SIP account to make changes, and then tap the account.

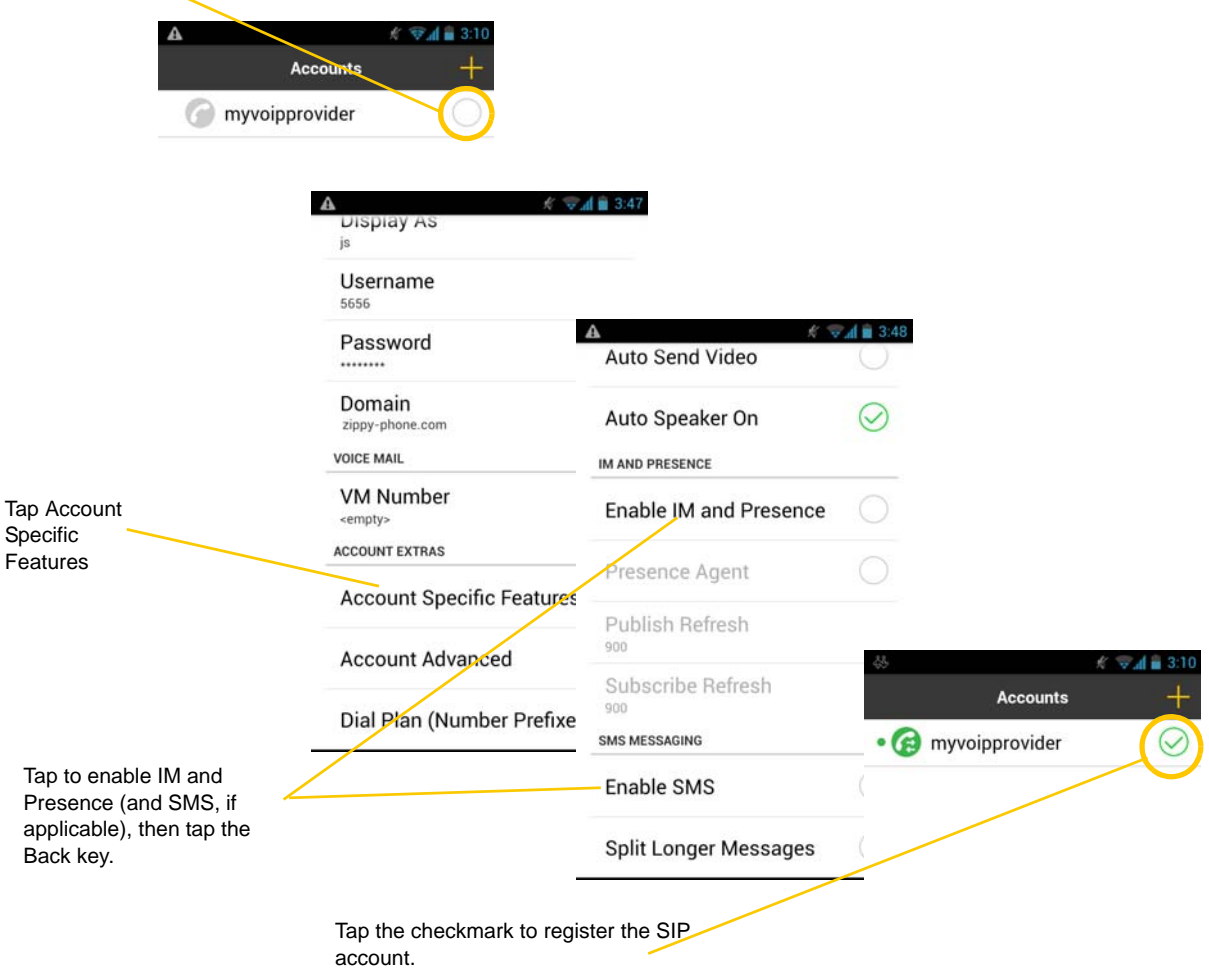

Tap Contacts, and add buddies [\(page 40](#page-43-0)).

### <span id="page-13-0"></span>2.4 Widget

Bria has a widget that allows you quick access to each tab of Bria such as: Dial Pad, Contacts, History, Messages and Settings. The widget doesn't show a badge for unread messages or missed calls.

To add the widget to the home screen, go to the widgets library on your device, look for Bria, hold down the Bria icon and drop it on to the Home screen.

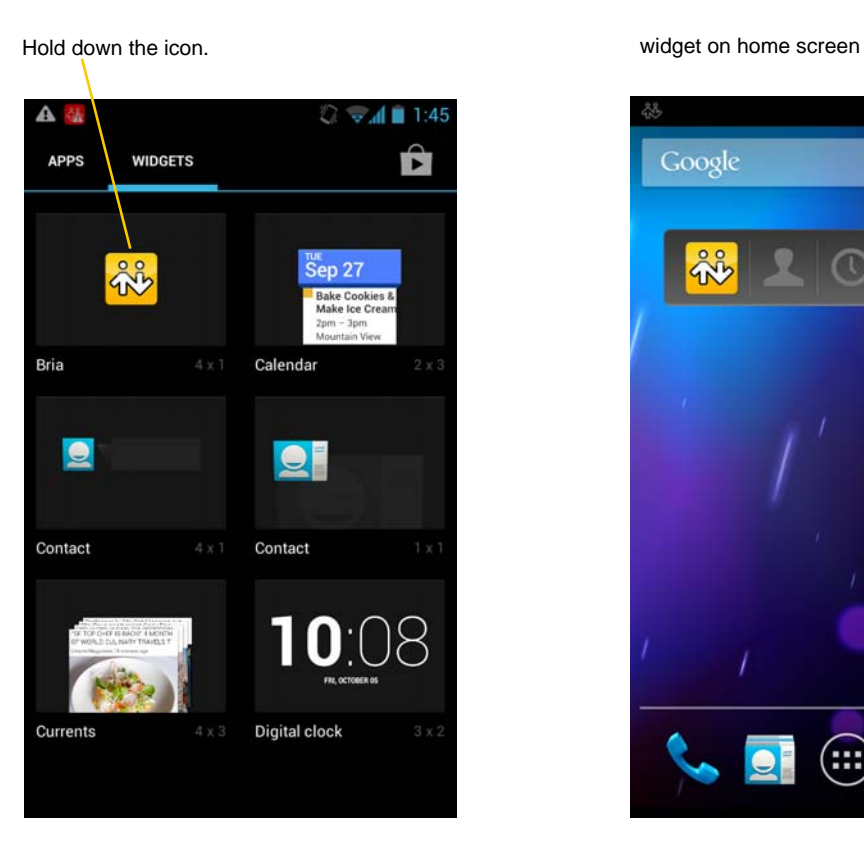

 $%$   $\frac{1}{2}$   $=$  6:14 Google ດິ  $\overline{\mathbf{z}}$  $\left( \mathbf{m} \right)$ 

# <span id="page-14-0"></span>3 Make Phone Calls

### <span id="page-14-1"></span>3.1 Start and Close Bria

Tap the Bria icon to start Bria. After a few seconds, the Bria screen appears.

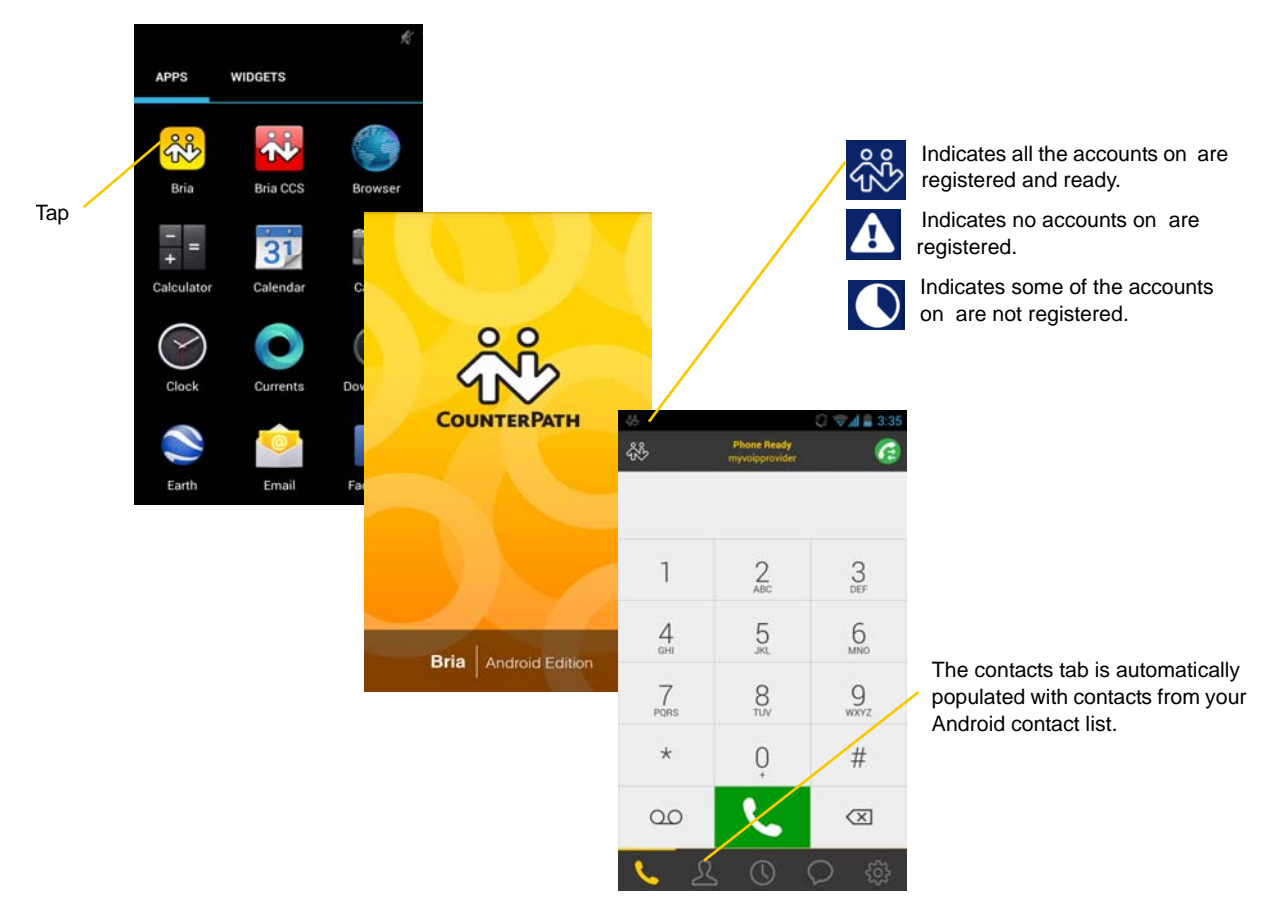

To close the Bria application:

- 1. Display the Phone, Contacts, or History screen or the first Settings screen.
- 2. Tap the Menu button on the Android smartphone and choose Exit.

## <span id="page-15-0"></span>3.2 Interaction between Bria and Native Phone

#### **Contacts**

• Bria uses your contacts saved on your phone. Bria's contacts are continually synchronized with your native contacts; adding, modifying or deleting a contact from one list updates the other list.

#### **Placing Calls**

- You can place a Bria call so long as you're not already on a native call or not already on two Bria calls.
- You can place a native call, regardless of the state of Bria.

#### **Incoming Calls**

- An incoming Bria call rings on your phone unless you are on a native call or you are already on two Bria calls. In both these cases, the new incoming call will go to Bria voicemail instead.
- Incoming native calls: Being on a Bria call has no impact on your native phone: native calls will be received in the usual way. Therefore, you should be prepared to accept or decline a native call.

#### **Established Calls**

- If you accept an incoming native call, any live Bria call goes on hold. You won't be able to take the Bria call off hold until you end the native call.
- You can have up to two Bria calls established at the same time and switch between them.

### <span id="page-16-0"></span>3.3 Place a Bria Call

You can place a Bria call unless you're already on a native call or on two Bria calls.

### **Using the Dialpad**

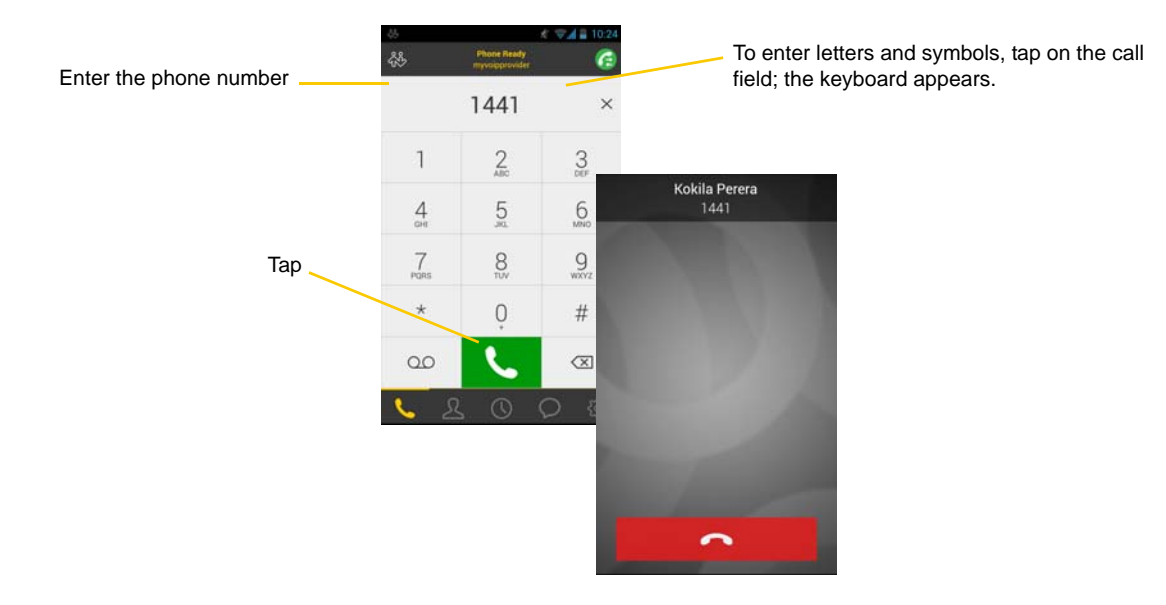

### **From the Bria Contact List**

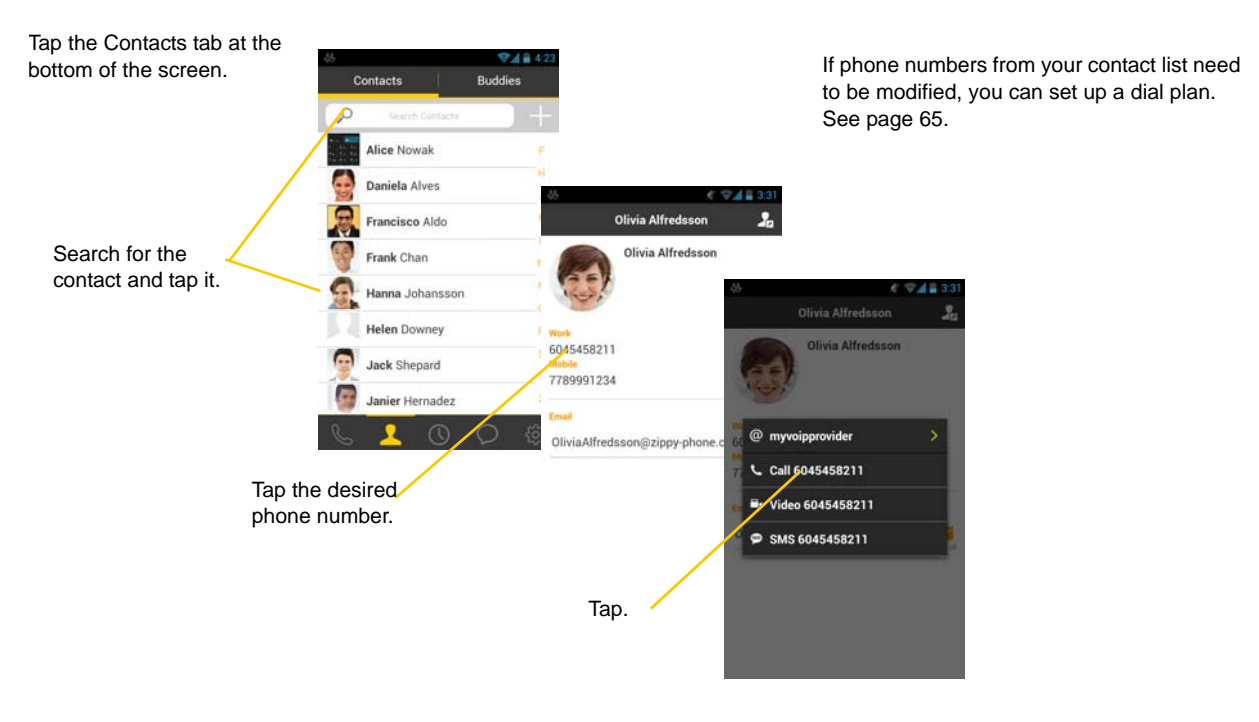

### **The "Network Quality Issues" Message**

This message appears if there is network congestion or a poor quality Wi-Fi signal. Try moving closer to your Wi-Fi access point.

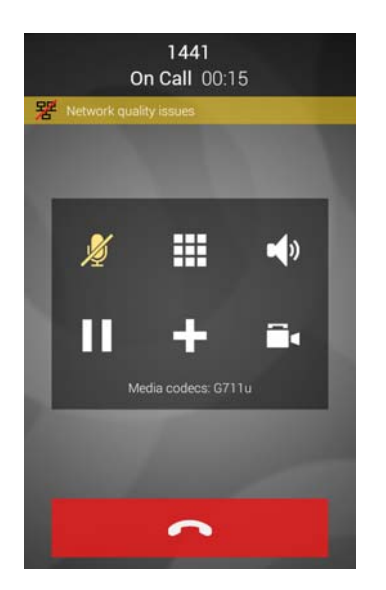

### Make a Call from another Account

If you have more than one account enabled, you can change the account to use on a given phone call.

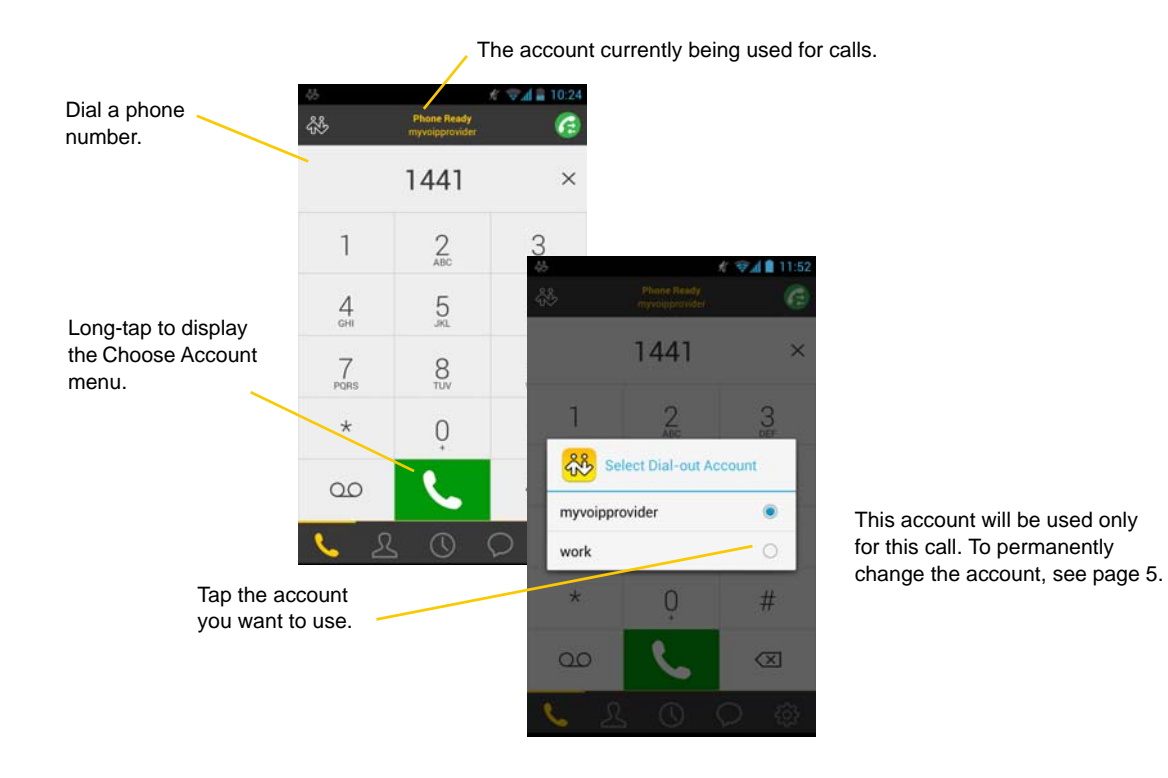

#### **From the Bria Contact List**

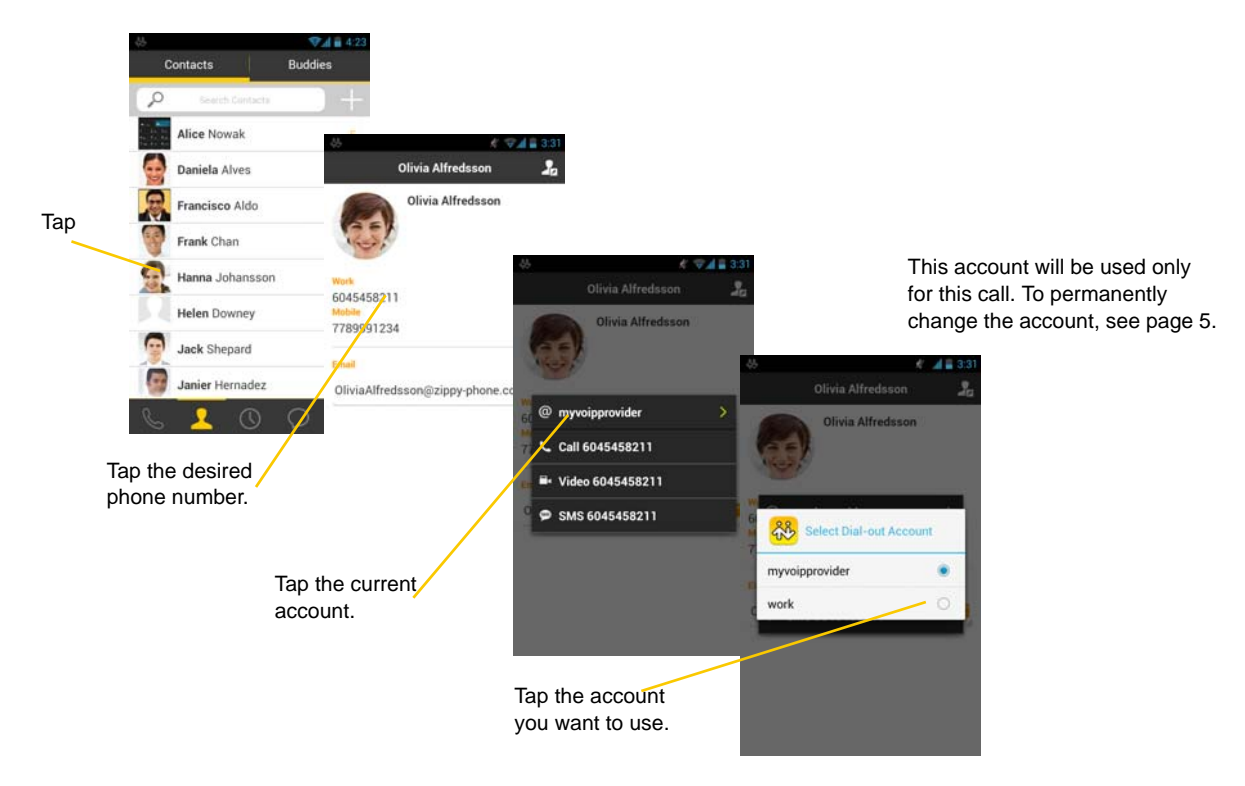

### <span id="page-19-0"></span>3.4 Handle Incoming Calls

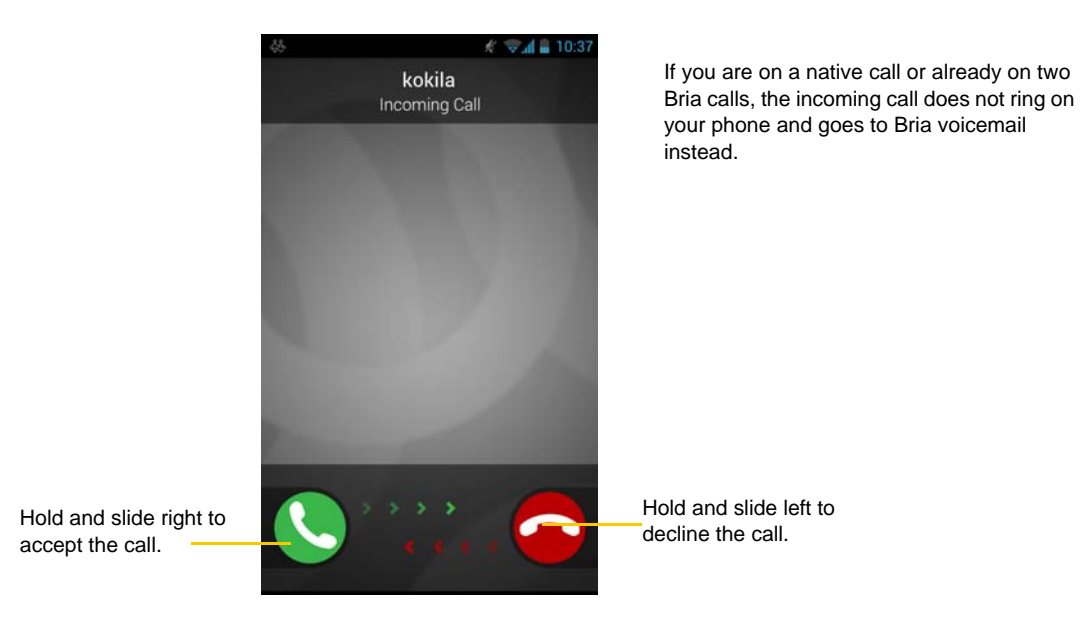

### **When Bria Is in the Background**

If you receive an incoming call when Bria is in the background, Bria will automatically come to the foreground so you can handle the call.

### <span id="page-20-0"></span>3.5 Handle One Established Call

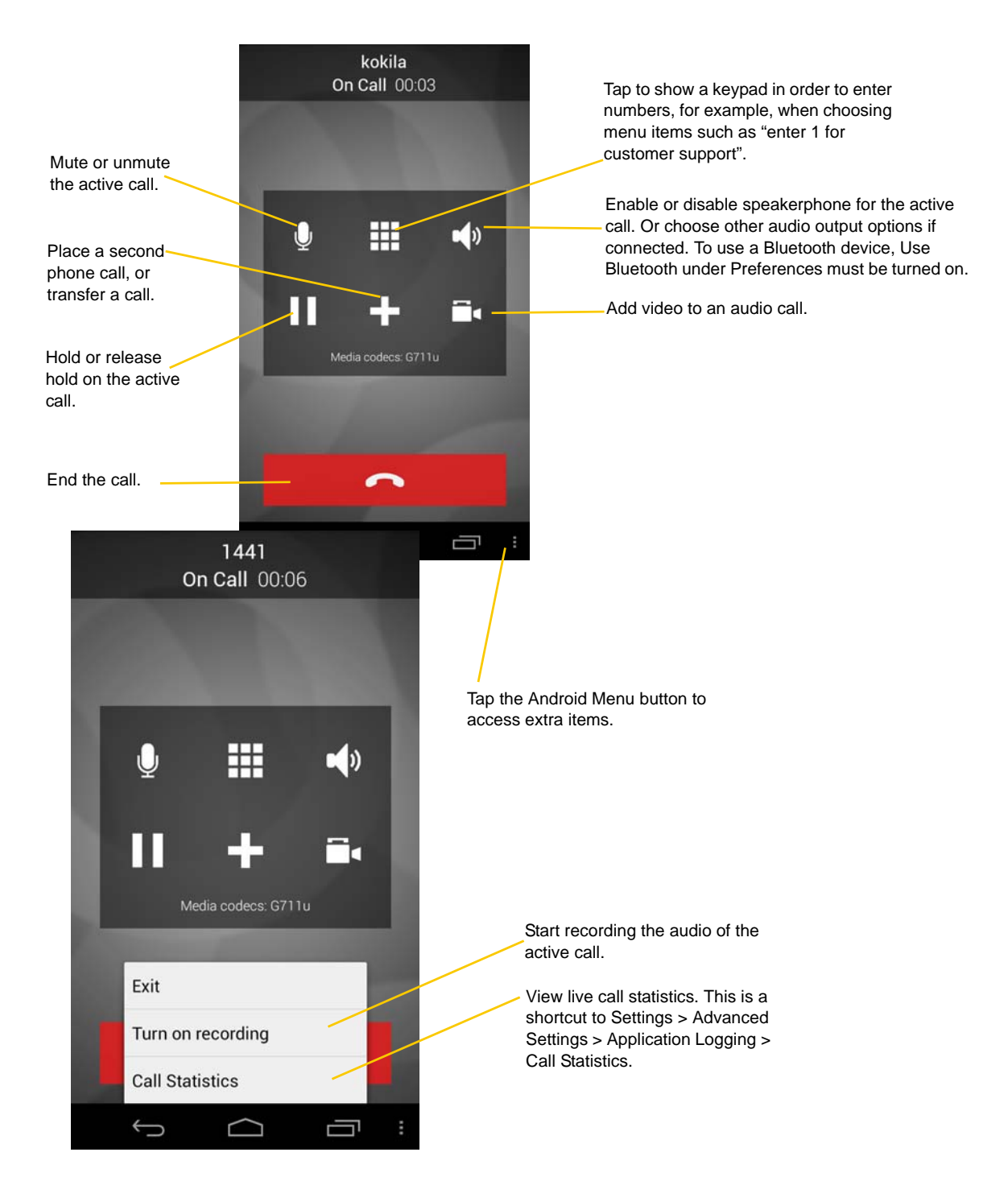

### <span id="page-21-0"></span>3.6 Record Calls

Tap the Android menu button and then tap Turn on recording.

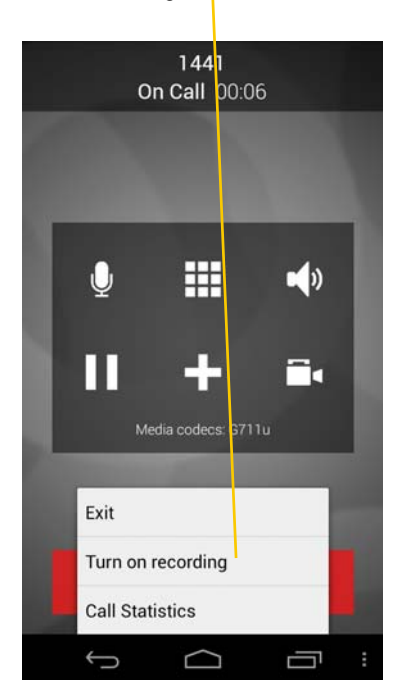

Pause recording by stopping recording and then starting again. Both recording sessions are saved in one file. To stop recording, tap the Android menu button and tap Turn off recording.

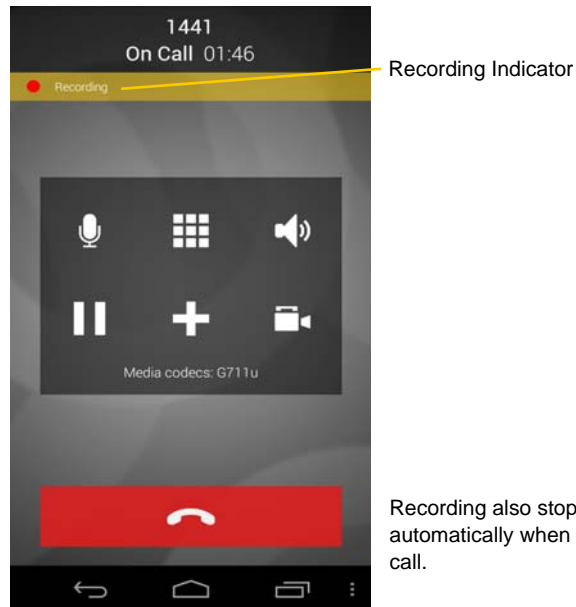

Recording also stops automatically when you end the call.

You can listen to the recording on the History screen on Bria. You can also access the recorded files using a file explorer or a file manager. The recording is saved in the WAV format under the /sdcard/Bria folder of the device.

#### Go to History tab.

The red dot indicates the call was recorded. Tap to listen to the recording. launches a

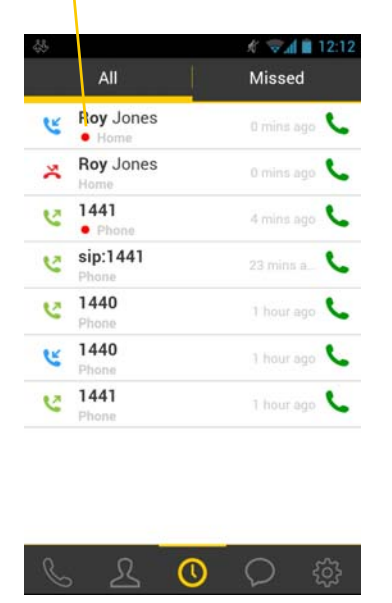

media player on the device.

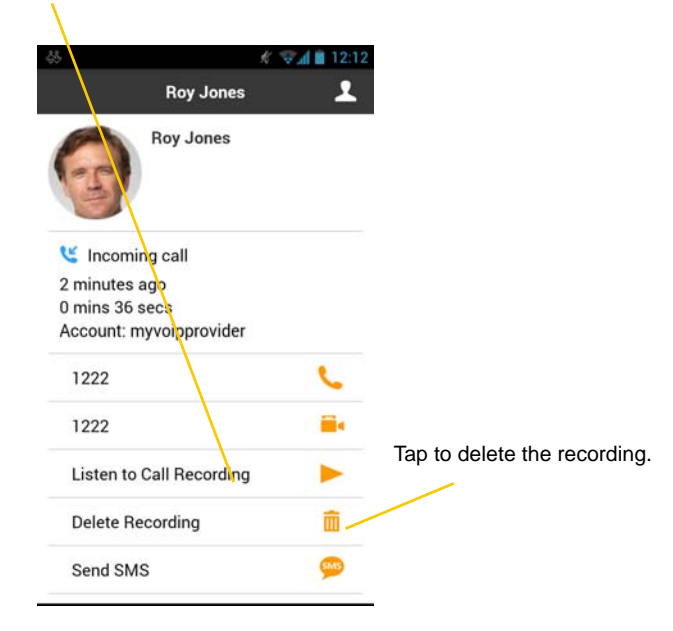

### <span id="page-22-0"></span>3.7 Place a Second Bria Call

When you're already on one Bria call, you can place a second Bria call using the dial pad, from your Contact list, or from the History tab.

### **Use the Dialpad**

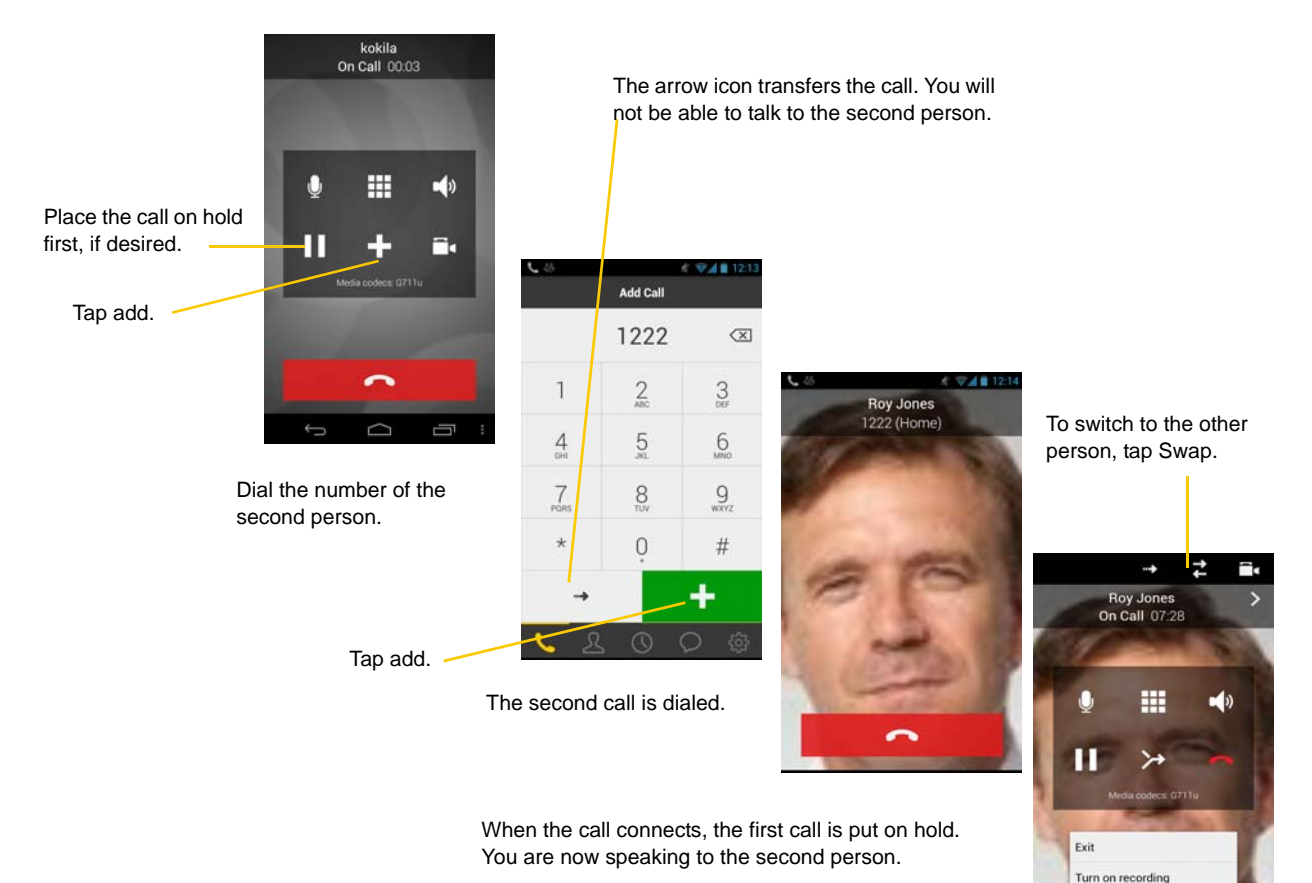

19

**Call Statistics** 

### **From the Contact List**

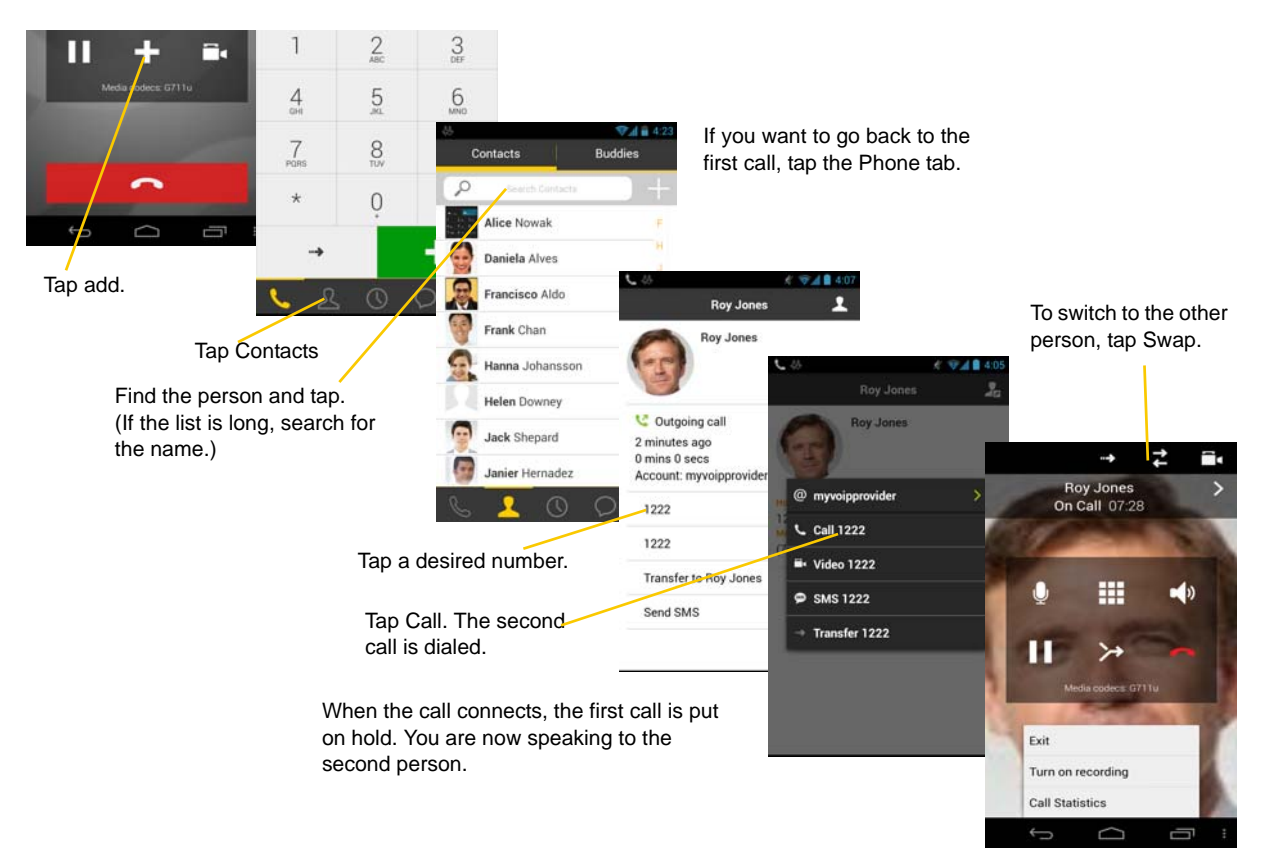

### **From History**

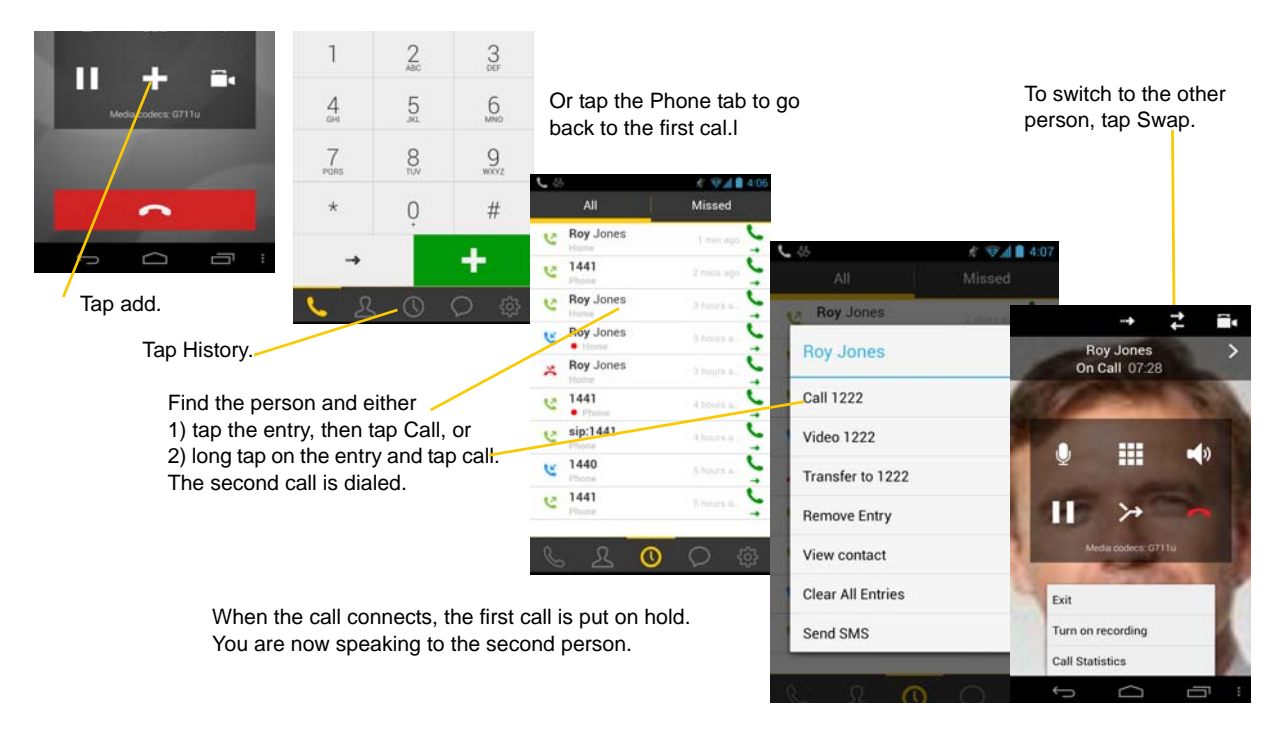

### <span id="page-24-0"></span>3.8 Handle Two Established Calls

#### **Handle Two Bria Calls**

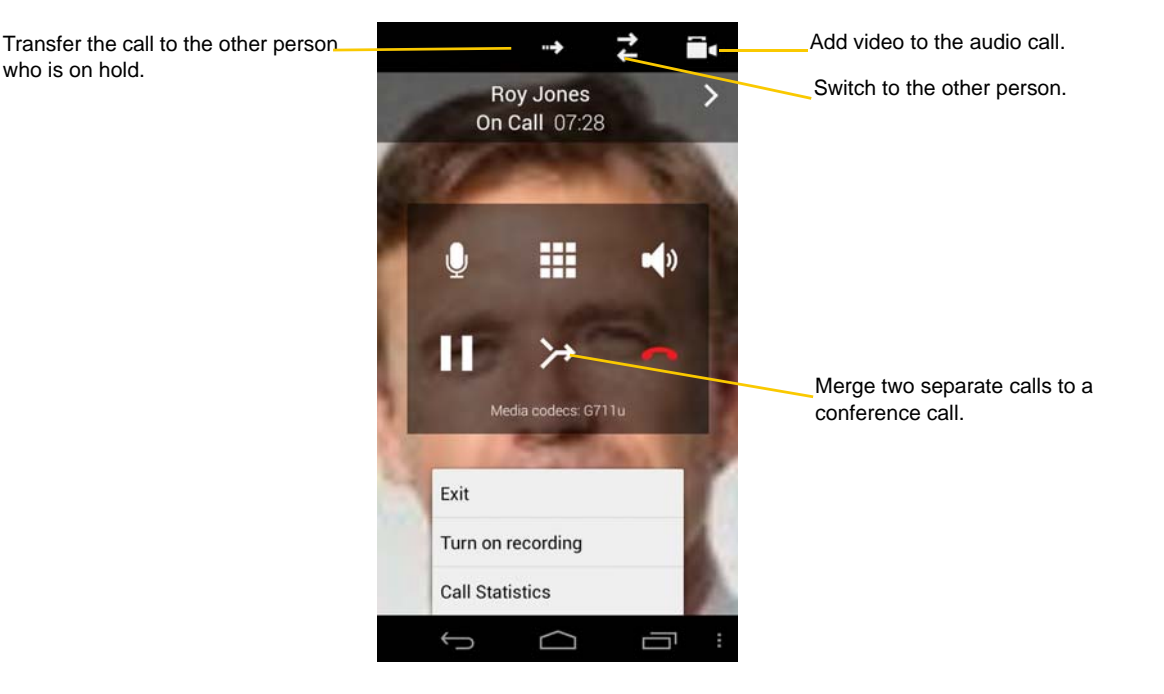

### **Handling a Bria Call and a Native Call**

If you accept an incoming native call, any live Bria call goes on hold.

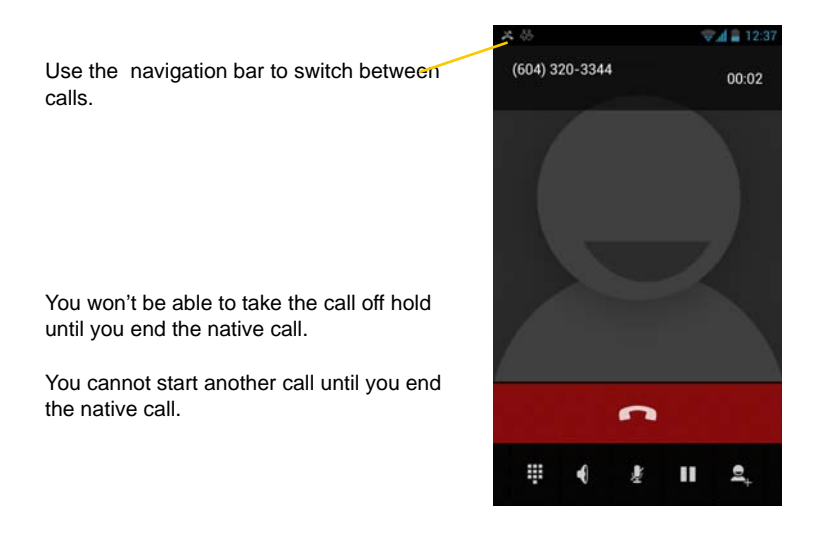

### <span id="page-25-0"></span>3.9 Unattended (Basic) Transfer

You can transfer the current Bria call to a second person without first talking to the second person.

### **Use the Dialpad**

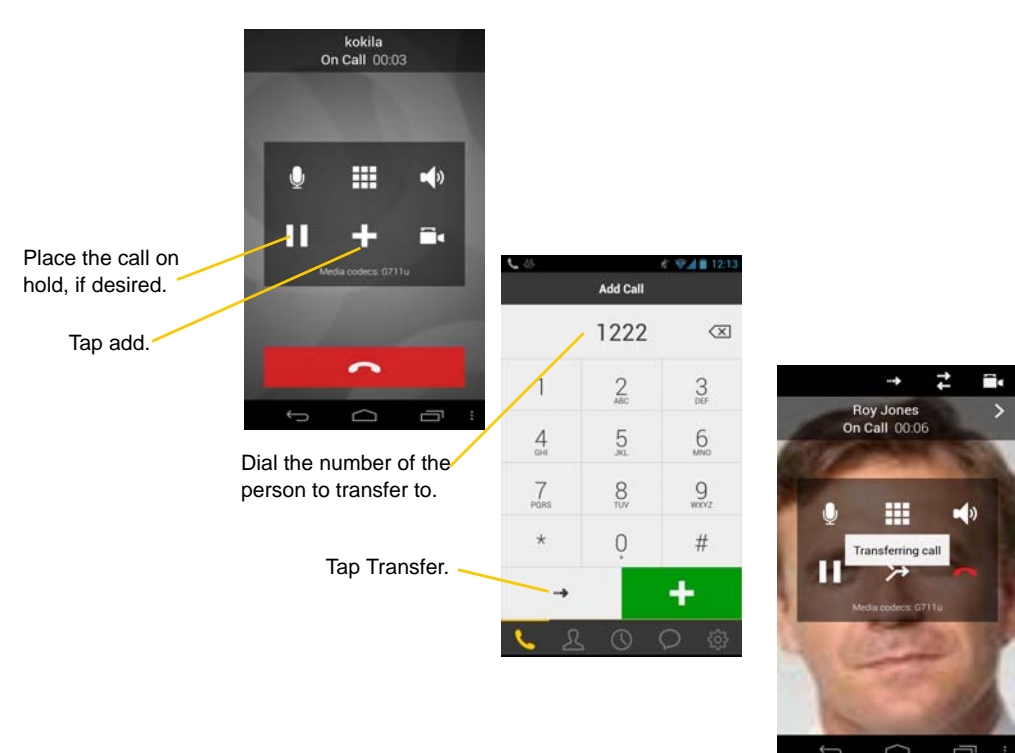

A call is placed to the transferee, and it ends on your side. Or if the transferee declines the incoming call, the first call is returned to you.

#### **From the Contact List**

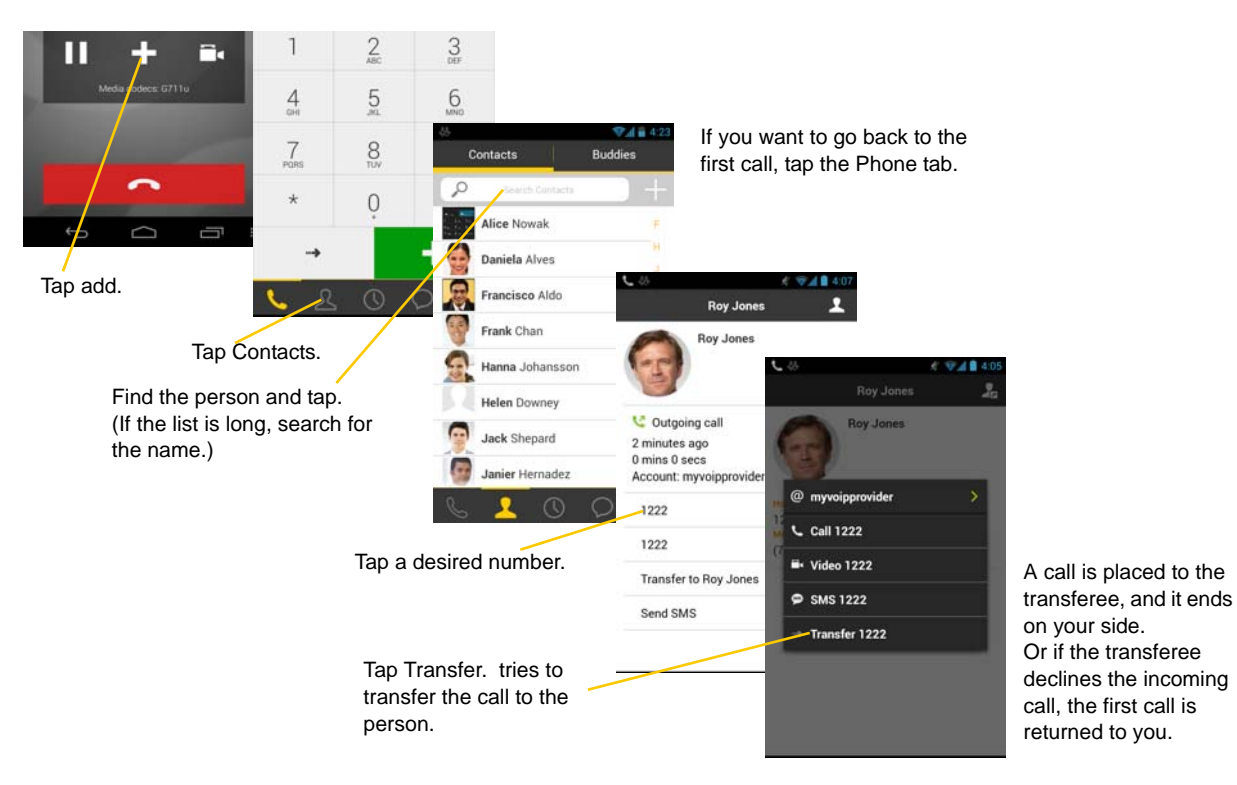

#### **From the History Tab**

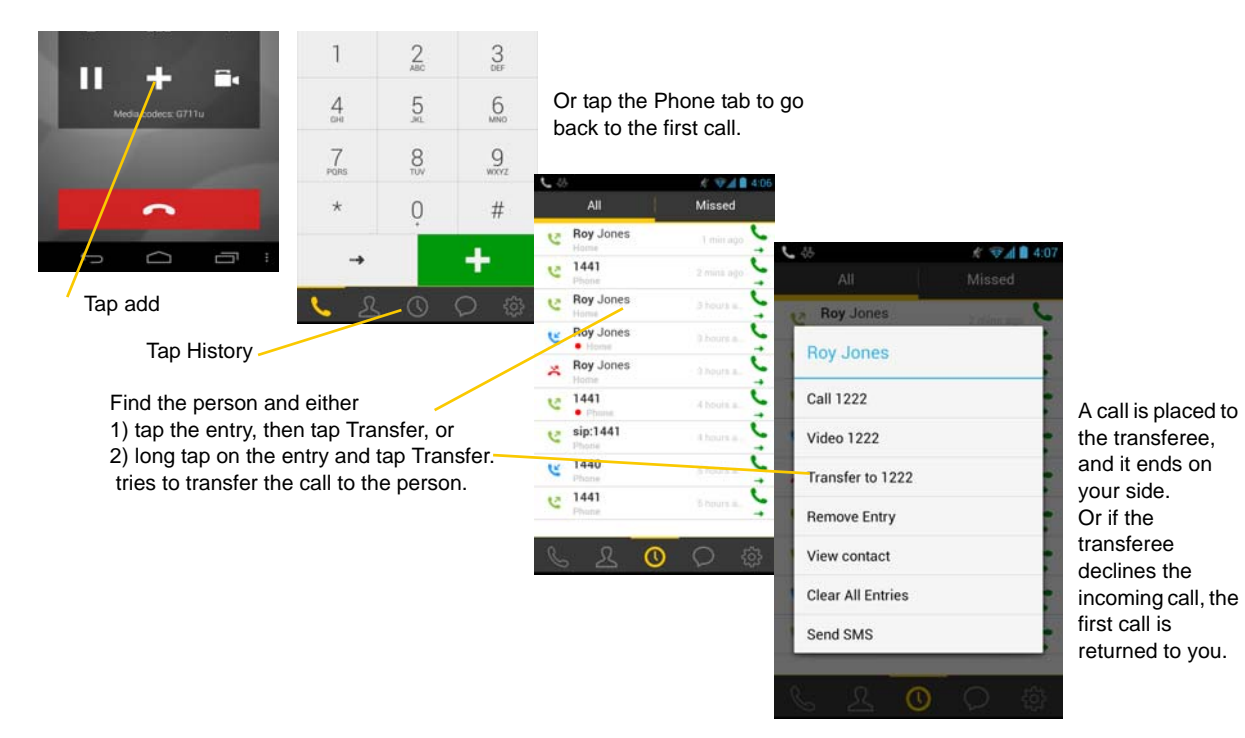

### <span id="page-27-0"></span>3.10 Attended Transfer

You can speak to the second person first, and then transfer the first person to them.

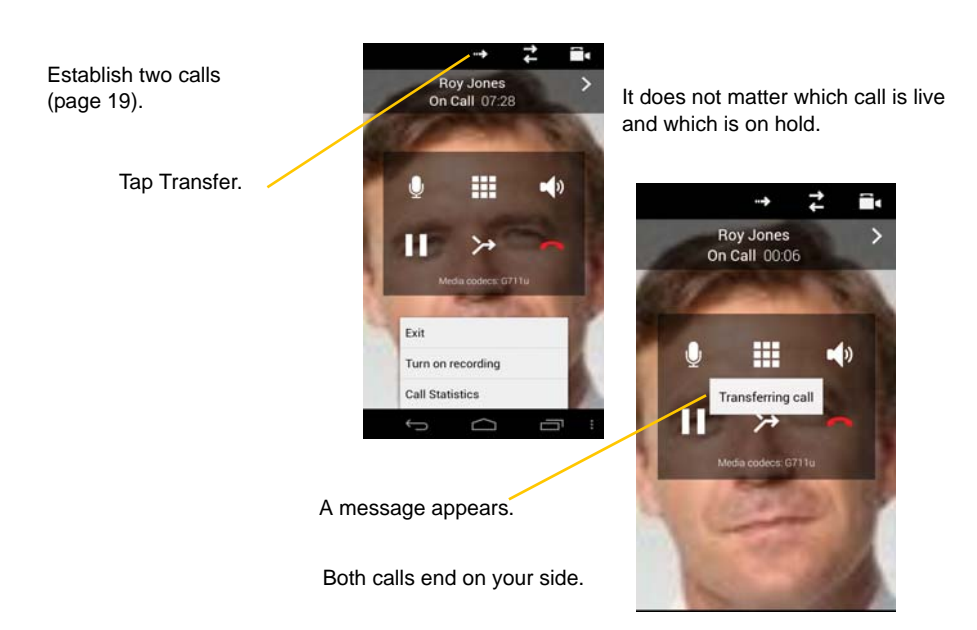

### <span id="page-27-1"></span>3.11 Conference Call

When you have two Bria calls established, you can merge the calls into a three-way conference call.

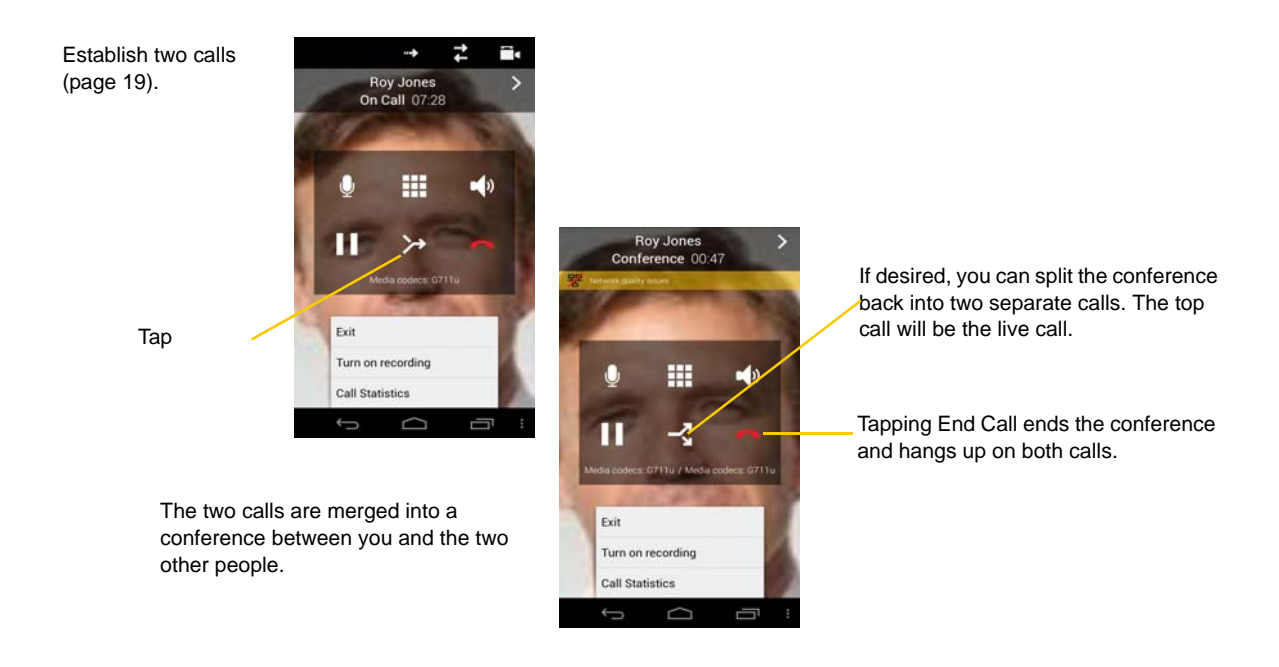

### <span id="page-28-0"></span>3.12 History

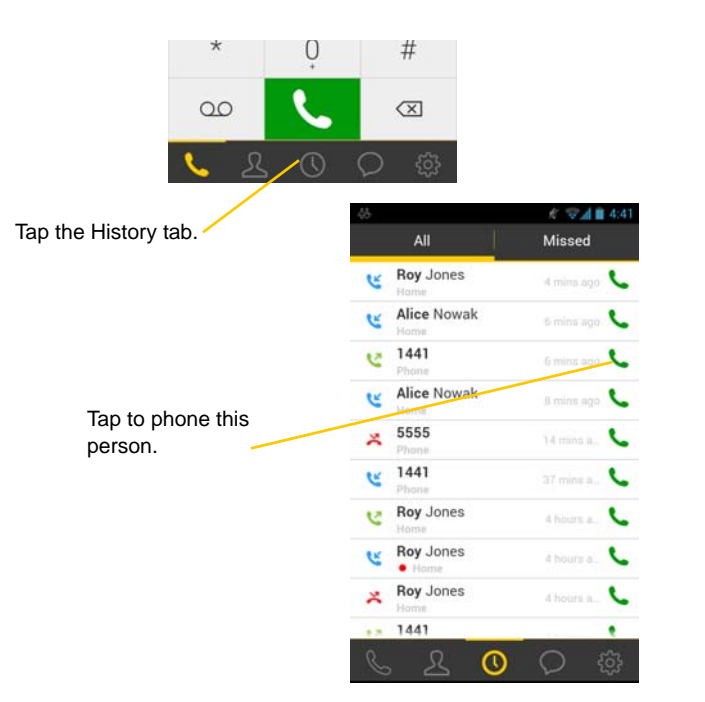

Incoming call that ر was answered Missed incoming call Outgoing call

Tapping quickly displays this menu.

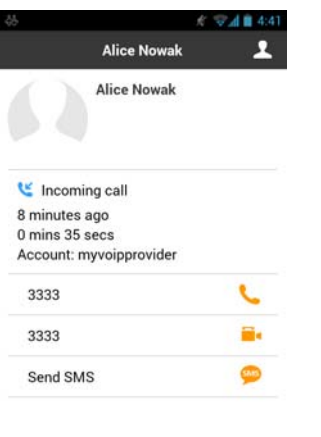

Long-tap on a name displays this menu.

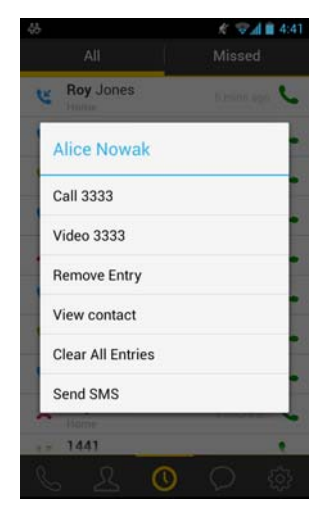

### **Add a Contact from the History**

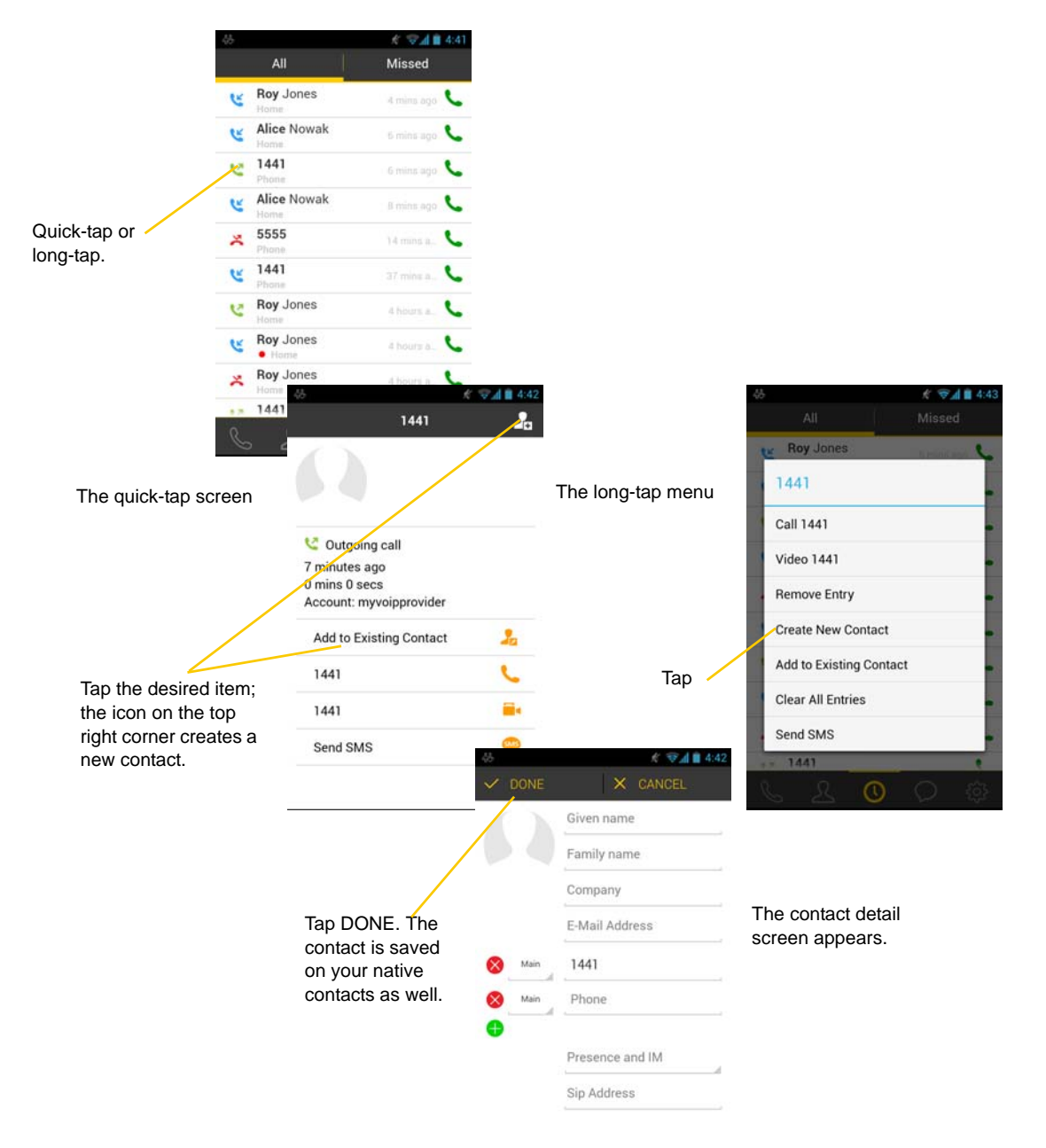

### <span id="page-30-0"></span>3.13 Handle Video Calls

To use video on Bria, the Video Calls premium feature must be purchased (see [page 61](#page-64-0)).

### **Place a Video Call**

Go to Contacts, and tap a softphone number.

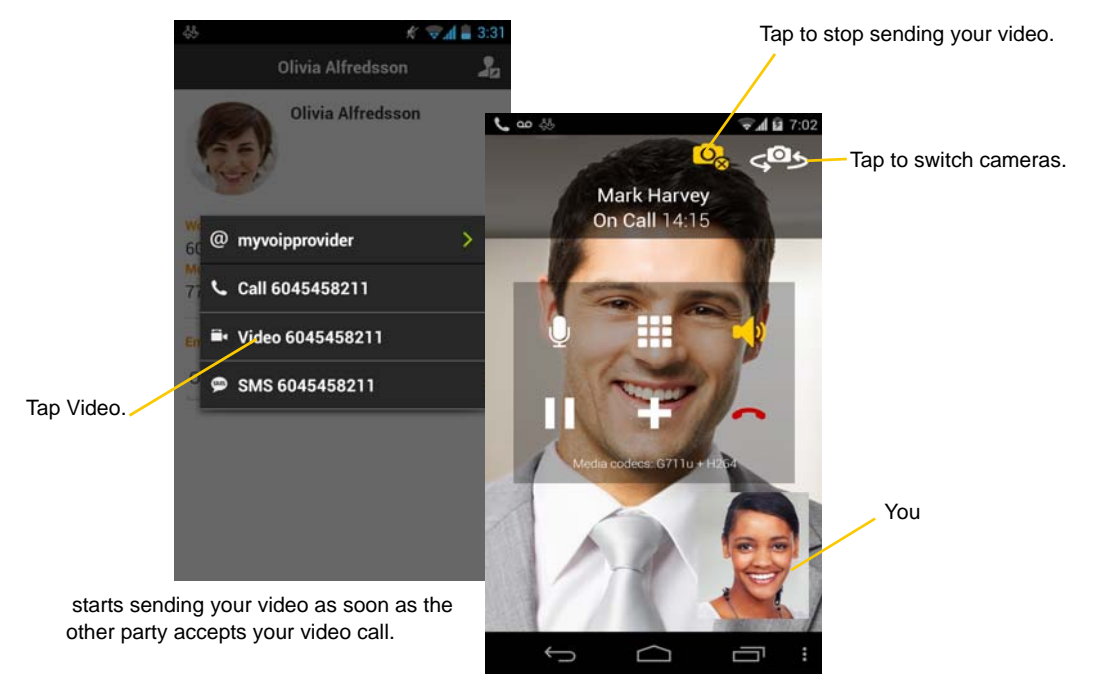

### **Add Video during an Audio Call**

When you place a call using Dialpad, Bria makes an audio call. You can add video to the audio call by tapping the video icon.

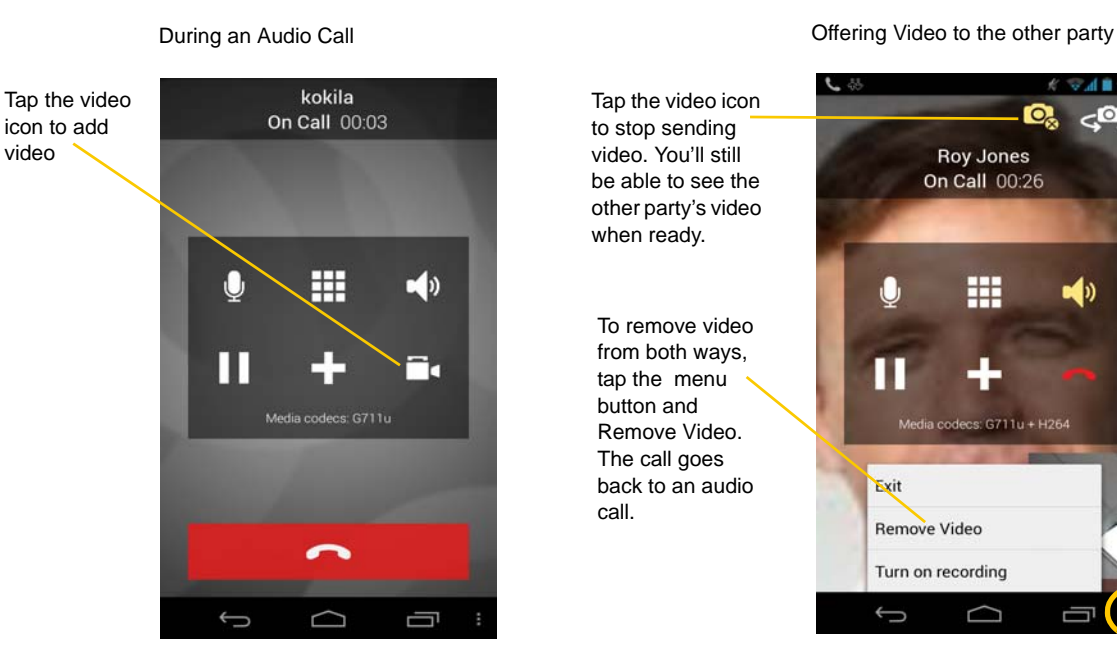

 $\mathcal{L}$ Tap the video icon ΙО. to stop sending video. You'll still **Roy Jones** be able to see the On Call 00:26 other party's video when ready. 冊 ທ U To remove video from both ways, Ш tap the menu button and dia codecs: G711u + H264 Remove Video. The call goes back to an audio Exit Remove Video Turn on recording  $\bigcup$ U

### **Receive a Video Call**

When the other party places a video call, you will see their video on Bria after you answer the call.

- You can start sending your video if desired by tapping the Video icon on the top bar.
- If you don't want to receive the other party's video during a call, tap the Android menu button and tap Remove Video. The call will be switched to an audio call.

call.

### **During a Video Call**

During a video call, you can:

- transfer a video call. The transferred call will be placed as an audio call, and then both parties can add video to the audio call.
- establish two video calls and merge them into an audio conference call (no video conference call supported yet).
- record only audio of video calls.

### <span id="page-32-0"></span>3.14 Access Voicemail

If your VoIP service provider provides a voicemail service, then incoming calls go to voicemail if:

- Bria isn't running.
- You are currently on a native call.
- you already have two Bria calls established.

The voicemail indicator

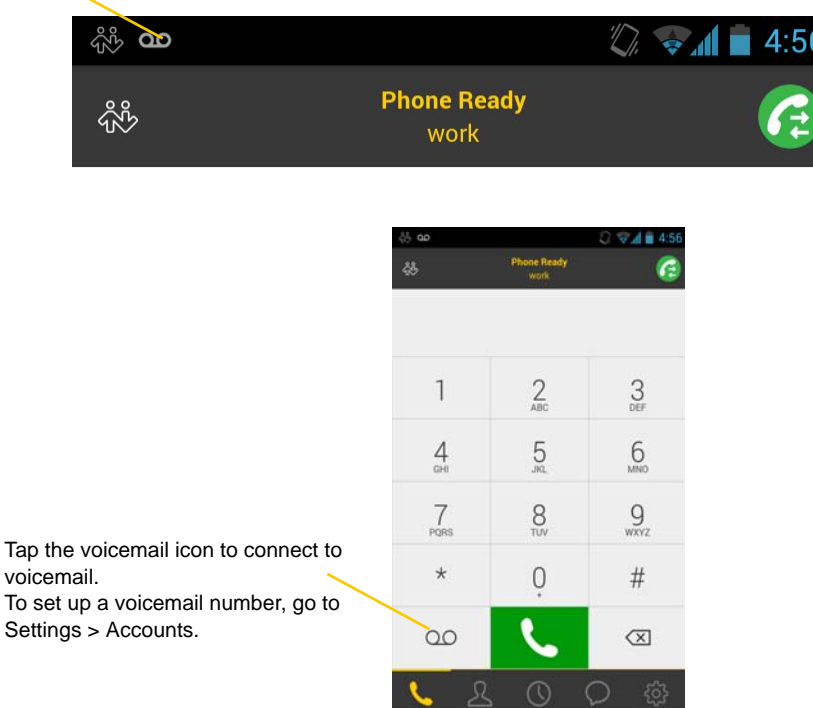

#### **Clear the Voicemail Indicator**

After you have checked your voicemail, you can clear the voicemail indicator to stop the notification. (If you clear the indicator while you still have unchecked messages, the indicator will appear again.)

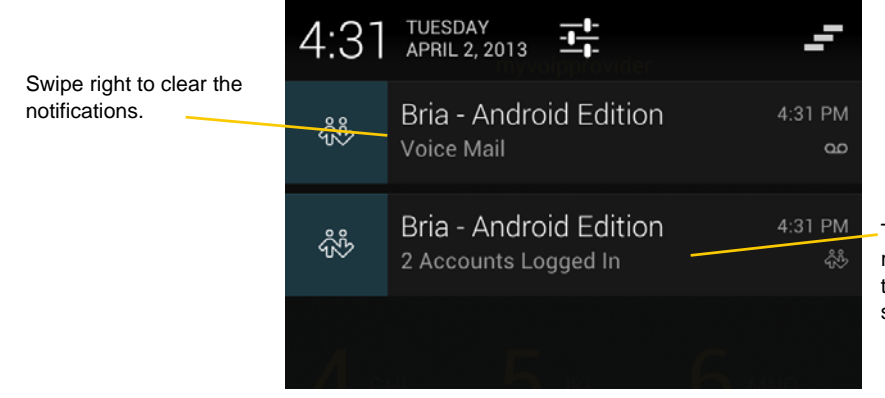

Tap to launch . This notification remains in the status bar all the time to inform the registration status.

# <span id="page-34-0"></span>4 Presence and Instant Messaging

With Presence and Messaging, you can share your online status (presence) and exchange instant messages with your contacts who have a softphone number or an XMPP address. You can also send an SMS from a SIP account to PSTN mobile phone numbers, if your service supports this feature (ask your VoIP service provider).

Presence and Messaging is available as an In-app purchase. Make sure your VoIP service provider supports SIP SIMPLE before purchasing this option if you plan to use this feature over SIP SIMPLE.

### Purchase Presence and Messaging

To purchase Presence and Messaging and set up your Bria, see [page 7](#page-10-0).

#### **Using Emoticons**

Bria displays the following set of emoticons.

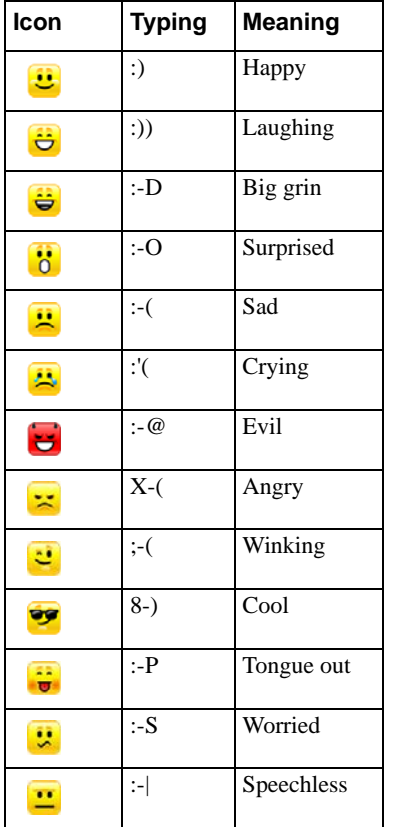

### <span id="page-35-0"></span>4.1 Send an IM

You can send an instant message to your buddy. If you haven't added any buddies yet, add someone as a buddy first [\(page 40\)](#page-43-0).

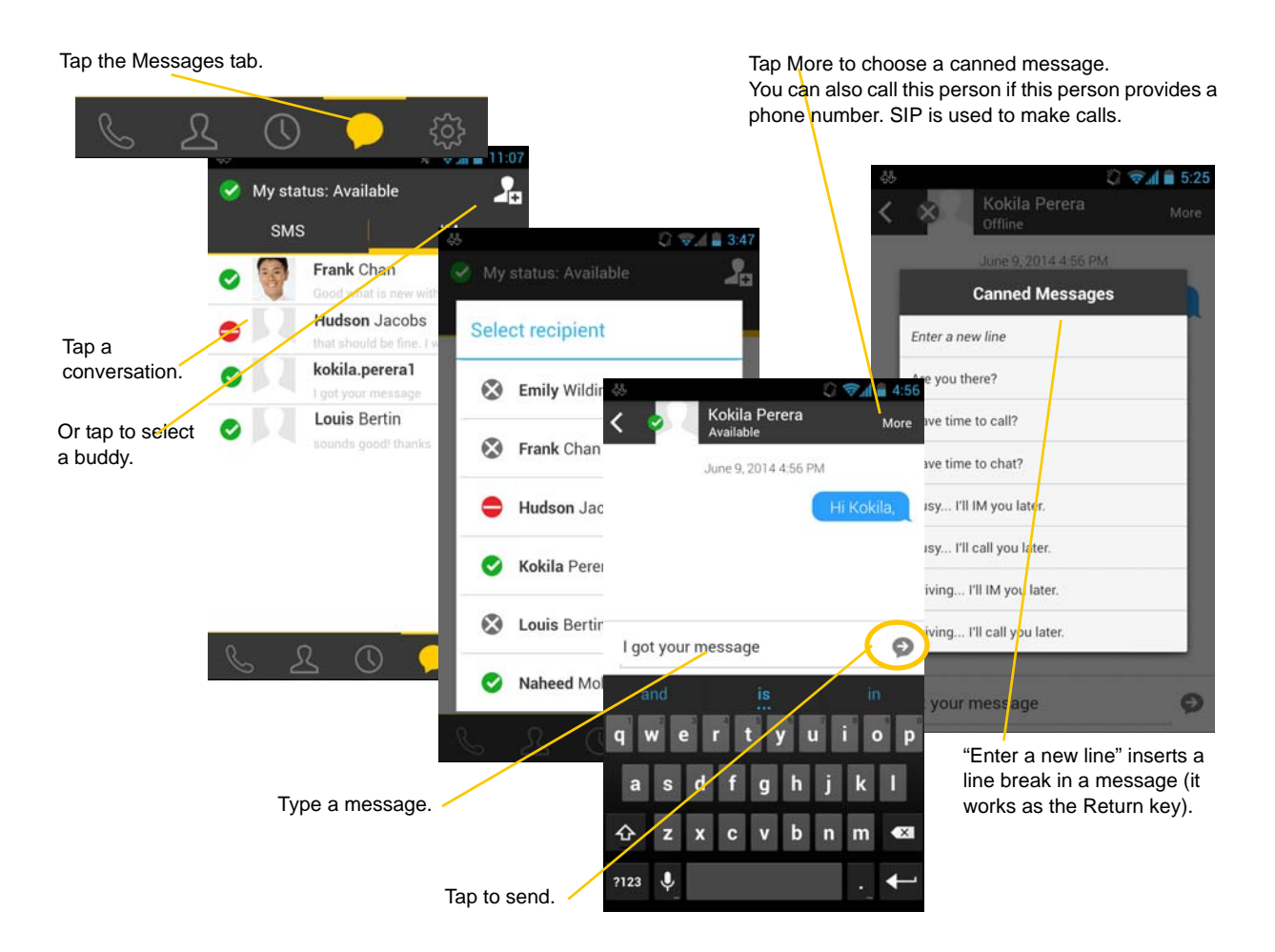
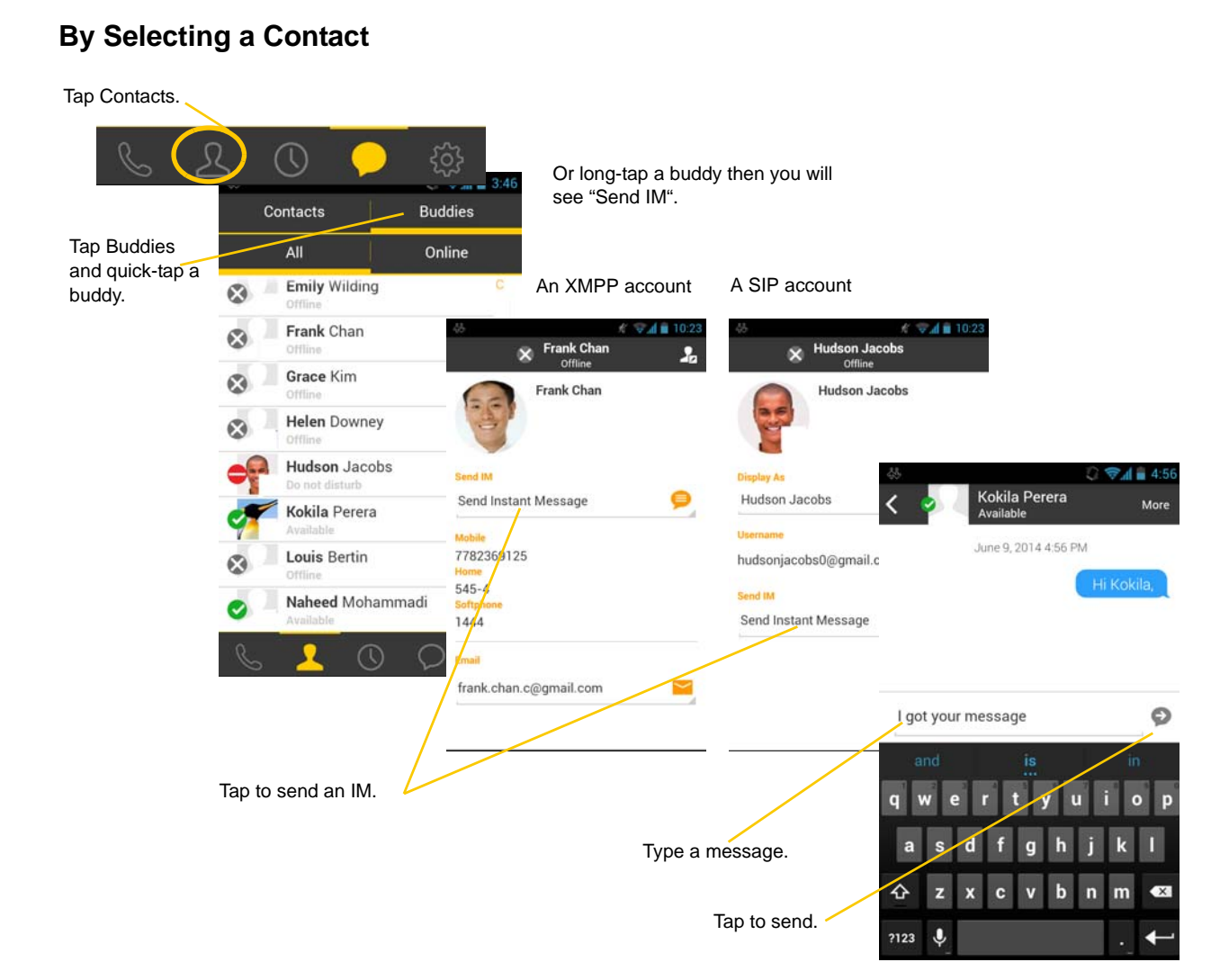

#### 33

# 4.2 Send an SMS

You can send an SMS from your SIP account to mobile phone numbers if your service supports this feature (ask your VoIP service provider). Before sending an SMS, make sure SMS is enabled (ON) in Settings > Preferences and on your SIP account.

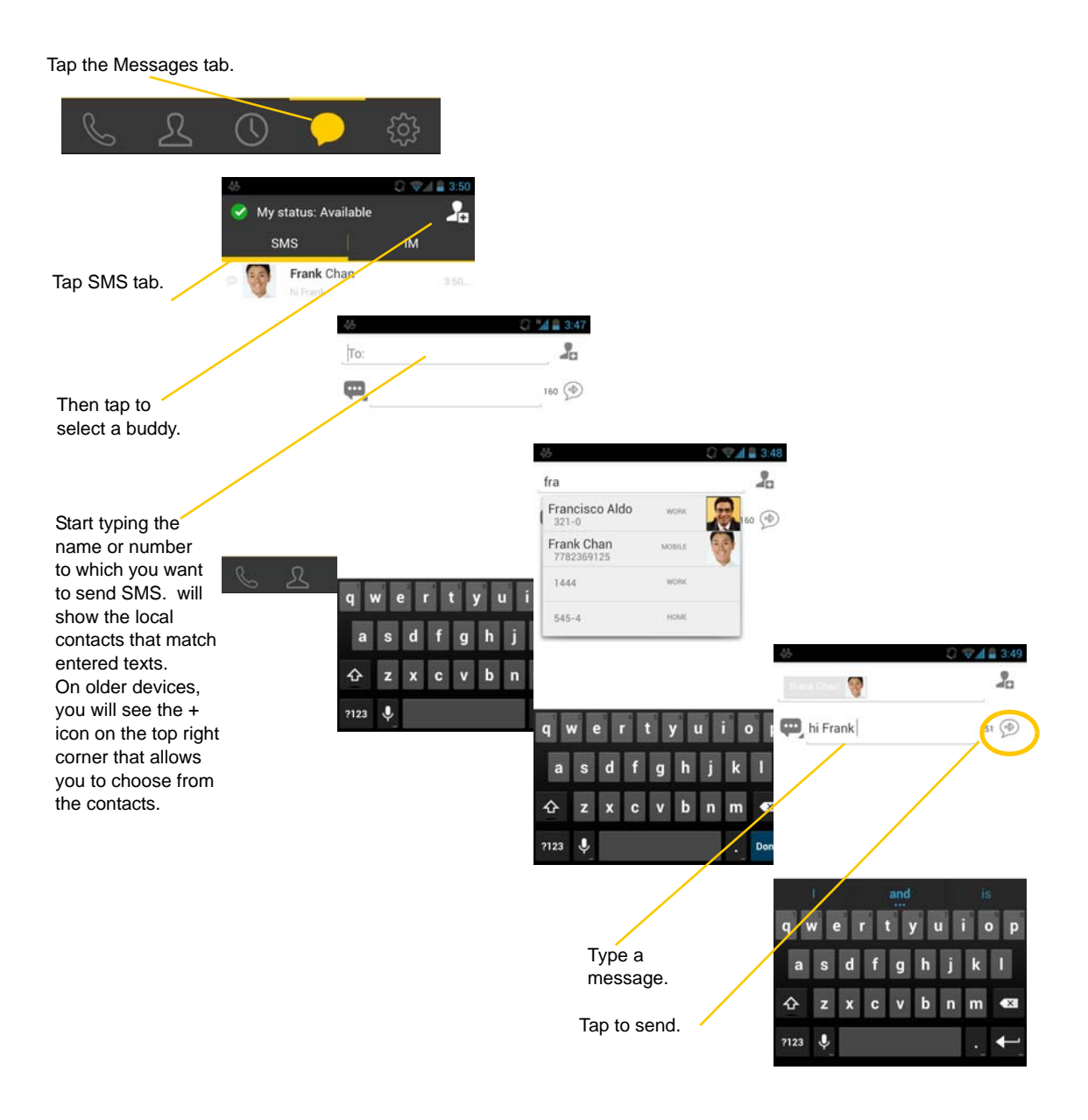

### **By Selecting a Contact**

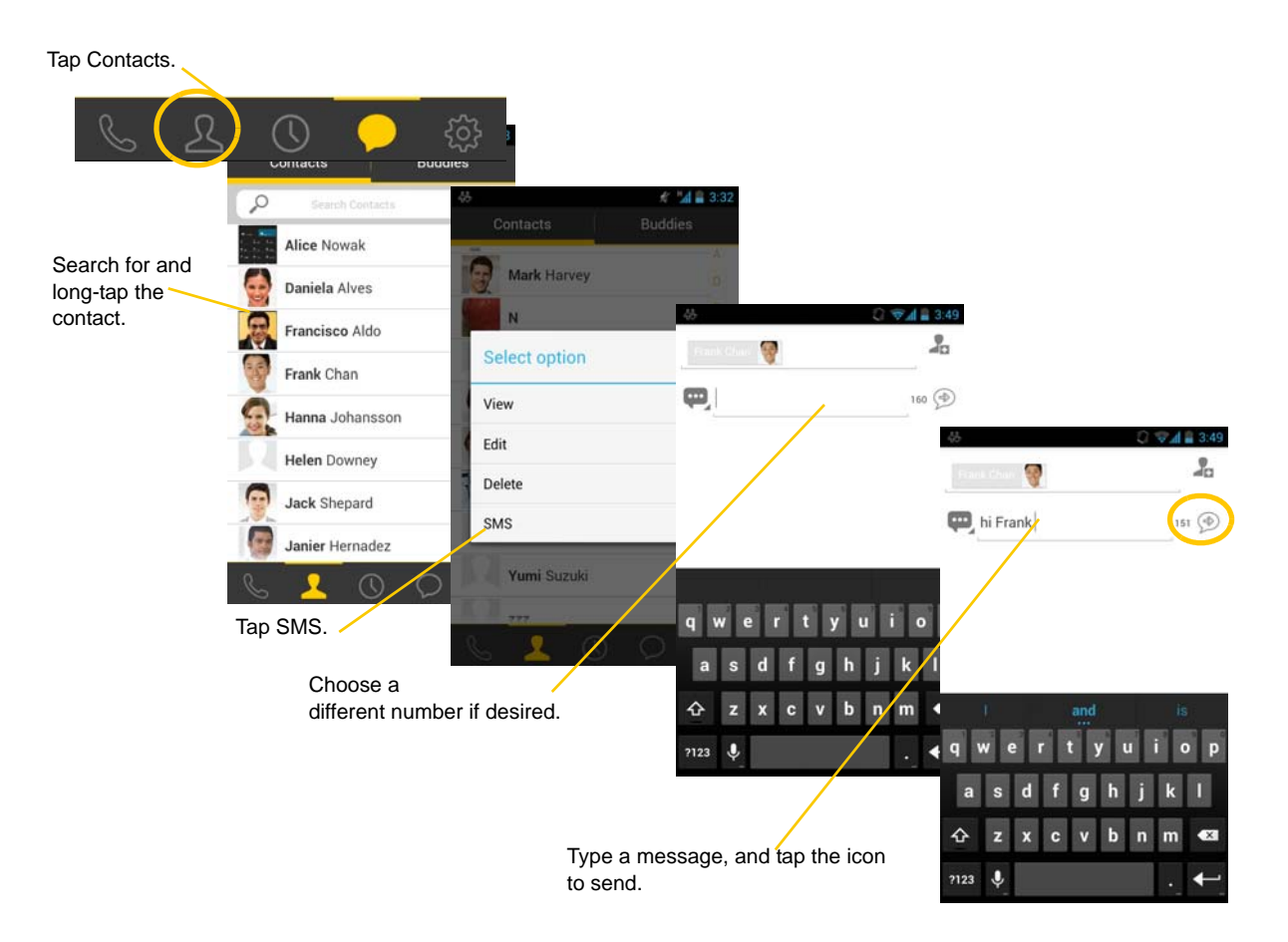

# 4.3 Receive an IM and SMS

An alert comes up when you receive an IM or SMS.

- 1. Tap the notification icon at the top of your screen, or
- 2. Swipe up to open the notification center, and tap the desired option.
- 3. Tap the Message tab.

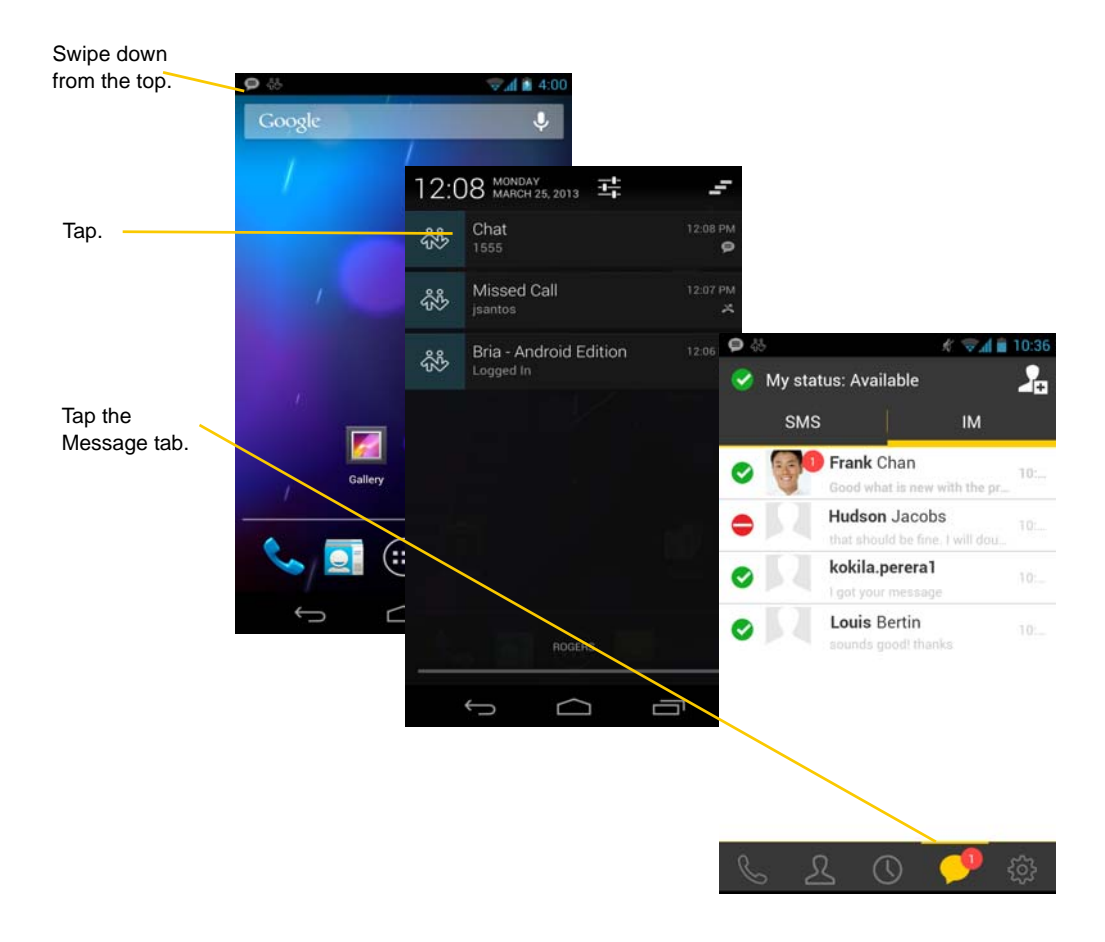

# 4.4 Start XMPP Group Chat

You can host a group chat using your XMPP account on Bria when the following requirements are met:

- Your XMPP server must support Multi User Chat extension as defined in XEP-0045.
- All the clients must support XEP-0045. For example, users with the previous version of the app cannot join a group chat.
- All the users must connect to the same XMPP server; in other words their XMPP accounts must have the same domain.

You can be one of the participants in a group chat if you have an XMPP account.

### **How Group Chat Works**

In a group chat, multiple participants can share messages. When a host starts a group chat, an invitation message is sent to all the selected buddies. The buddies join the chat either automatically or after accepting the invitation, depending on the client they are using. If a buddy is offline or declines the invitation, the buddy won't be placed into the group chat.

Once a group chat becomes available, the chat remains active until everyone leaves the chat. The participants, including the host, can leave the chat and come back later, if the chat is still active.

If there are undelivered messages, Bria will download the messages from the XMPP server and display them in chat history. The chat history will be saved locally on Bria, so that the user can look at it even when the XMPP account is unregistered.

#### Tap the Messages tab, then tap IM.

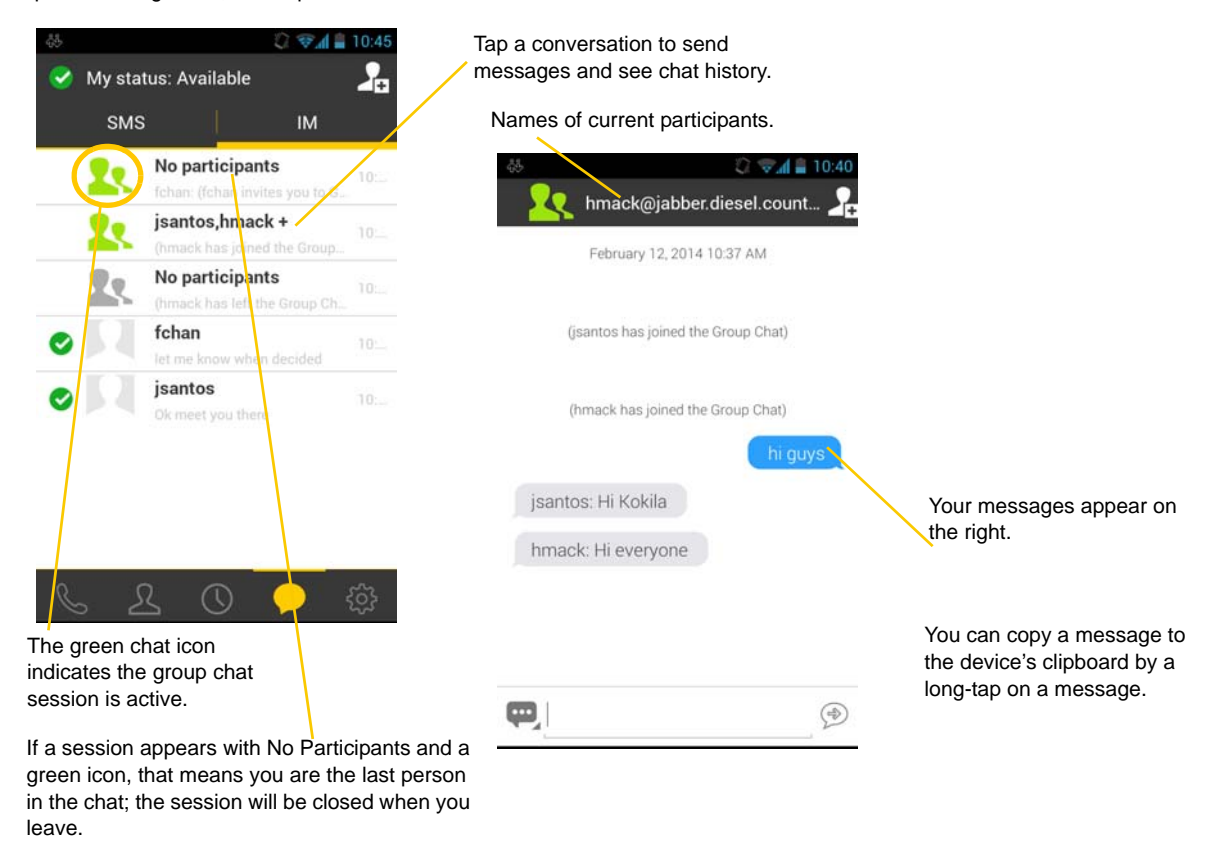

### **Start a Group Chat**

You can invite up to 10 XMPP buddies, so a group chat has 11 people maximum in one chat, including you.

- Buddies must be online (registered to the XMPP server). If your buddies' accounts are unregistered, they won't receive your invitation and cannot join the group chat.
- Once a group chat is held with participants, you cannot remove some of the participants.

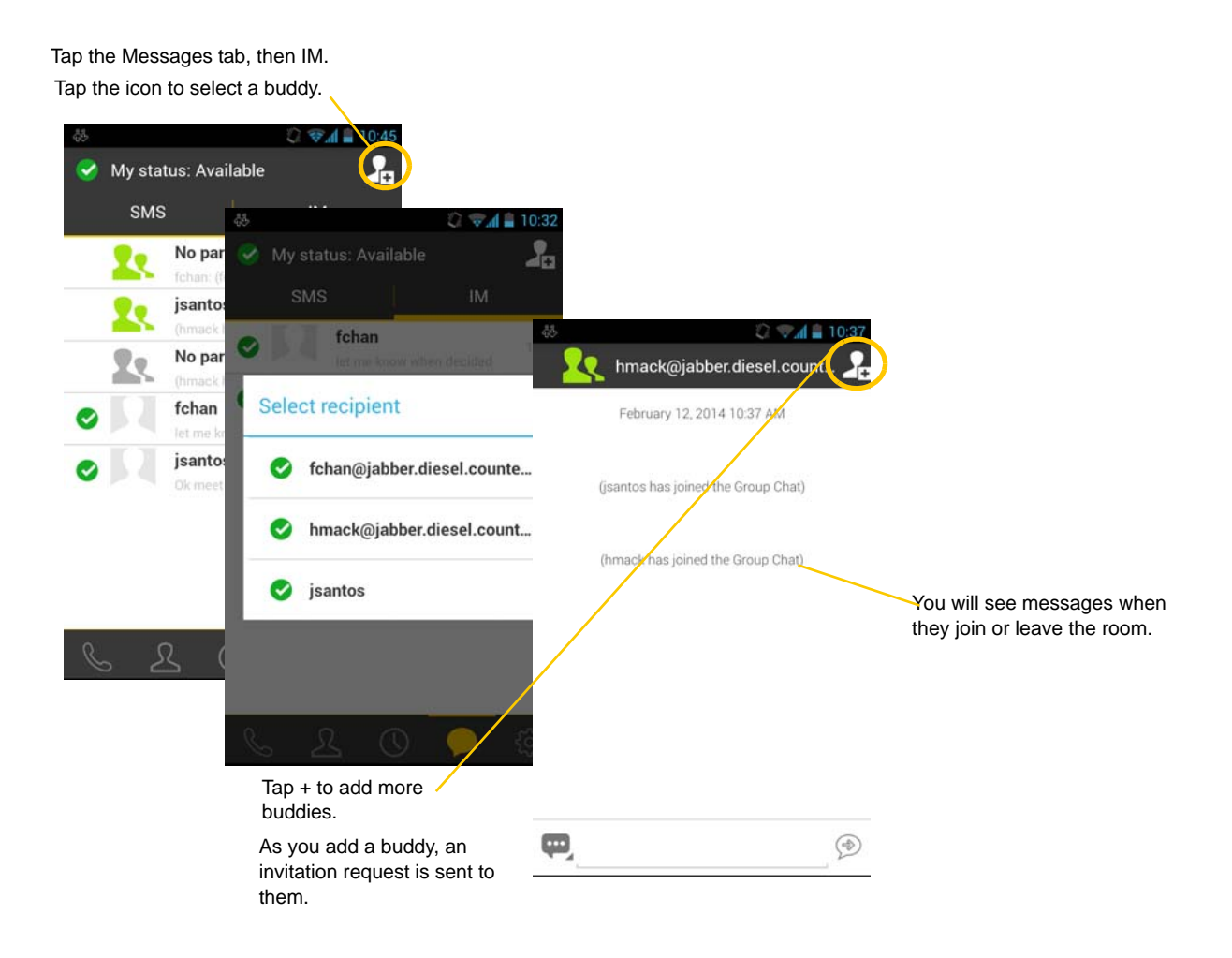

#### **Join a Group Chat**

You might get invited to a group chat. On Bria, the invitation message will come in to your XMPP account as a regular message. As soon as you receive the message, you're automatically placed into the group chat.

### **Leave a Group Chat**

Unregistering your XMPP account lets you leave all the active group chats.

Deleting a group chat on the Messages tab also lets you leave the chat, but you won't be able to come back to the chat or view the chat history.

# 4.5 View Others' Status (Add a Buddy)

To view someone's online status, you need to add this person as a buddy. A buddy must have:

- an XMPP address, typically a username or
- a softphone number, typically a username.

For XMPP accounts, your buddies are stored in an XMPP server, not in your local Android smartphone contacts. The name and presence of your buddies appear in your Buddies list (not in All Contacts) when your XMPP account is connected.

For SIP accounts, your buddies are stored in your local Android smartphone contacts.

### XMPP Accounts

Make sure your XMPP account is ON (connected to an XMPP server).

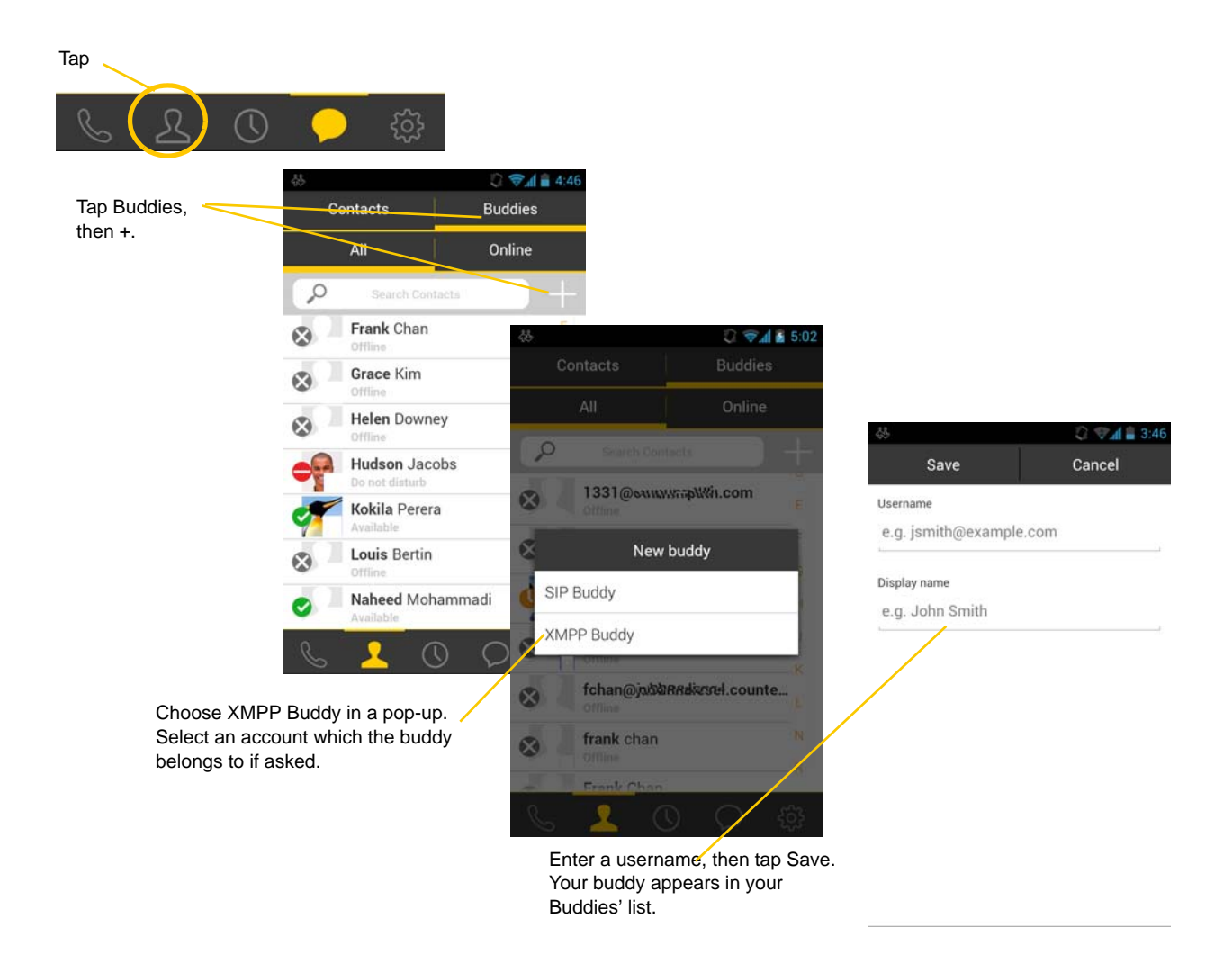

### SIP Accounts

To see someone's online status, you can either add a new contact as a buddy, or edit an existing contact.

### **Edit an existing contact to see online status**

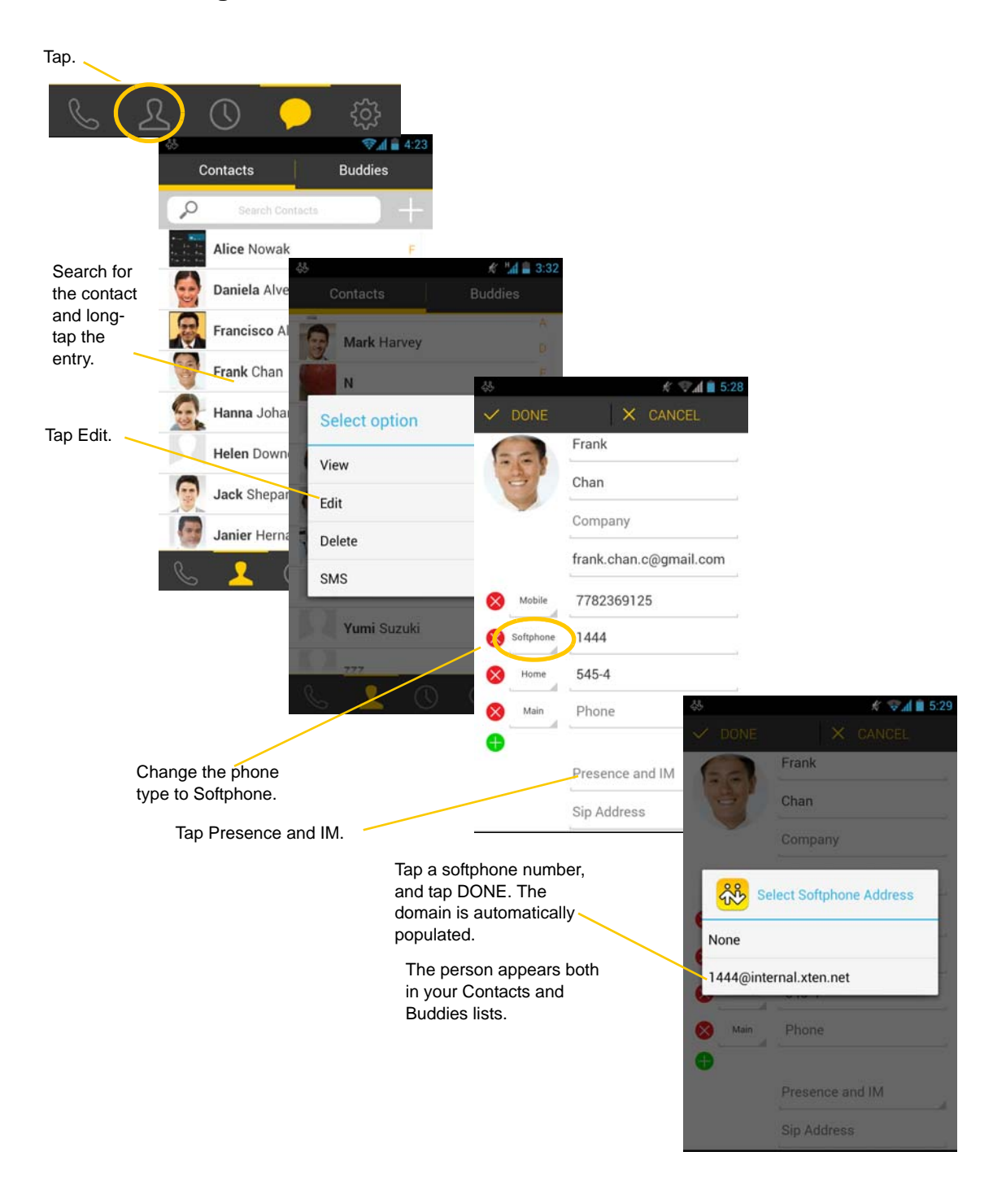

### **Add a new contact as a buddy**

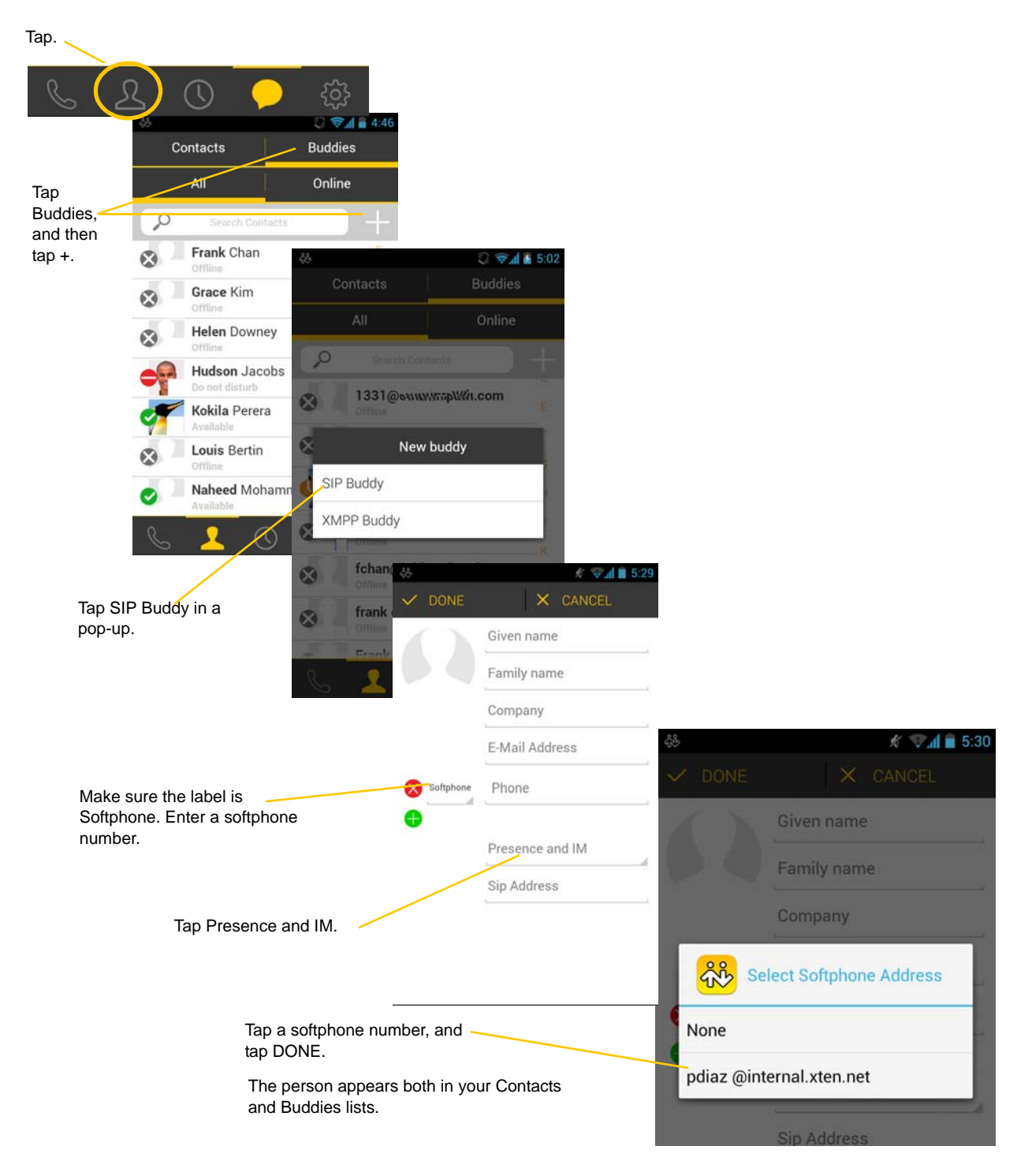

## 4.6 Set Your Own Status

When you start Bria, your online status becomes "Available." When you make or receive a phone call, Bria automatically updates your status to "On the phone" if your online status is "Available" and no custom status note is specified. You can change your status from "Available" to other statuses such as "Busy" or "Away". Once you change your status from "Available" or specify a custom status note, your status will remain as specified until you switch yourself.

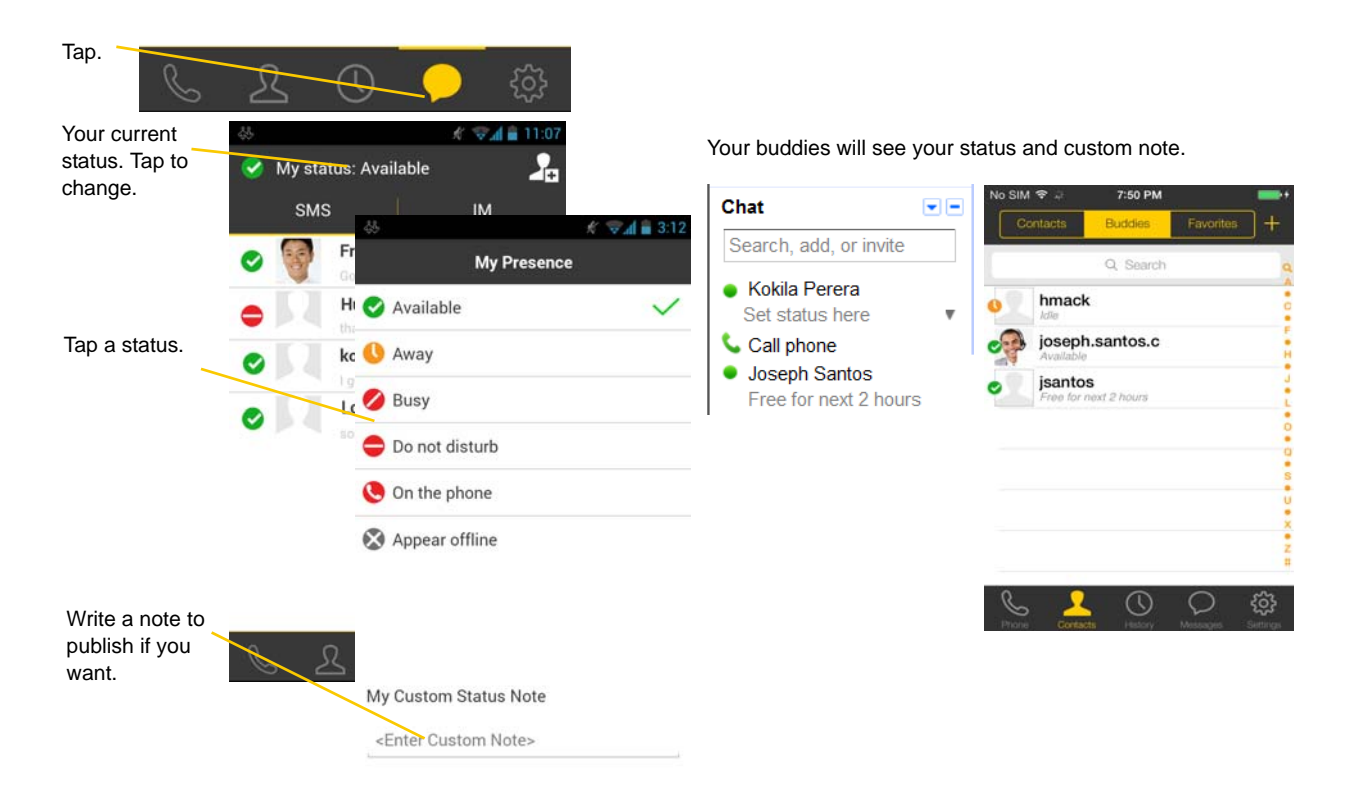

#### **Presence**

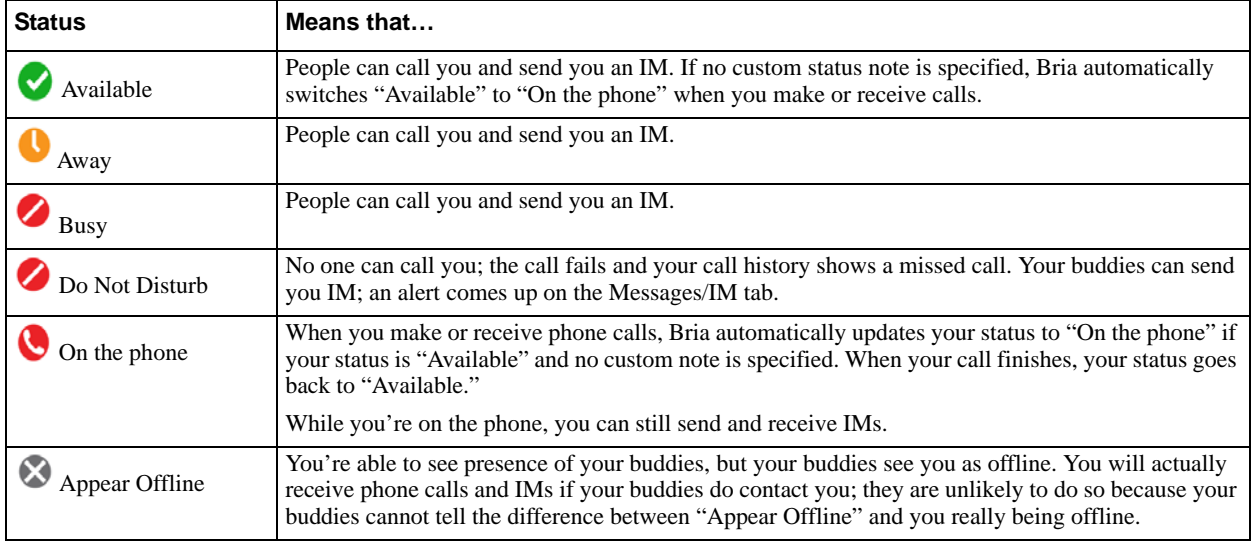

# 4.7 Respond to Buddy Requests

When using an XMPP account, you may receive a buddy request. You must respond to the request.

A pop-up message comes up when someone adds you as a buddy.

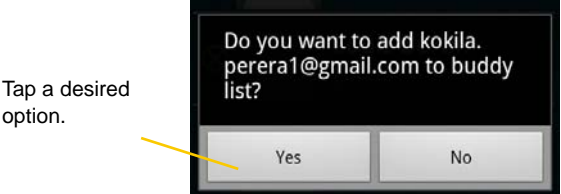

When using a SIP account for presence, you won't receive a buddy request. As soon as the person on the other end registers your softphone number on the client, the person will see your presence without your acceptance. Similarly, you will see someone's presence right away without having to wait for the person's response.

# 5 Settings

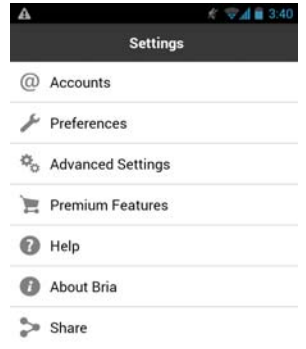

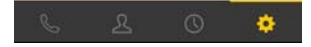

- Accounts: See [page 46.](#page-49-0)
- Preferences: See [page 53](#page-56-0).
- Advanced Settings: See [page 56](#page-59-0).
- Premium Features: See [page 61.](#page-64-0)
- Share Feature: See [page 62](#page-65-0).

# <span id="page-49-0"></span>5.1 Accounts

All the information for the fields on this screen must be supplied by your VoIP service provider.

To change these fields on an existing account, you must first unregister the account.

### SIP Accounts

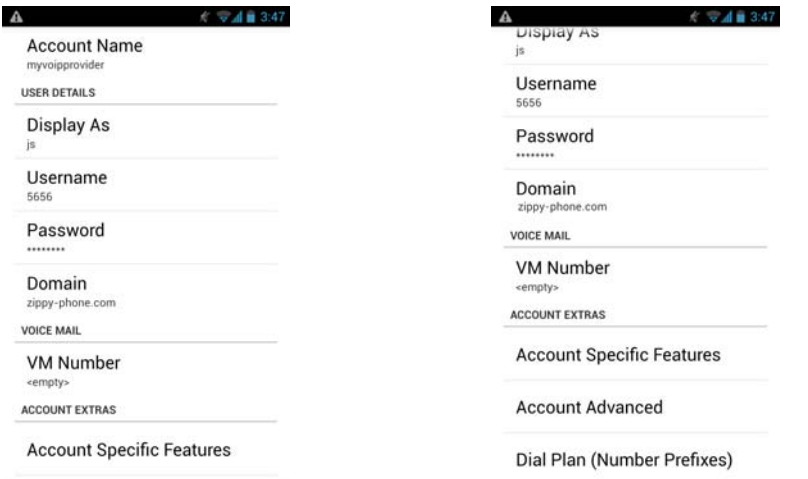

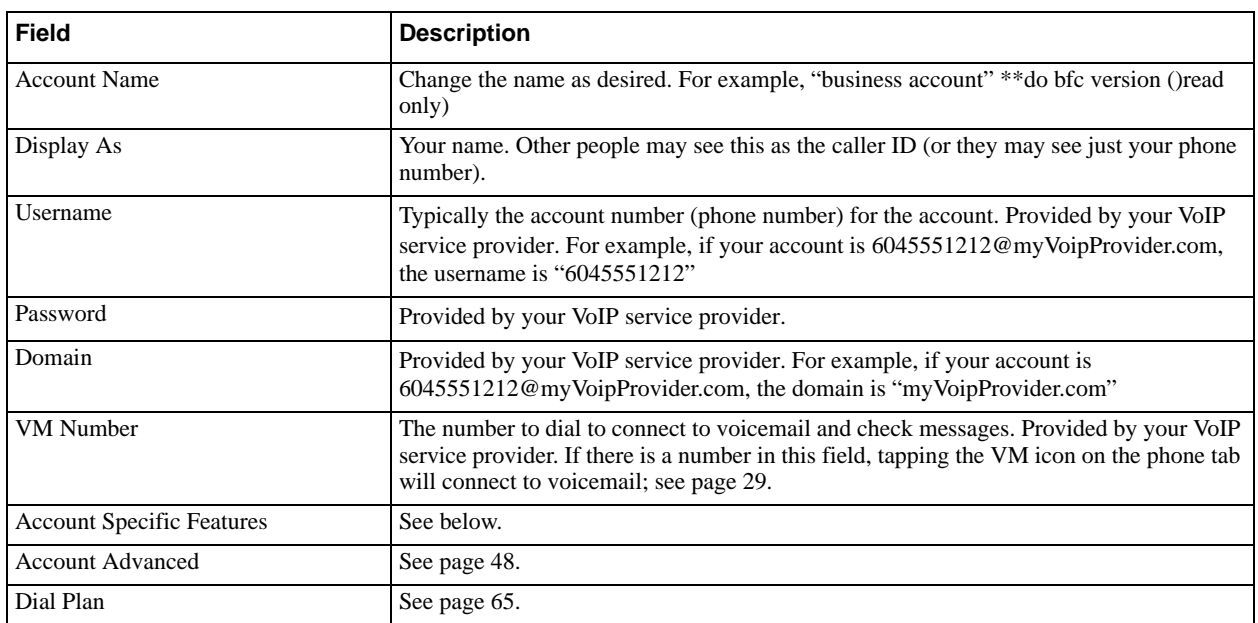

### **Account Specific Features (SIP)**

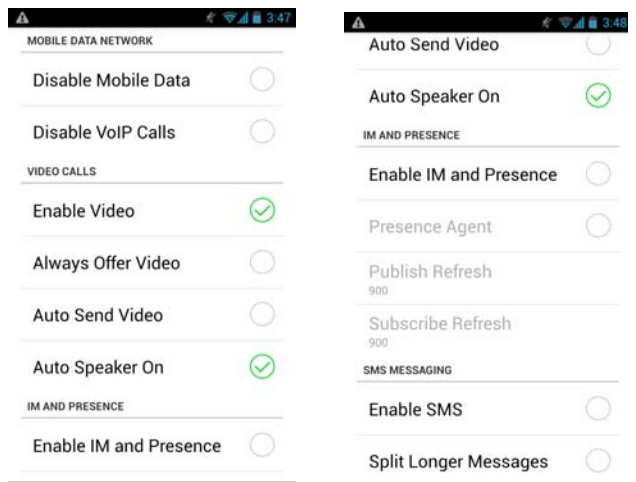

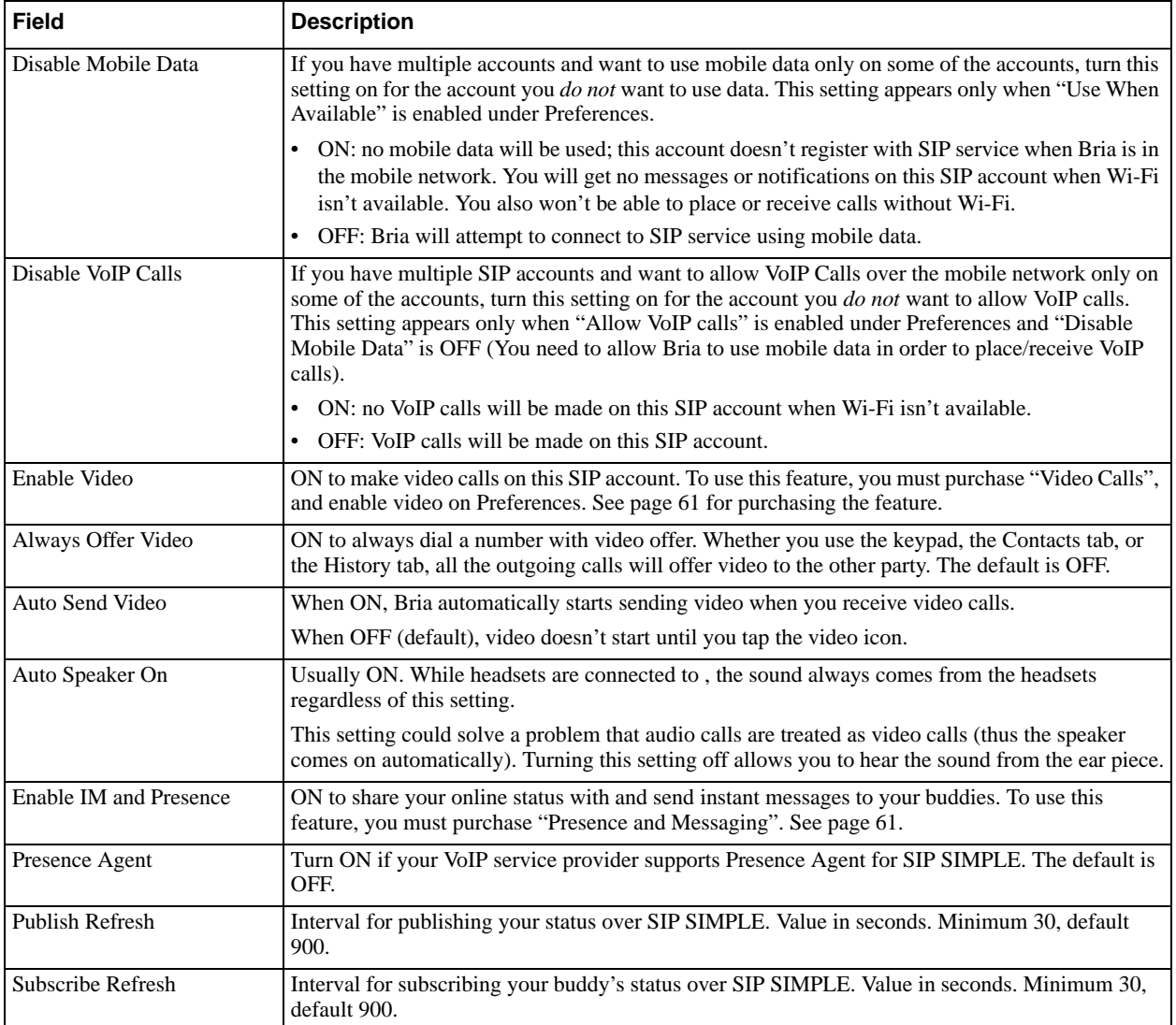

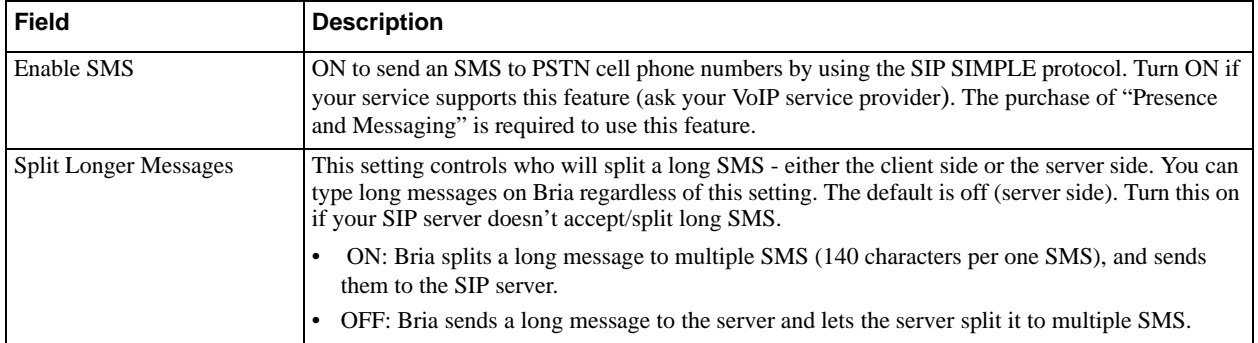

### **Account Advanced (SIP)**

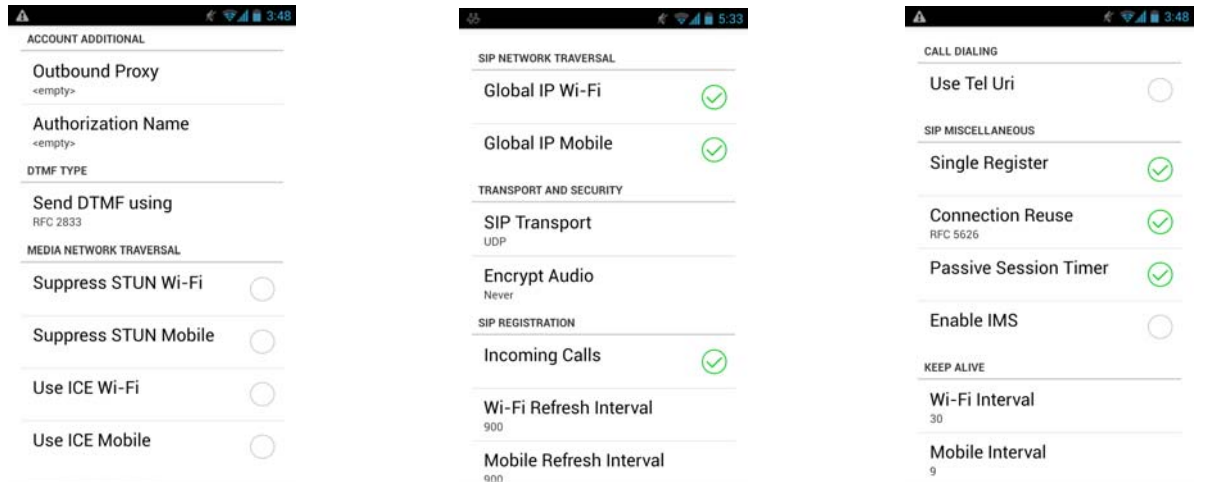

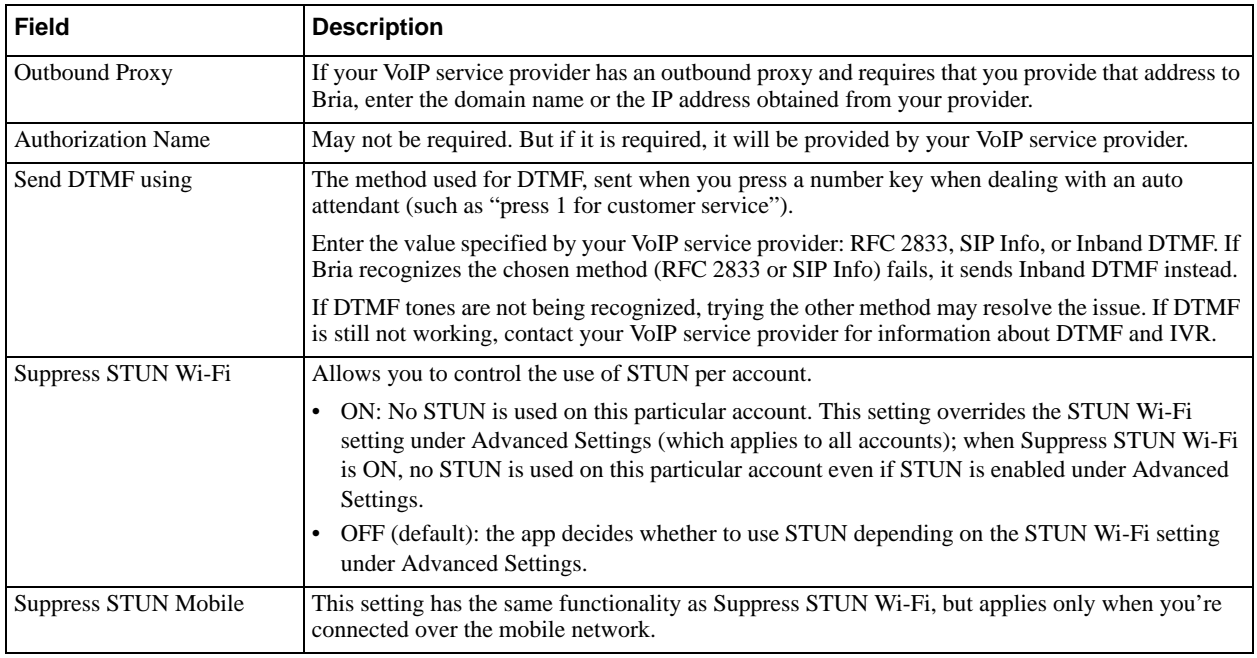

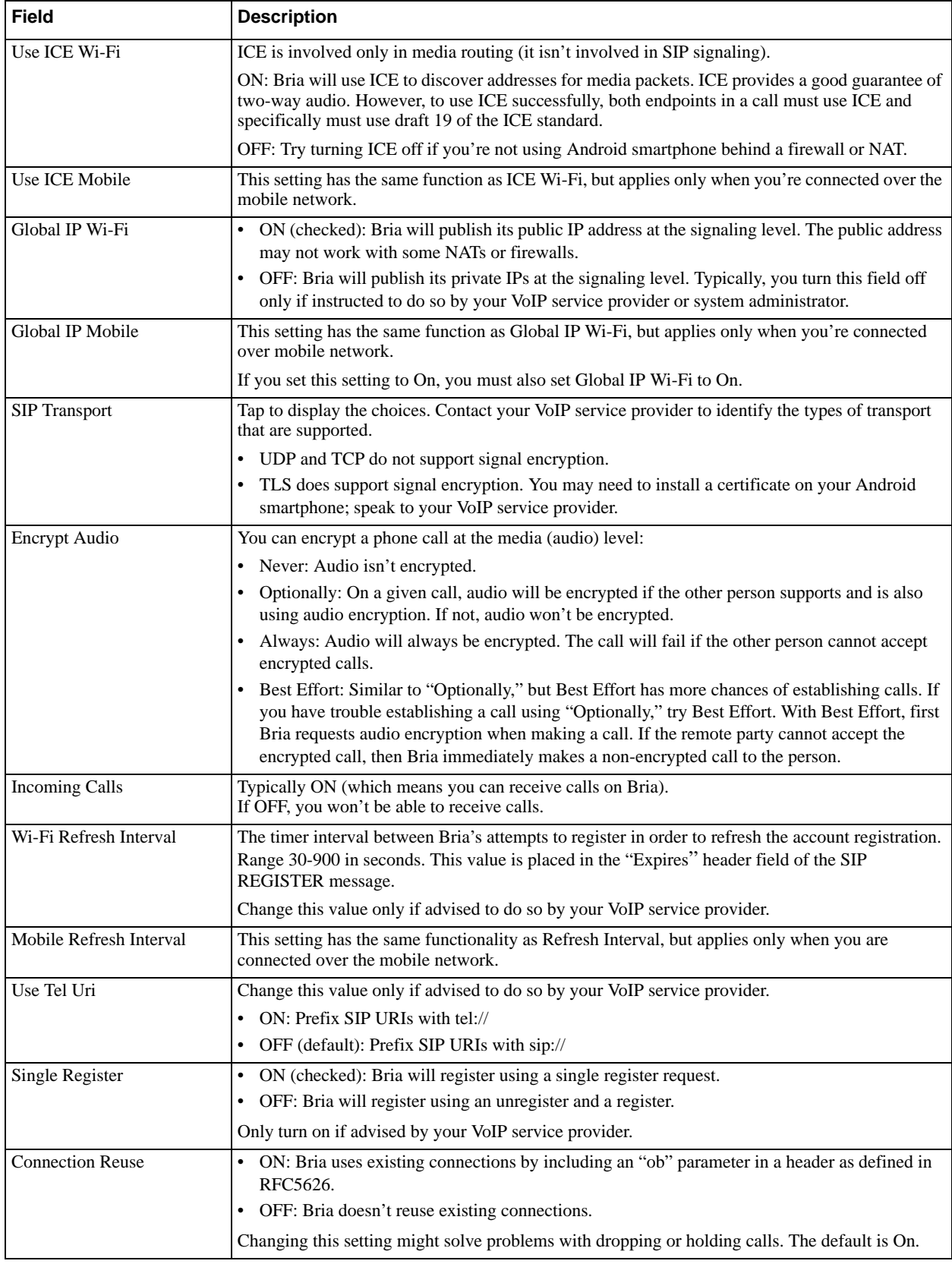

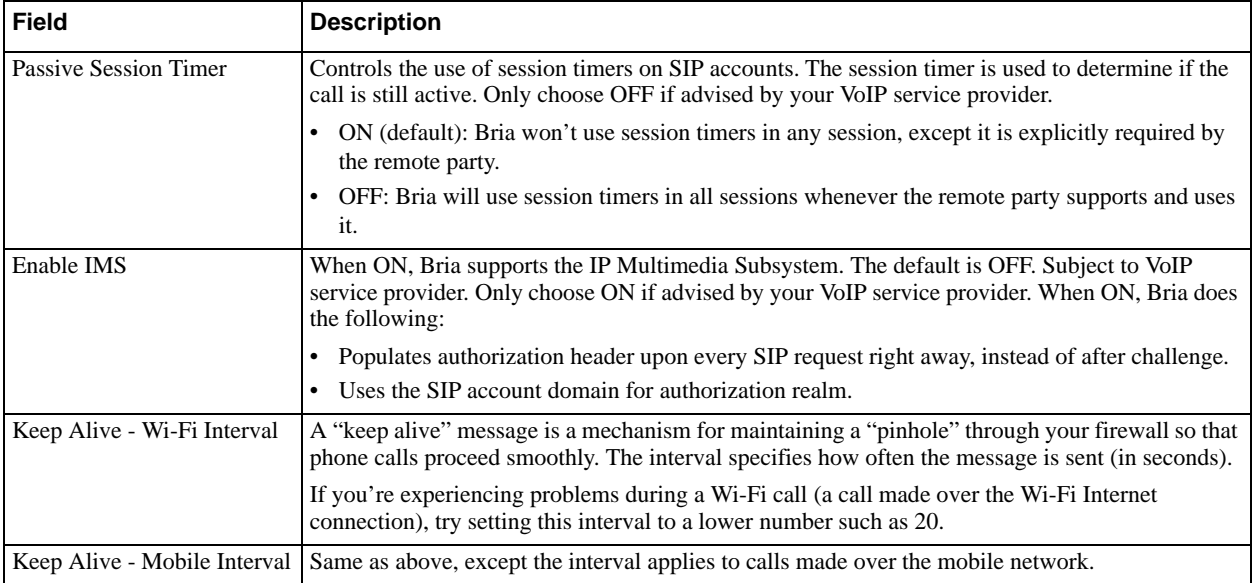

### XMPP Accounts

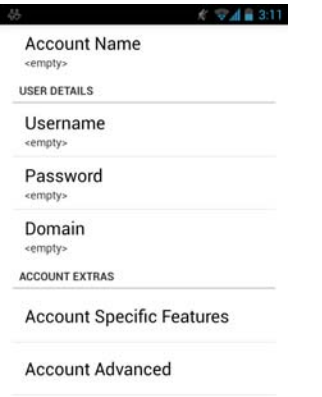

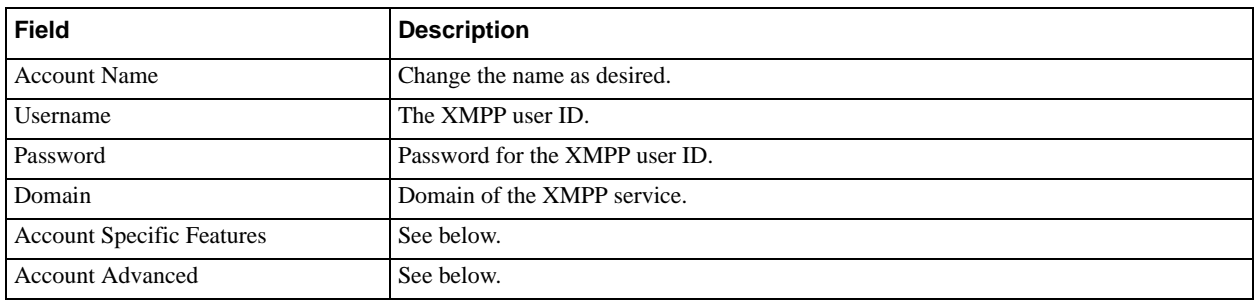

### **Account Specific Feature (XMPP)**

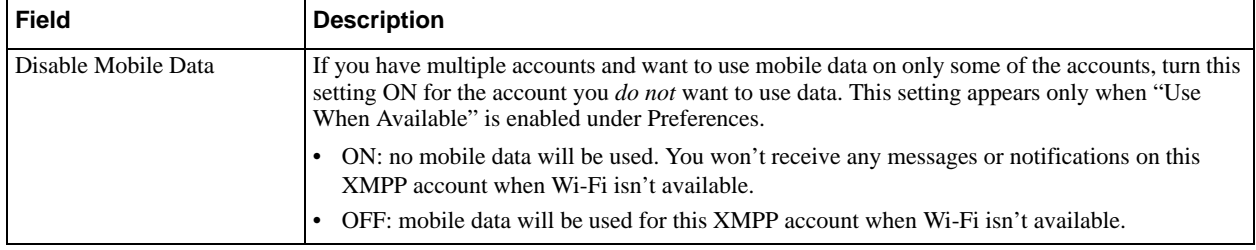

### **Account Advanced (XMPP)**

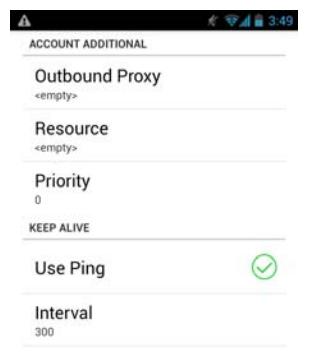

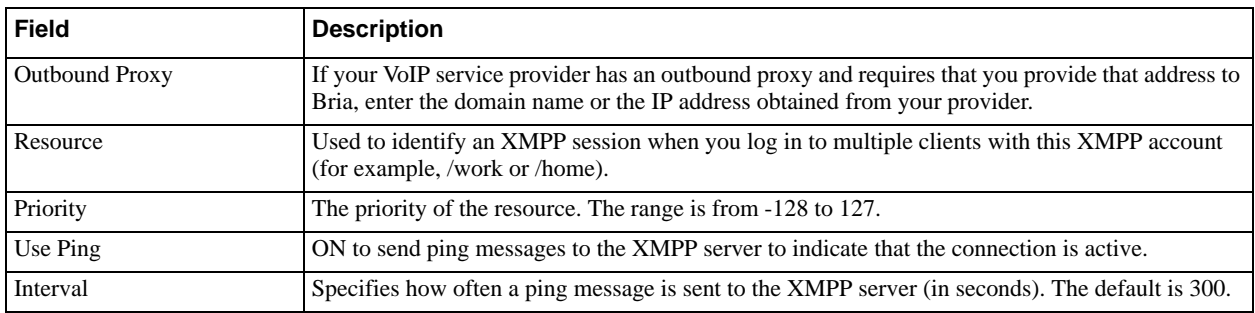

# <span id="page-56-0"></span>5.2 Preferences

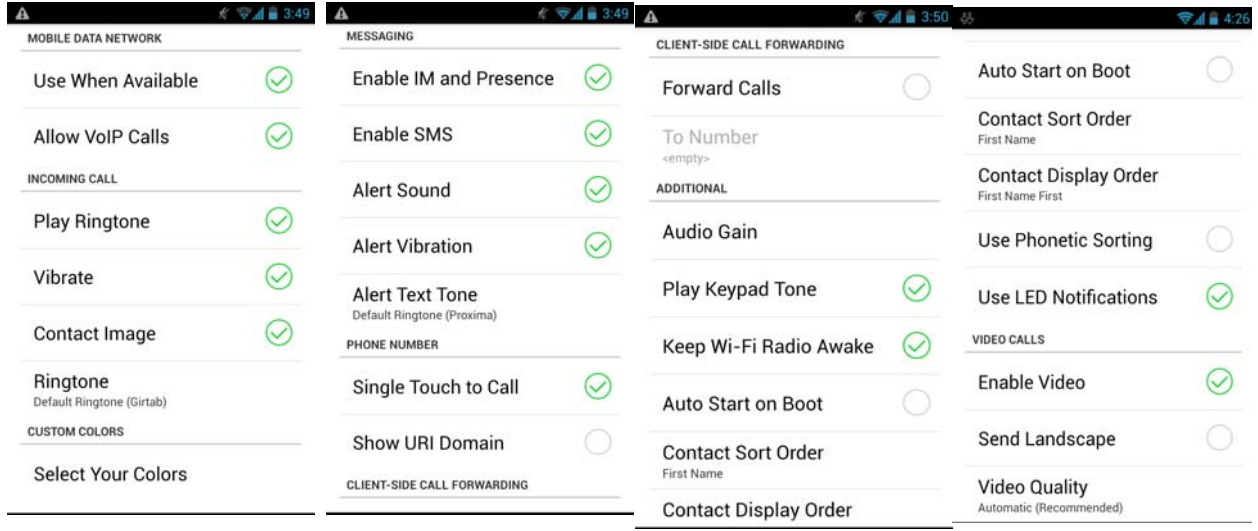

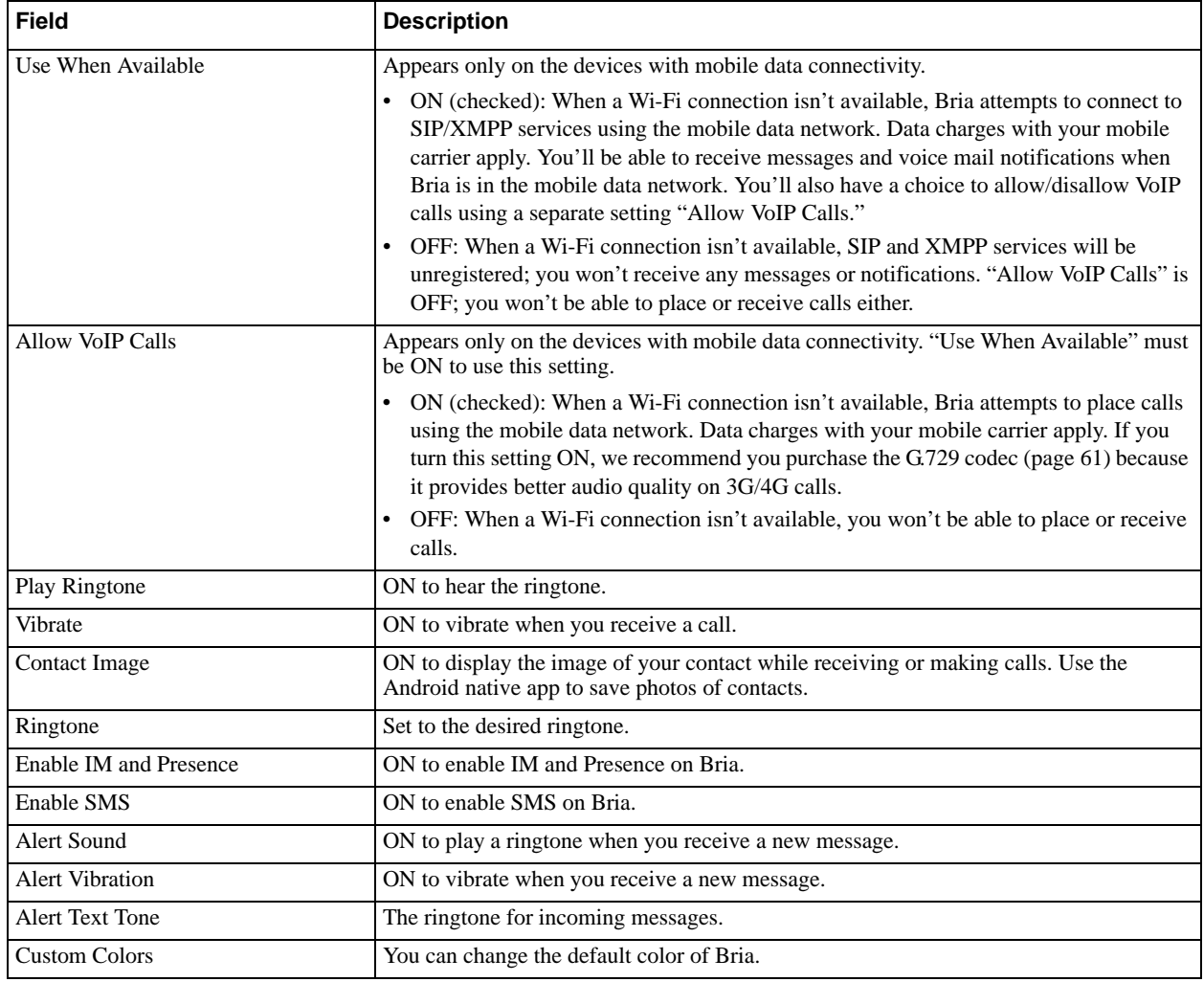

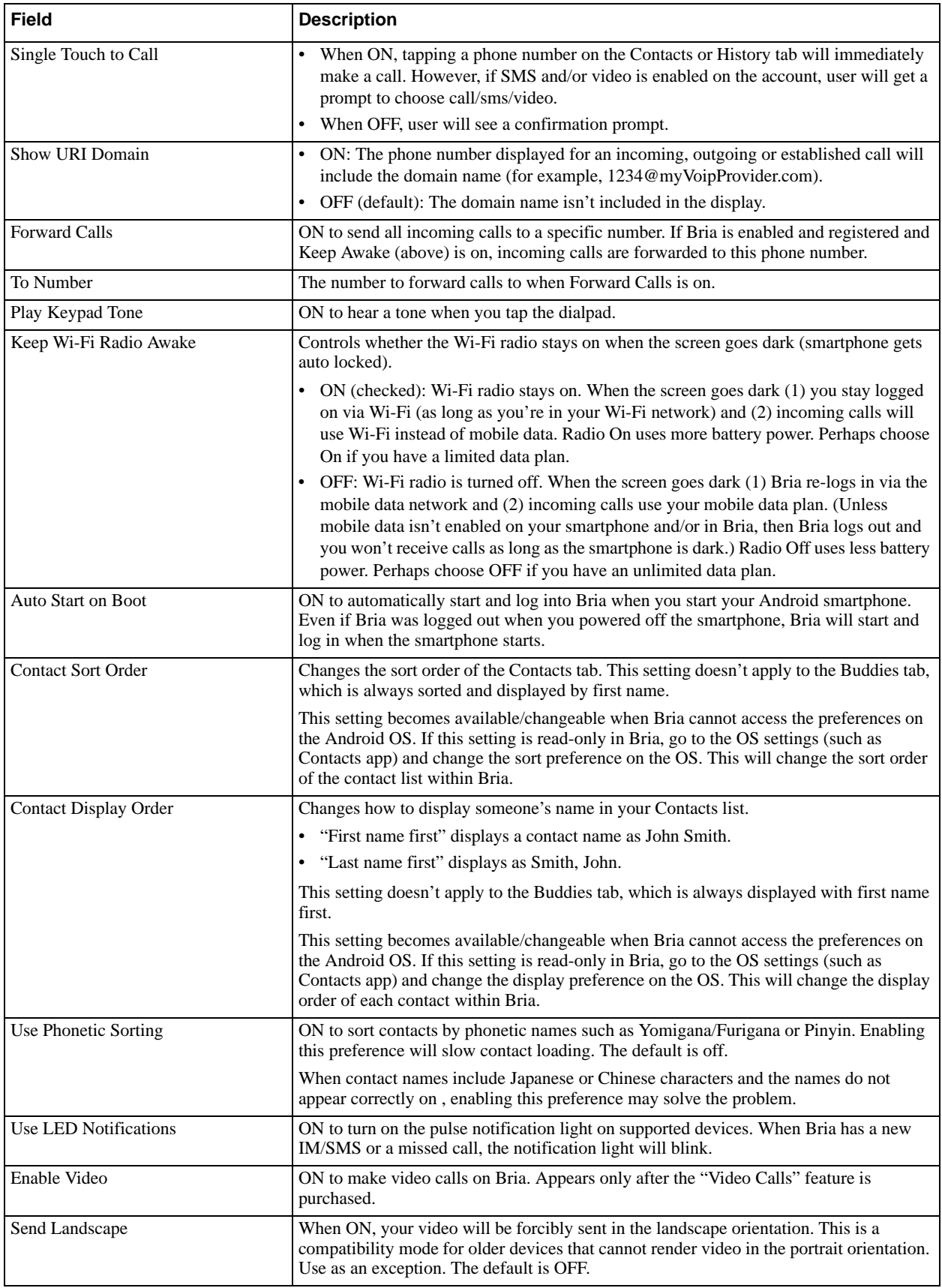

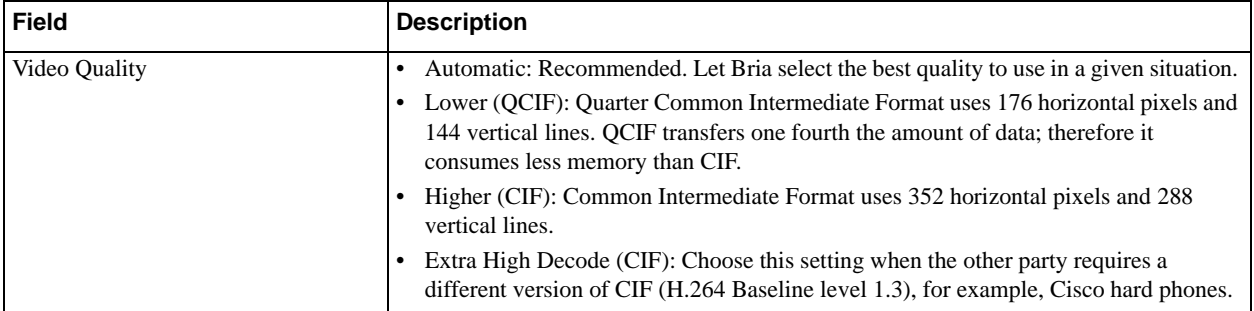

## <span id="page-59-0"></span>5.3 Advanced Settings

When you changed an advanced setting, you may be prompted to apply the changes. In order to apply the changes, Bria automatically unregisters and re-registers all enabled accounts. This may take a few seconds.

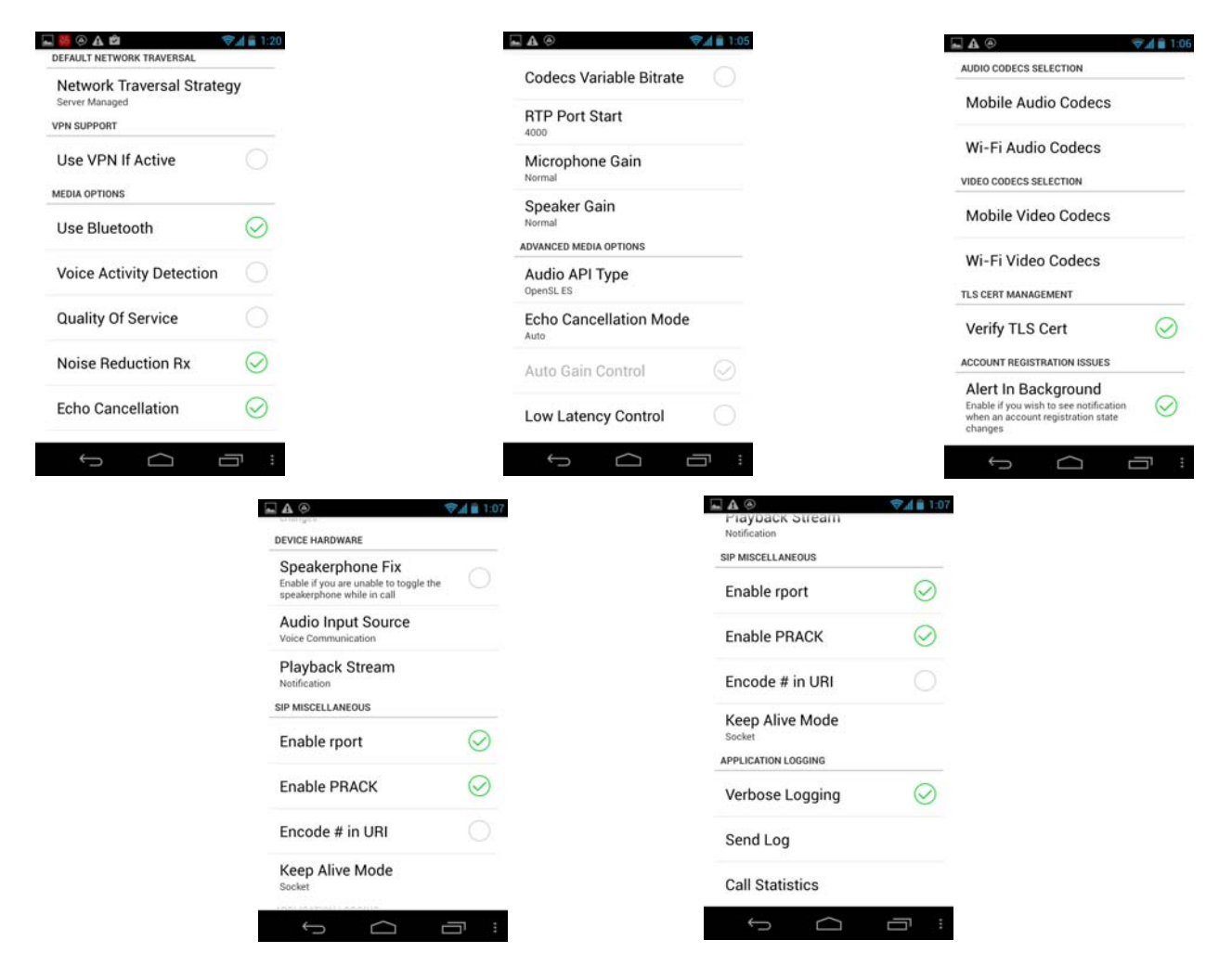

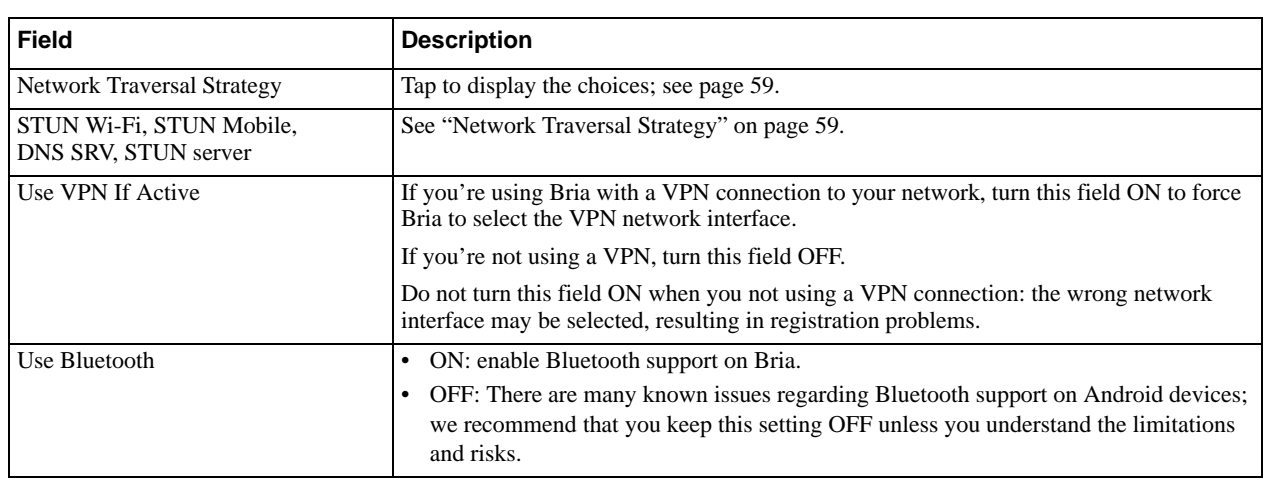

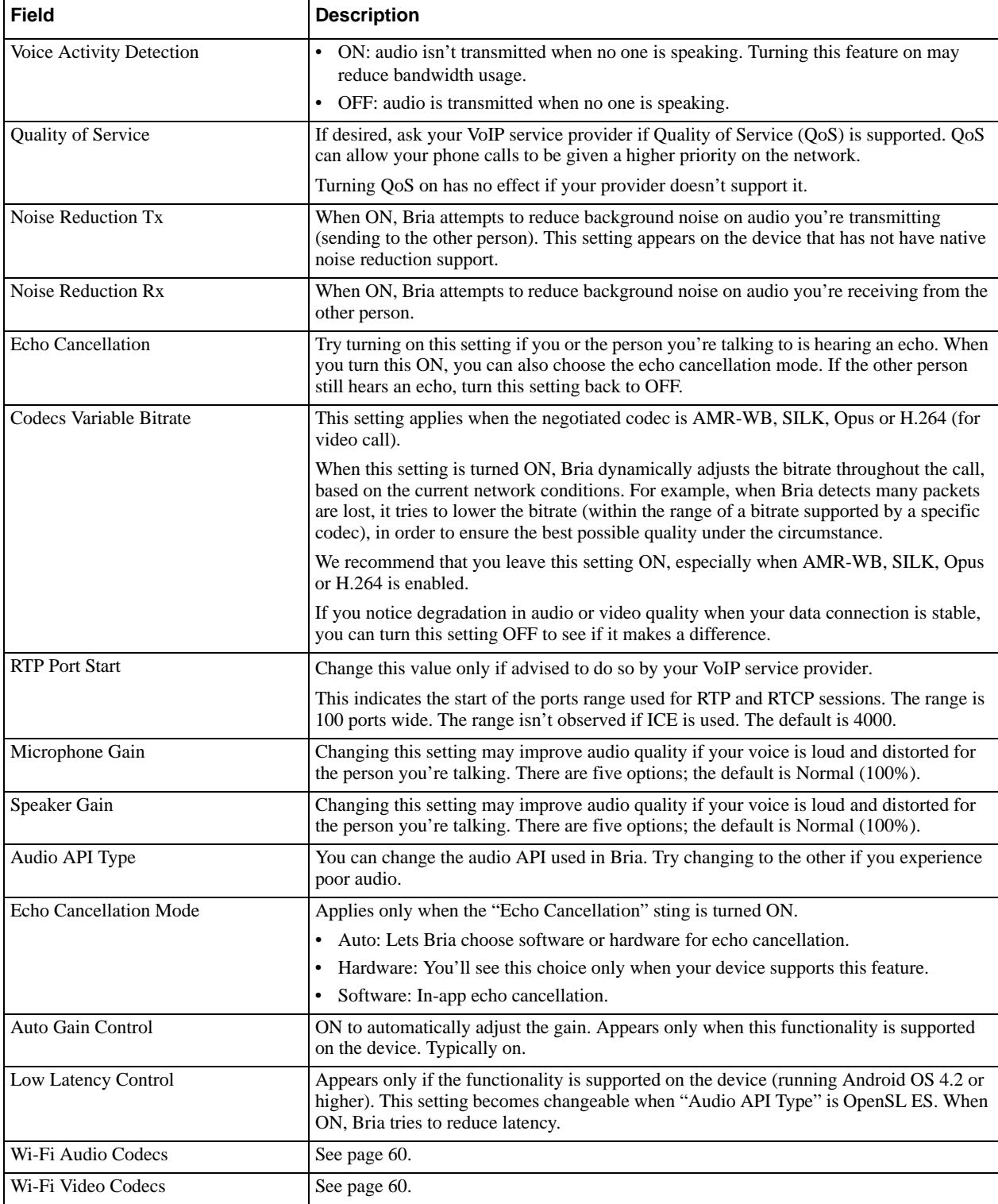

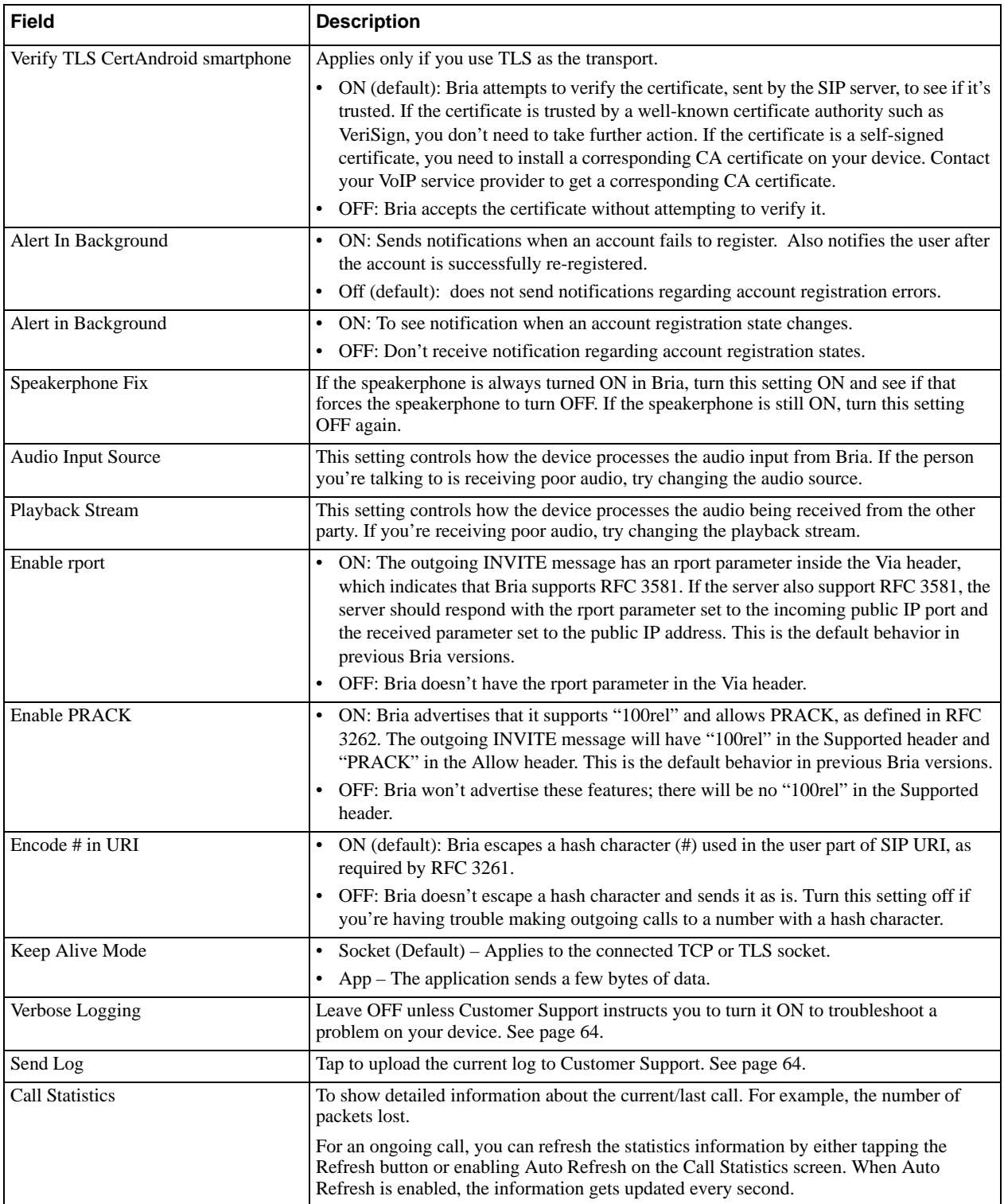

### **Network Traversal Strategy**

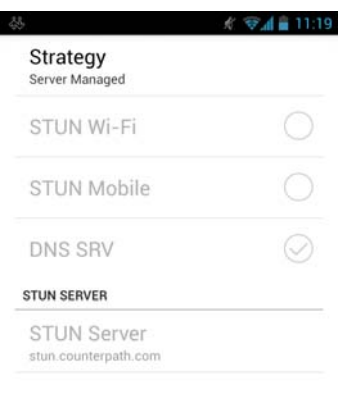

Speak to your VoIP service provider about the strategy to use. Make sure that you change the STUN Server field.

•Application Managed: STUN On and DNS SRV On.

Bria will use the specified STUN server to discover the public address of your device. It will present your public address for SIP signaling. When negotiating media routing, it will present both your public and private addresses or just your public address depending on the ICE settings under Account Advanced.

•Server Managed: STUN Off and DNS SRV On. Bria will present your device's private address for SIP signaling and when negotiating media routing. Choose this option if your VoIP service provider advises you that it has implemented a network-hosted NAT traversal (or farend NAT traversal) technology such as a session border controller (SBC), media proxy or RTP relay.

•Custom Configuration: Set the settings as desired.

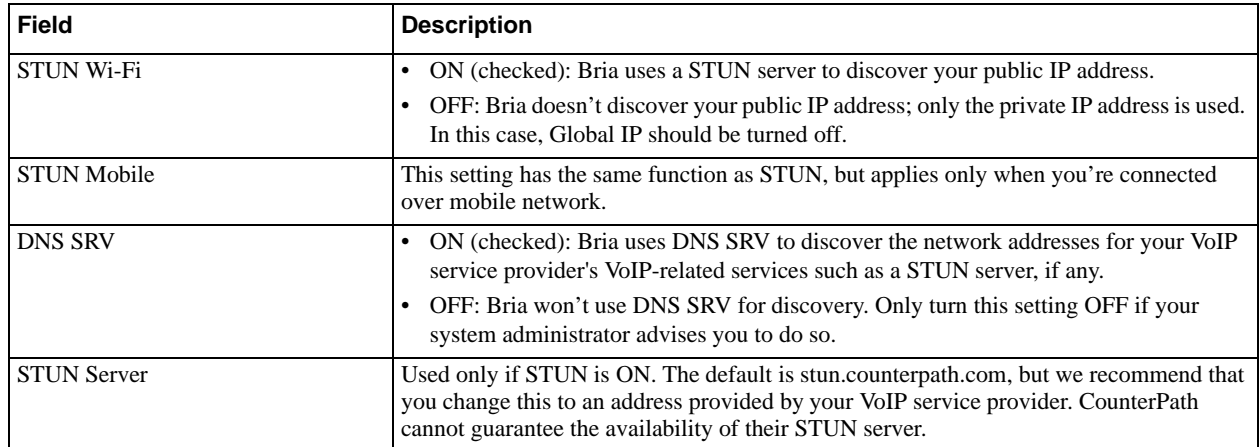

### **Codecs Selection**

Codecs are programs in Bria involved in transmitting audio; each codec has different characteristics and therefore each works better in some situations than in others.

In general, it is desirable to have several codecs enabled. Make sure that there are common codecs between you and the remote peer, otherwise your call will fail with a 488 error.

SILK-SuperWideband (24k) and Opus-Fullband (48k) are available only in devices with 1.2 G Hz dual core CPU or higher. These codecs will be disabled on any slower devices.

#### **Novice and Non-technical Users**

We recommend you use the default setting/priority and let Bria select the best codec to use in a given situation.

#### **Technically Savvy Users**

You may choose to enable one, some or all codecs. If only one codec is enabled, all calls will be made with that codec. If more than one is enabled, Bria negotiates the codec to use (from among the enabled codecs) with the other person. If no codecs are enabled, Bria uses G.711u.

You can prioritize codecs by tapping the Up or Down icon in the list. Codecs higher in the list are given a higher priority in the offer, when negotiating codecs with the other party. Therefore, moving a codec higher should improve its chances of being chosen.

G.722, AMR-WB, SILK-WB, SILK-SWB (24kHz), and Opus-Full HD (48kHz) are wideband codecs. When a wideband codec is used, data usage will be higher and audio quality will generally be better.

All other codecs are narrowband. When a narrowband codec is used, data usage may be lower, but audio quality may be affected.

Data usage for the codecs with a fixed bit rate, from high to low usage, is: G.722, G.711, iLBC, GSM, G.729a. AMR-WB, SILK and OPUS have a variable bit rate; the data usage will fluctuate depending on the network conditions. The optional G.729a codec will provide you the best performance (audio quality and bandwidth usage/cost) when using mobile network for phone calls.

# <span id="page-64-0"></span>5.4 Premium Features

Premium Features offer items that you can purchase to use on Bria.

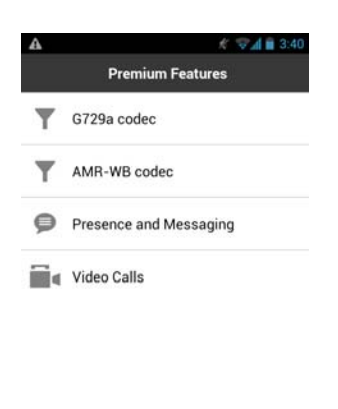

• **G.729a codec** is a narrowband audio codec that is intended for low bandwidth use. Recommended if you'll be making calls over mobile network as it provides better audio quality on your mobile data connection.

**•AMR-WB codec** is a wideband codec that provides superior sound quality due to a wider speech bandwidth.

•**Presence and Messaging** allows you to send instant messages to your buddies and share your online status (presence) with them. Use this feature on XMPP accounts and/or SIP accounts, depending on whether your VoIP service provider supports this feature for SIP SIMPLE. With SIP accounts, you can also send SMS to PSTN phone numbers, if your VoIP service provider supports this feature.

•**Video Calls** allows you to make video calls to softphone numbers over Wi-Fi and mobile data network. The H.264 codec and the VP8 codec are supported. Make sure your VoIP service provider supports video calls before the purchase.

### **Purchase G.729a or AMR-WB Codec**

- 1. Go to Settings> Premium Features.
- 2. Tap the desired codec to go to Google Play. Follow the prompts to purchase the codec.
- 3. Go to Settings > Advanced Settings > Audio Codecs Selection > Mobile Audio Codecs.
- 4. Tap the codec to enable it.

### **Purchase Presence and Messaging**

- 1. Go to Settings > Premium Features.
- 2. Tap "Presence and Messaging" to go to Google Play. Follow the prompt to purchase the feature. When the purchase is complete, you will see an additional tab on your Bria.
- 3. Go to Accounts. Enable the feature on your SIP account, and/or create an XMPP account. See [page 7](#page-10-0) for details.

### **Purchase Video Calls**

- 1. Go to Settings > Premium Features.
- 2. Tap "Video Calls" to go to Google Play. Follow the prompt to purchase the feature.
- 3. Go to Settings > Preferences and scroll down to the bottom. Make sure the video option is enabled.
- 4. Go to Accounts > Account Specific Features. Enable the feature on your SIP account. You'll see an option to make video calls on the Contacts or History tab.

# <span id="page-65-0"></span>5.5 Share

Share Bria with your friends via Twitter and Email. Bria publishes a post on your Twitter page on your behalf with a link to Bria's app page.

To share on Twitter, make sure you have the official Twitter app installed on your device and you're already logged into the sites. For email, make sure you have an email account set up on OS.

Open Bria, and go to Settings > Share, then choose how you want to share Bria.

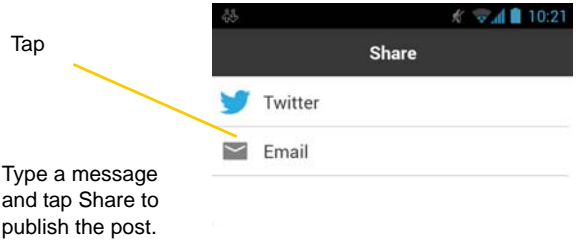

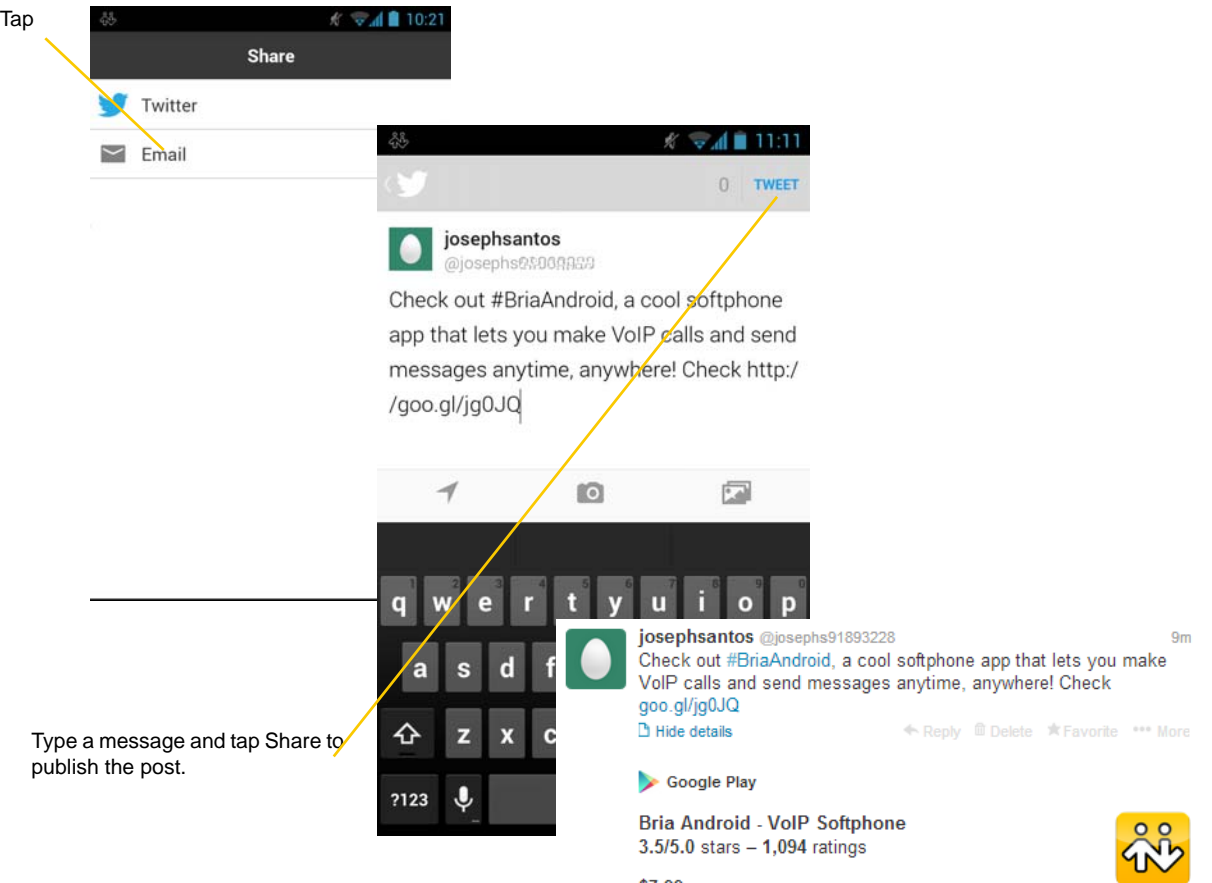

#### **Twitter**

\$7.99

Bria Android Smartphone Edition is an award-winning<br>SIP-based softphone – brought to you by CounterPath<br>Corporation, the market leader of VoIP software<br>products and solutions. \*\*IMPORTANT NOTE: Bria...

View on web

# <span id="page-67-0"></span>A Troubleshooting

### **More Information**

Please visit our support website at https://support.counterpath.com to search the knowledge base or FAQ, read forum topics, ask a question, or submit a ticket.

### **Using Bria Diagnostics**

If you have a support issue with Bria, Customer Support may ask you to turn on diagnostics in order to capture information.

- 1. Go to Settings > Advanced Settings > Application Logging and scroll down to the bottom.
- 2. Turn on Verbose Logging.
- 3. Reproduce the problem.
- 4. When done, go to Settings > Advanced Settings > Application Logging and tap Send Log. Once the file has been sent, you'll see a Sending Log Success notification, which includes a reference number.
- 5. Send an email to support@counterpath.com with the details of your issue and the reference number.

If sending the file fails, check your Wi-Fi and/or mobile data connectivity.

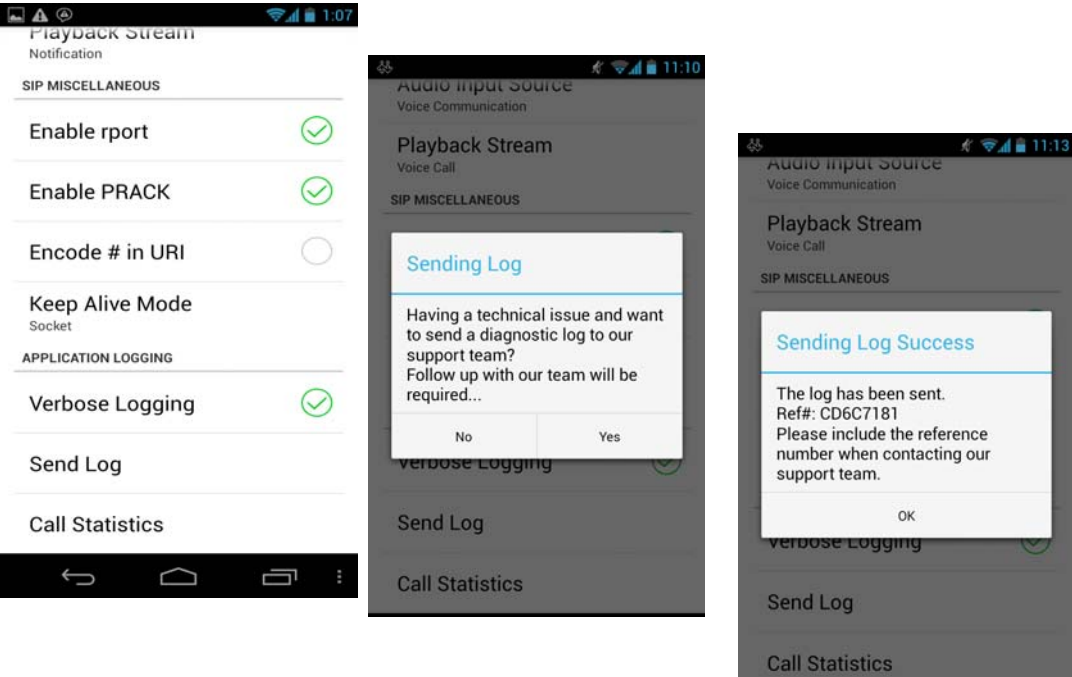

# <span id="page-68-0"></span>B Dial Plans

Create a dial plan to modify a phone number used in a phone call (the "input") to ensure the call is placed successfully. For example, you could create a dial plan to change any number that starts with "+1613" to just "613."

### Set Up Dial Plans

You can create up to eight dial plans for an account. Dial plans are account-specific, so make sure you set up a plan for each account that needs one. Bria goes through the dial plans in the order in which they appear on the screen.

Go to Settings > Accounts. Unregister the account and tap the account to see details. Scroll down.

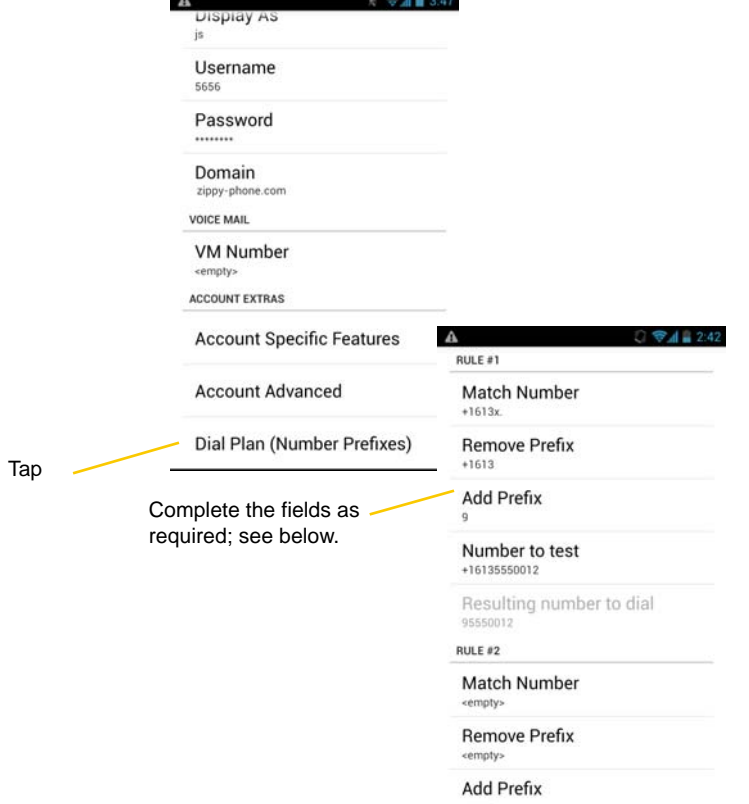

### Design the Dial Plan

A dial plan has two parts:

- A pattern that the phone number (the input) must match. This corresponds to the Match Number field.
- The modification to make if the input matches that pattern: removing a prefix, adding a prefix, or removing one prefix and adding another one. The modification can add or remove characters and can be made up of digits, wildcards or symbols. These correspond to the Remove Prefix and Add Prefix fields.

#### **Example 1**

Match number: +1613x. Remove Prefix: +1613 Add Prefix: 9

If the input starts with "+1613", then remove the "+1613" then add "9" and dial the number. So +16135550012 is dialed as 95550012.

#### **Example 2**

Match number: [2-9]xxxxxxxxx Add Prefix: 1

If the input is a 10-digit number starting with a number other than 1, then add "1" and dial the number. So 6045550012 is dialed as 16045550012.

### **Match Number – Configuring the Pattern**

The pattern can be made up of any combination of the following:

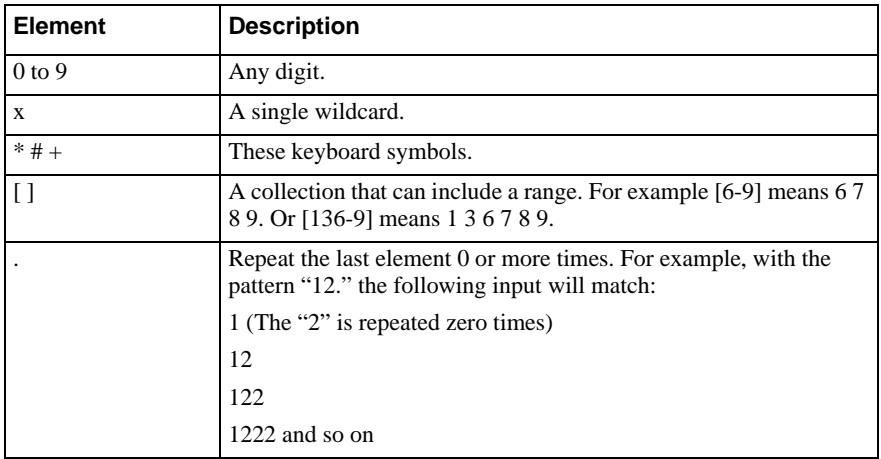

### Test the Dial Plan

You can enter a phone number in Bria to verify if the dial plan is configured correctly. To test a dial plan, type a phone number in the Number to test field. Bria applies the dial plan, and displays the resulting number.

# C Glossary

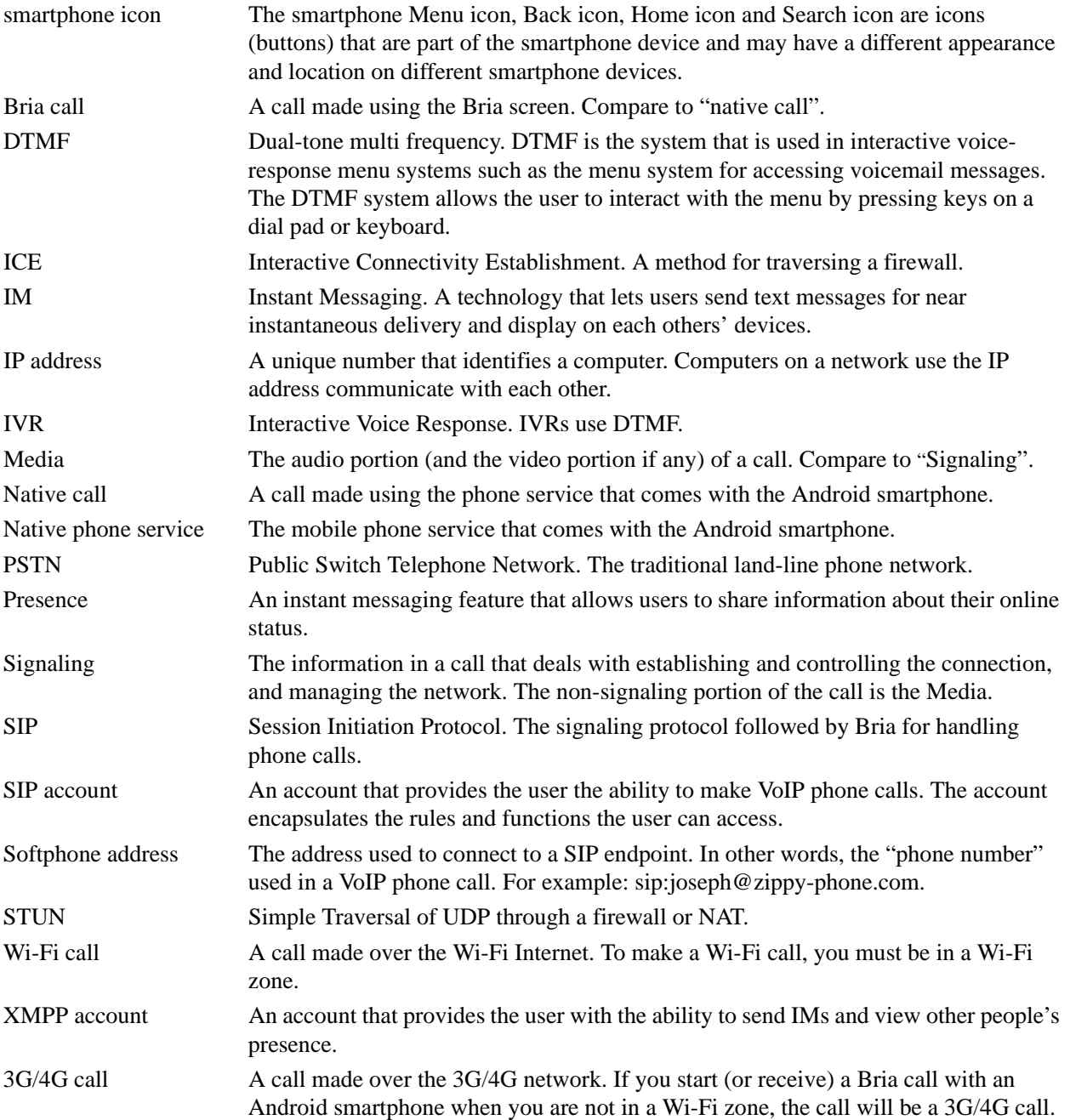